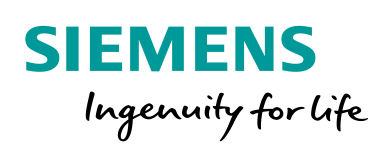

Industry Online Support

**NEWS** 

 $\overline{\mathbf{z}}$ 

# System Diagnostics with S7-1500 and TIA Portal

TIA Portal

**<https://support.industry.siemens.com/cs/ww/en/view/68011497>**

Siemens **Industry Online Support** 

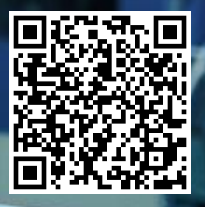

## <span id="page-1-0"></span>**Legal information**

#### **Use of application examples**

Application examples illustrate the solution of automation tasks through an interaction of several components in the form of text, graphics and/or software modules. The application examples are a free service by Siemens AG and/or a subsidiary of Siemens AG ("Siemens"). They are non-binding and make no claim to completeness or functionality regarding configuration and equipment. The application examples merely offer help with typical tasks; they do not constitute customer-specific solutions. You yourself are responsible for the proper and safe operation of the products in accordance with applicable regulations and must also check the function of the respective application example and customize it for your system.

Siemens grants you the non-exclusive, non-sublicensable and non-transferable right to have the application examples used by technically trained personnel. Any change to the application examples is your responsibility. Sharing the application examples with third parties or copying the application examples or excerpts thereof is permitted only in combination with your own products. The application examples are not required to undergo the customary tests and quality inspections of a chargeable product; they may have functional and performance defects as well as errors. It is your responsibility to use them in such a manner that any malfunctions that may occur do not result in property damage or injury to persons.

#### **Disclaimer of liability**

Siemens shall not assume any liability, for any legal reason whatsoever, including, without limitation, liability for the usability, availability, completeness and freedom from defects of the application examples as well as for related information, configuration and performance data and any damage caused thereby. This shall not apply in cases of mandatory liability, for example under the German Product Liability Act, or in cases of intent, gross negligence, or culpable loss of life, bodily injury or damage to health, non-compliance with a guarantee, fraudulent non-disclosure of a defect, or culpable breach of material contractual obligations. Claims for damages arising from a breach of material contractual obligations shall however be limited to the foreseeable damage typical of the type of agreement, unless liability arises from intent or gross negligence or is based on loss of life, bodily injury or damage to health. The foregoing provisions do not imply any change in the burden of proof to your detriment. You shall indemnify Siemens against existing or future claims of third parties in this connection except where Siemens is mandatorily liable.

By using the application examples you acknowledge that Siemens cannot be held liable for any damage beyond the liability provisions described.

#### **Other information**

Siemens reserves the right to make changes to the application examples at any time without notice. In case of discrepancies between the suggestions in the application examples and other Siemens publications such as catalogs, the content of the other documentation shall have precedence.

The Siemens terms of use [\(https://support.industry.siemens.com\)](https://support.industry.siemens.com/) shall also apply.

#### **Security information**

Siemens provides products and solutions with Industrial Security functions that support the secure operation of plants, systems, machines and networks.

In order to protect plants, systems, machines and networks against cyber threats, it is necessary to implement – and continuously maintain – a holistic, state-of-the-art industrial security concept. Siemens' products and solutions constitute one element of such a concept.

Customers are responsible for preventing unauthorized access to their plants, systems, machines and networks. Such systems, machines and components should only be connected to an enterprise network or the Internet if and to the extent such a connection is necessary and only when appropriate security measures (e.g. firewalls and/or network segmentation) are in place. For additional information on industrial security measures that may be implemented, please visit [https://www.siemens.com/industrialsecurity.](https://www.siemens.com/industrialsecurity)

Siemens' products and solutions undergo continuous development to make them more secure. Siemens strongly recommends that product updates are applied as soon as they are available and that the latest product versions are used. Use of product versions that are no longer supported, and failure to apply the latest updates may increase customer's exposure to cyber threats.

To stay informed about product updates, subscribe to the Siemens Industrial Security RSS Feed at[: https://www.siemens.com/industrialsecurity.](https://www.siemens.com/industrialsecurity)

## **Table of contents**

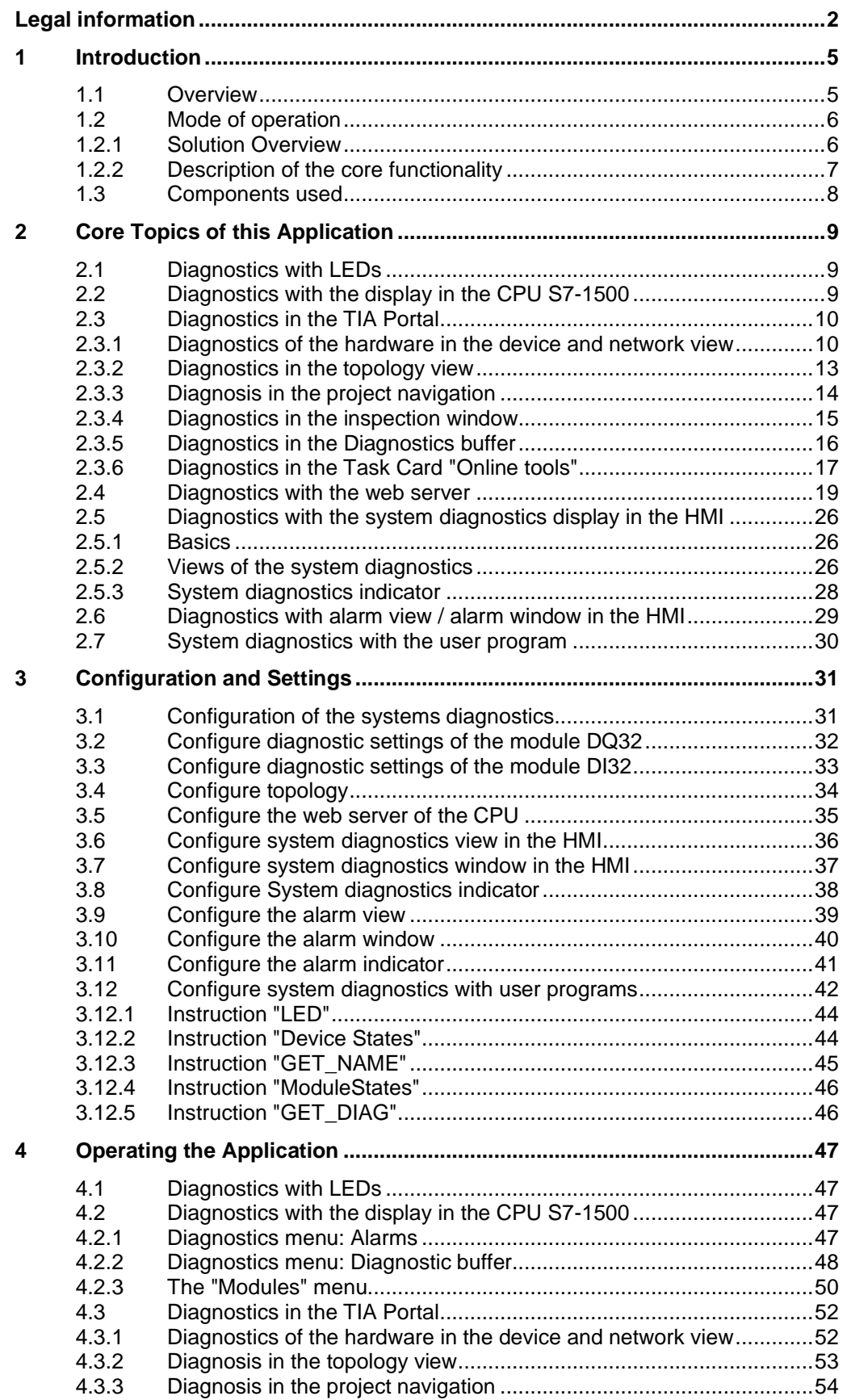

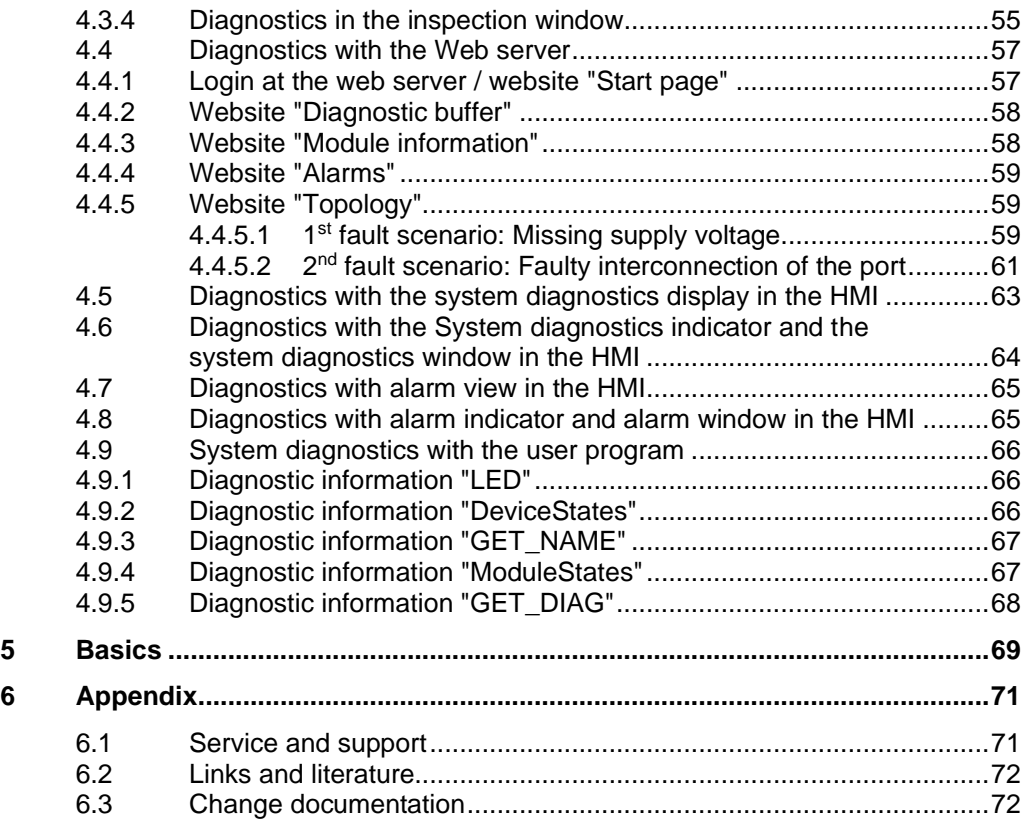

## <span id="page-4-0"></span>**1 Introduction**

### <span id="page-4-1"></span>**1.1 Overview**

### **Introduction**

In the automation technology, diagnostics of devices, modules and networks is gaining importance. Diagnostics over the whole system can minimize downtimes. In the SIMATIC environment the complete diagnostics are summarized as system diagnostics.

### **Overview of the automation task**

The Figure below provides an overview of the automation task.

Figure 1-1: Overview of the automation task

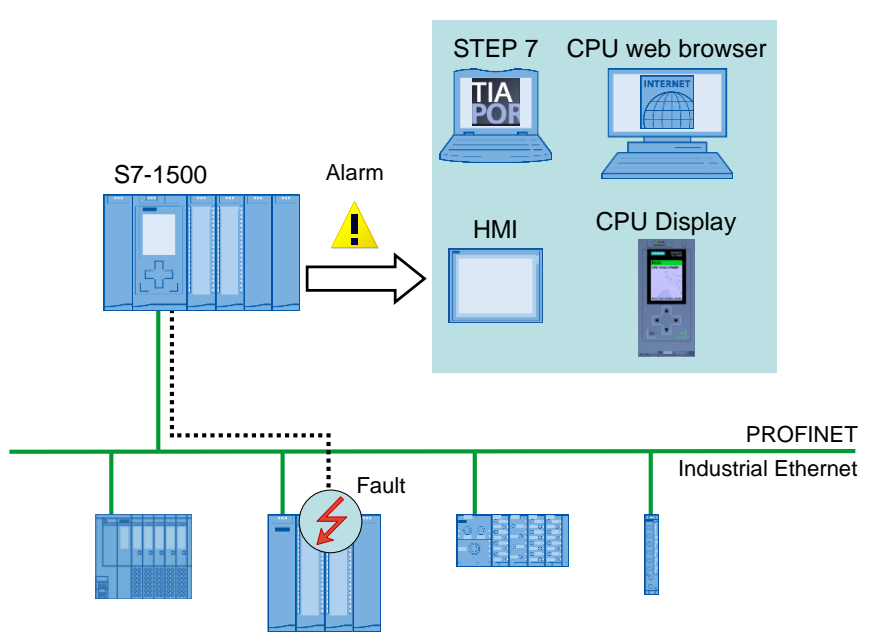

### **Description of the automation problem**

The automation task consists of monitoring a PROFINET IO peripheral system with various network components. The possibility of an individual diagnosis of the components and a detailed diagnosis of the complete system should be guaranteed. The priority is on the collection and display of the diagnostic information.

### **Requirements of the automation task**

- Configuration and setting possibilities of the devices and modules
- Evaluation and display of the diagnostic data in the engineering tool
- Evaluation and display of the diagnostic data directly in the controller
- Display of the diagnosis data in an operating panel
- Website access to diagnostic data
- Diagnostics of the topology (combining the devices in a network)
- Consistency of the system diagnostics

### <span id="page-5-0"></span>**1.2 Mode of operation**

### <span id="page-5-1"></span>**1.2.1 Solution Overview**

### **Uniform display concept**

The integrated system diagnostics of S7-1500 offer the following functions:

- All clients of a system are supplied with diagnostic information through a uniform mechanism.
- Independent of the display medium, the same system diagnostic information is used.
- System diagnostics are also possible in STOP.

Figure 1-2: Overview overall solution

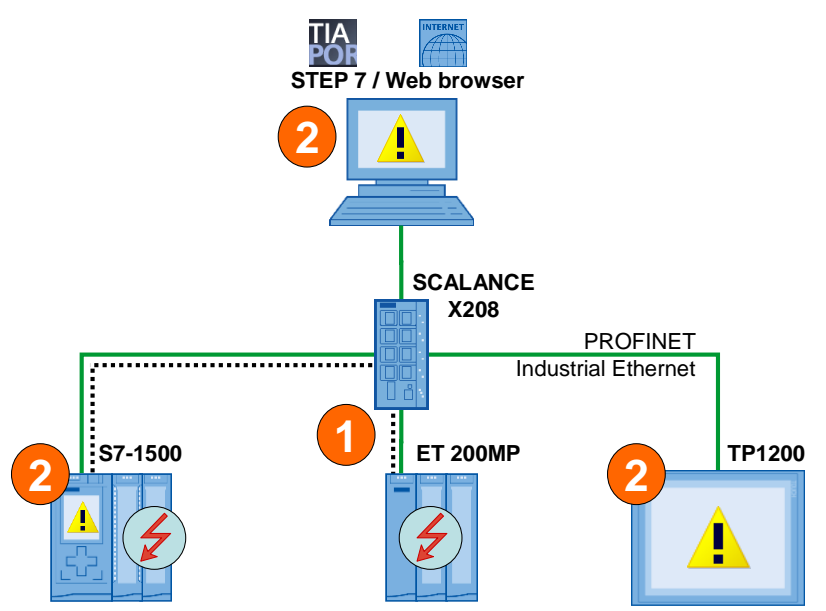

- 1. The device detects a fault and sends diagnostic data to the assigned CPU.
- 2. The CPU informs the connected display media. The display of the system diagnostics is refreshed.

### **Delimitation**

- This application does not contain a complete discussion of all diagnostic possibilities provided by S7-1500.
- The programmed code does not cover every possible fault. The extension of the present code by the user is therefore possible and necessary.

### <span id="page-6-0"></span>**1.2.2 Description of the core functionality**

### **Consistent system diagnostics**

In addition to the status display of the devices with LEDs, the diagnostic data are also sent to the assigned CPU. The CPU reports the faults to the following diagnostic media:

- TIA Portal
- CPU web server
- CPU display
- HMI devices

The diagnostic information is supplied in a uniform display form all over the system.

### **Diagnostic possibilities**

In the application the possibilities for system diagnostic information is demonstrated with the example of a missing supply voltage L+ at the module DQ32.

The diagnosis of the topology is demonstrated with the faulty interconnection of the ports.

The diagnosis with the user program is described with the example of a missing supply voltage L+ in the module DI32 of an IO-device.

### <span id="page-7-0"></span>**1.3 Components used**

Table 1-1

This application example has been created with the following hardware and software components:

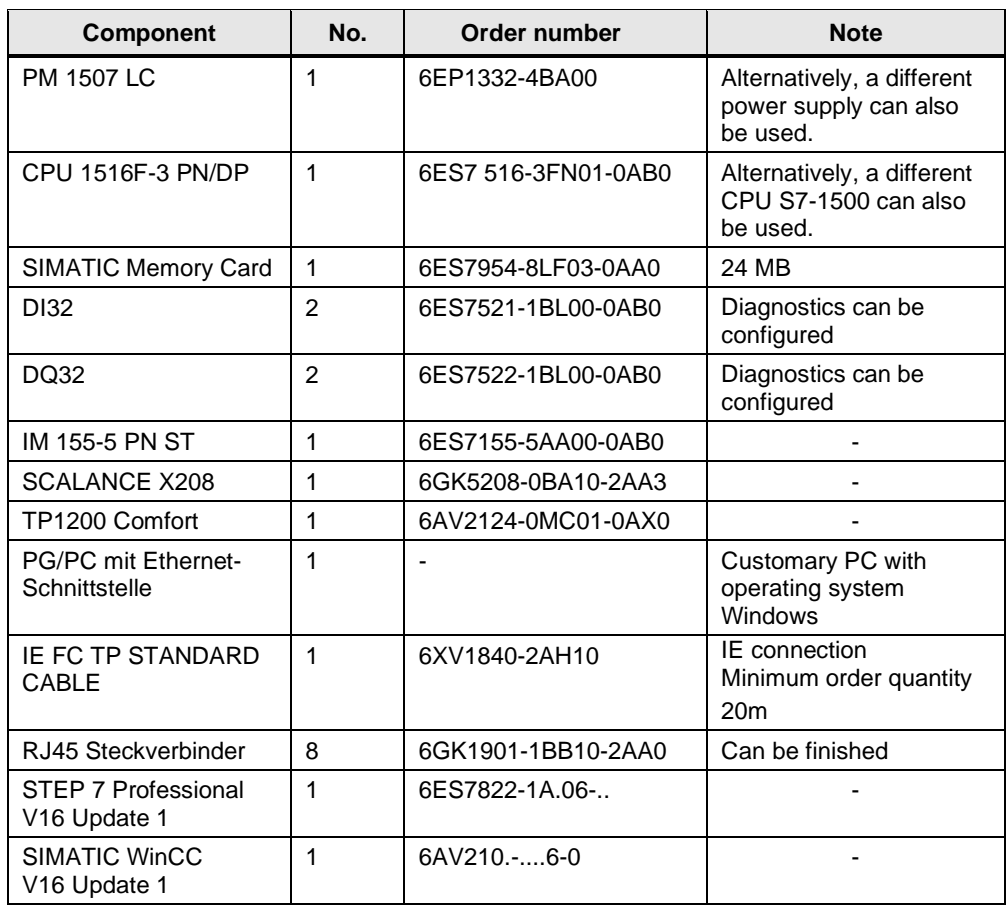

This application example consists of the following components: Table 1-2

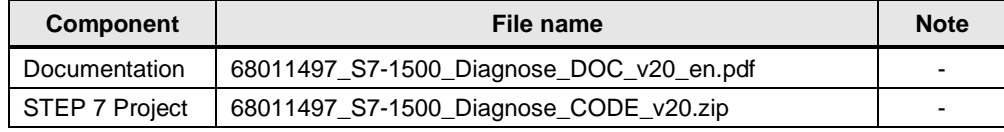

## <span id="page-8-0"></span>**2 Core Topics of this Application**

### <span id="page-8-1"></span>**2.1 Diagnostics with LEDs**

Most of the modules of the SIMATIC family have an LED status and fault display in the housing. Depending on the status and/or fault one or more LEDs light up. The meaning of individual LEDs or the combination of several LEDs is different for every module.

**Note** Please find more information about the meaning of the LED display in the manual of the respective module.

### <span id="page-8-2"></span>**2.2 Diagnostics with the display in the CPU S7-1500**

The S7-1500 display provides a large variety of diagnostic possibilities. In the menu "Diagnostics" you can directly read out the information in the diagnostic buffer or have the pending diagnostics messages displayed. In the menu "Module", the module status is displayed symbolically.

Figure 2-1: Diagnostics message in the display of the CPU

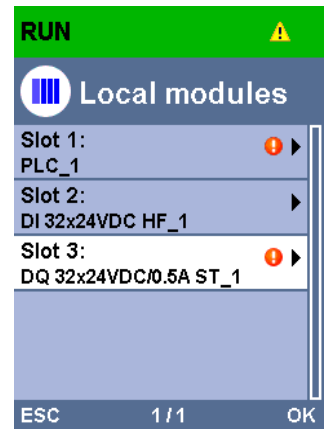

### <span id="page-9-0"></span>**2.3 Diagnostics in the TIA Portal**

### <span id="page-9-1"></span>**2.3.1 Diagnostics of the hardware in the device and network view**

In addition to the diagnostics in the hardware, STEP 7 provides the "Online" view. When the online connection to a device, is built up, its diagnostics status and the diagnostics status of its subordinate component, if any, is also determined. If there is a fault or an error in a module and if there is diagnostic information, the status of the faulty module is displayed by means of diagnostic symbols.

### **Diagnostic symbols**

Diagnostic symbols make trouble-shooting easier. If a module has no faults, a green symbol for "no fault" is displayed. But if there is a fault event, the respective symbol for this kind of fault is displayed.

Please find a description of the diagnostic symbols for modules and devices and their meaning in the TIA Portal online help.

| Icon     | <b>Meaning</b>                                                                                                    |  |  |  |  |  |  |  |
|----------|----------------------------------------------------------------------------------------------------|--|--|--|--|--|--|--|
|          | The connection with a CPU is currently being established.                                                                                                    |  |  |  |  |  |  |  |
| 륩        | The CPU is not reachable at the set address.                                                                                                    |  |  |  |  |  |  |  |
| ē        | The configured CPU and the CPU actually present are of incompatible types.                                                                                                    |  |  |  |  |  |  |  |
| ۹F<br>آل | On establishment of the online connection to a protected CPU, the password<br>dialog was terminated without specification of the correct password.                                                                                                    |  |  |  |  |  |  |  |
|          | No fault                                                                                                    |  |  |  |  |  |  |  |
|          | Maintenance required                                                                                                    |  |  |  |  |  |  |  |
|          | Maintenance demanded                                                                                                    |  |  |  |  |  |  |  |
|          | Error                                                                                                    |  |  |  |  |  |  |  |
|          | The module or device is deactivated.                                                                                                    |  |  |  |  |  |  |  |
| L.       | The module or the device cannot be reached from the CPU (valid for<br>modules and devices below a CPU).                                                                                                    |  |  |  |  |  |  |  |
| olika    | The functionality of the module or submodule is no longer available (for<br>example. input and output data). Possible causes:<br>Difference between expected and actual configuration.<br>$\bullet$<br>Access error during updating the process images.                                                                                                    |  |  |  |  |  |  |  |
| Dι       | Diagnostics not or only partially possible. Possible causes:<br>Difference between actual online and offline configuration data.<br>You have not executed the command "Compile" for the hardware.<br>You have not executed the command "Download to device" for the<br>$\bullet$<br>hardware or the hardware configuration.<br>The object does not support diagnostics.<br>For HMI devices: No diagnostics data is available. |  |  |  |  |  |  |  |
|          | The connection is established, but the module status has not yet been<br>determined or is unknown.                                                                                                    |  |  |  |  |  |  |  |

Table 2-1: Diagnostic icons for modules and devices

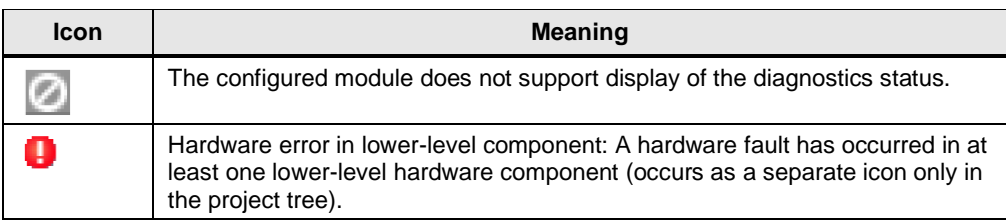

#### **Diagnostic information in the network view**

In the network view, the status of the devices connected online is displayed symbolically. The network view provides an overview of the current status of the devices and of your system. Double-click on the device to go to the device view.

Figure 2-2: Diagnostic information in the network view

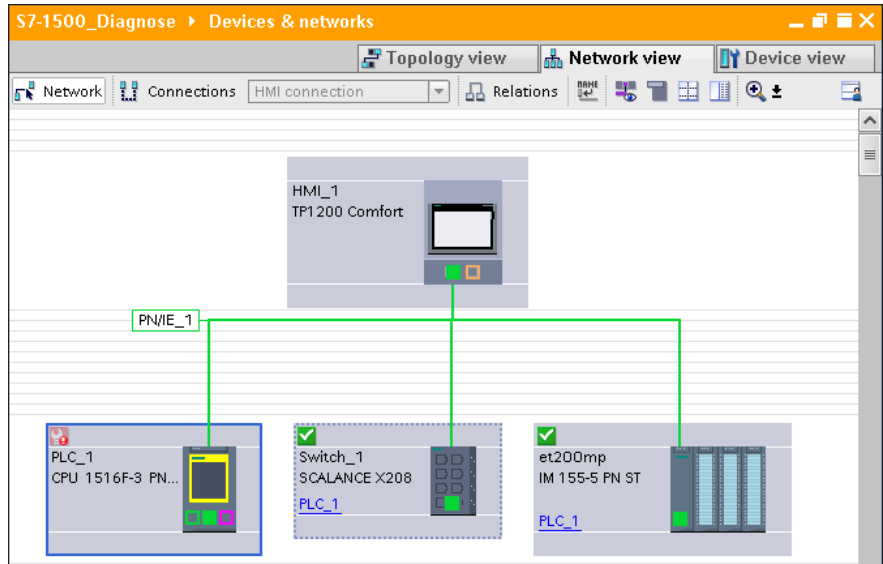

### **Diagnostic information in the device view**

In the device view, the status of the devices connected online, is displayed symbolically. The device view provides an overview of the current status of the devices and of your system. Double-click on the diagnostic symbol of a module to go to the diagnostics view of a module directly.

Figure 2-3: Diagnostic information in the network view

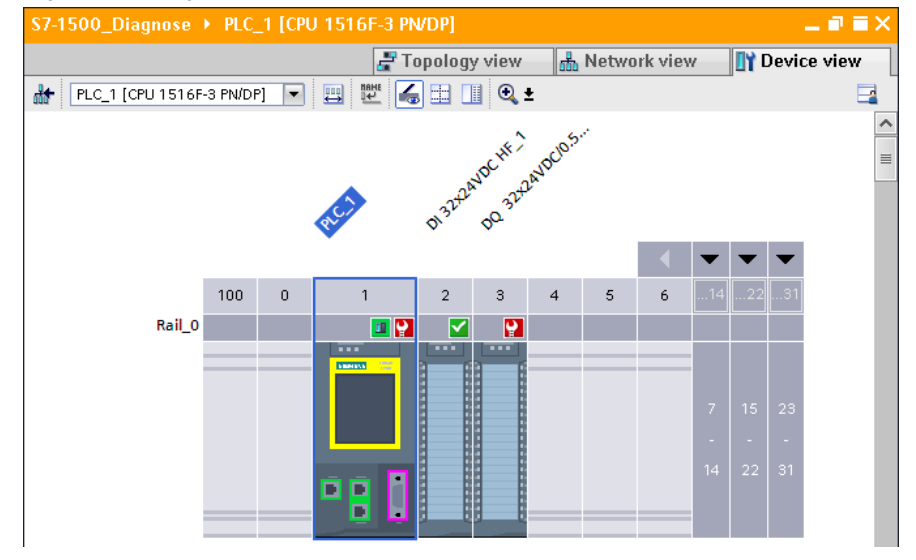

### **Diagnostic information in the diagnose view**

The diagnose status of a module is displayed in the folder "Diagnostics > Diagnostic status". The "Diagnostic status" is divided into the windows:

• **Status (Status)**

Here, the status is displayed from the view of the CPU and the difference between configured and connected modules is displayed.

#### • **Standard diagnostics**

In this window, the fault of the module is displayed.

#### Figure 2-4: Diagnostic information in the diagnostics view

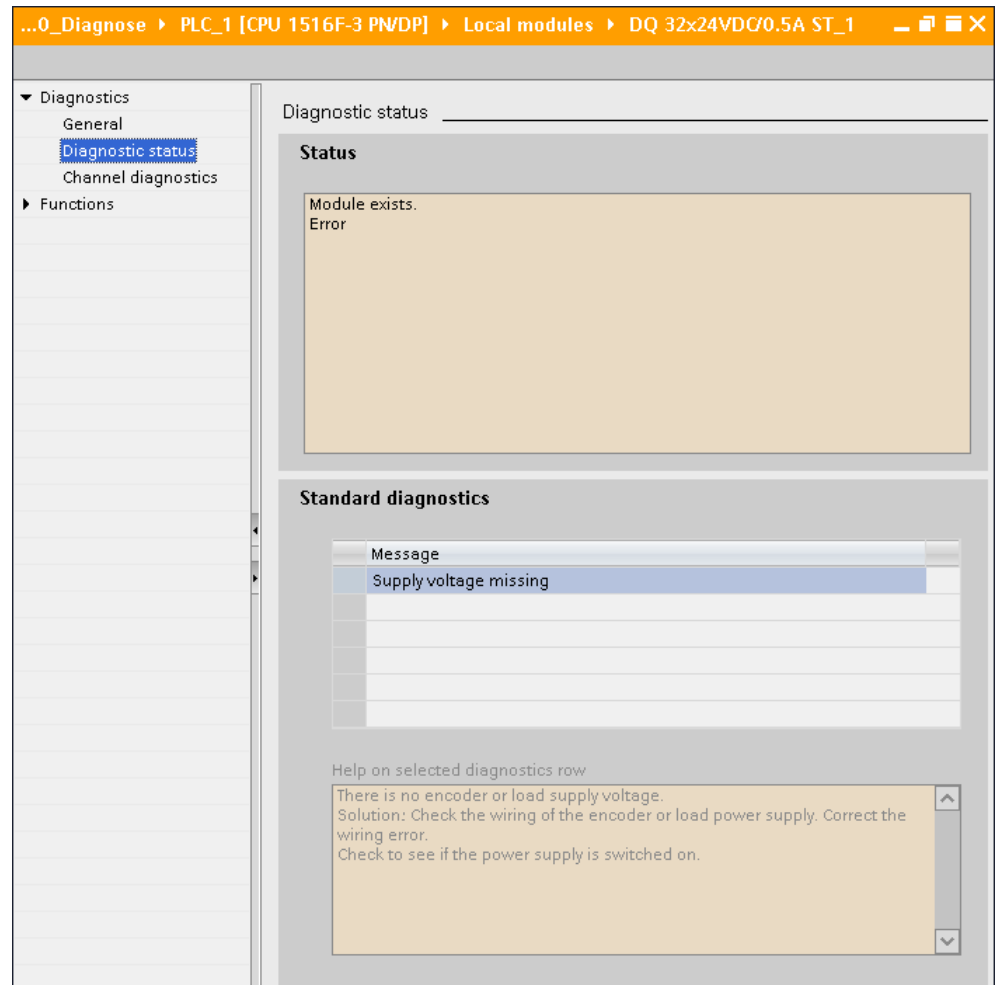

### <span id="page-12-0"></span>**2.3.2 Diagnostics in the topology view**

The online topology offers following diagnostic possibilities:

- The status of the devices is displayed symbolically.
- Faults of the subordinate components are displayed by additional diagnose symbols in the right lower corner of the device diagnose symbols.
- The states of the ports are displayed in different colors.
- The status of the line between two ports is displayed in color.

Figure 2-5: Diagnostics in the topology view

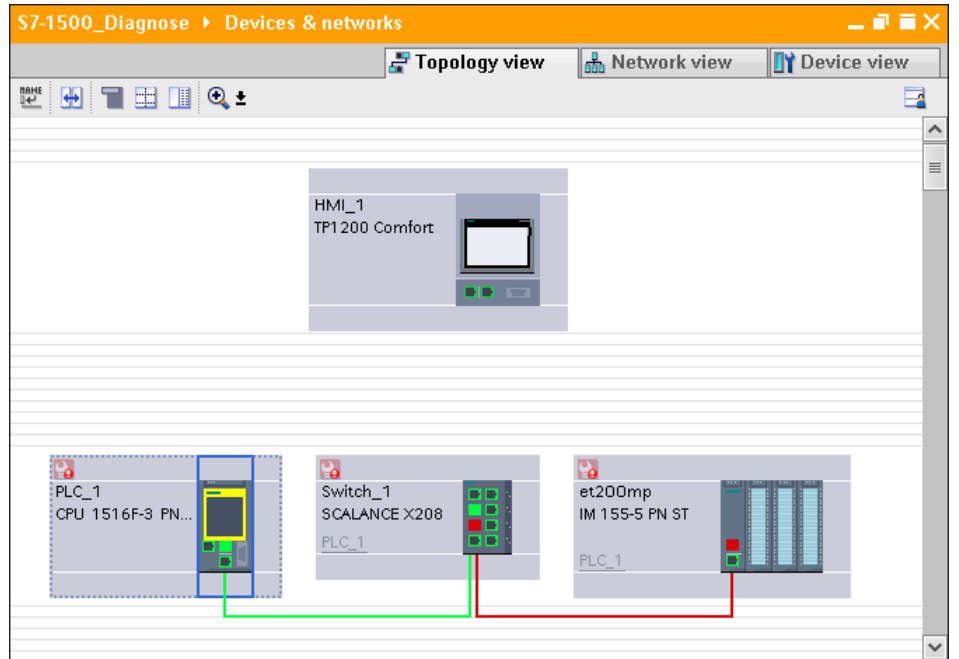

### <span id="page-13-0"></span>**2.3.3 Diagnosis in the project navigation**

With the project navigation you have a quick and easy access to all the components in your project. If there is an online connection to a device, the following diagnostic status is automatically displayed symbolically in your project navigation.

- The status of the devices is displayed symbolically.
- Faults of the subordinate components are displayed by additional diagnose symbols in the right lower corner of the device diagnose symbols.
- For hardware components with their own operating modes, the operating mode is displayed in color in the right top corner of the hardware symbol.

Double-click on the diagnostic symbol of the respective hardware component to go to the diagnostics view of a component directly.

You can also start the function "Online & diagnostics" of the device (PLC\_1) directly from the project navigation.

**Project tree** z Ш **Devices** 鬝 同盟  $\blacktriangledown$  S7-1500\_Diagnose  $\sim$ Add new device Devices & networks **DE PLC\_1** [CPU 1516F-3 PN/DP] e. Device configuration **V** Online & diagnostics **But** Software units ▼ B Program blocks Add new block **E** Main [OB1] DiagDB [DB1] ō > System blocks  $\equiv$ Technology objects **E** Energy objects **D** External source files  $\blacktriangleright$   $\Box$  PLC tags **DE** PLC data types Ο Watch and force tables **DE** Online backups  $\blacktriangleright$   $\blacktriangleright$  Traces OPC UA communication **Fill** Device proxy data Program info PLC supervisions & alarms PLC alarm text lists ▶ S Online card data ▼ T Local modules a PLC\_1 [CPU 1516F-3 PN/DP] P ⊽  $\Box$  DI 32x24VDC HF\_1 P DQ 32x24VDC/0.5A ST\_1 ⊻ Distributed I/O ▼ PROFINET IO-System (100): PN/IE\_1 ☑ ⊽ ■ et200mp [IM 155-5 PN ST] Hm Switch\_1 [SCALANCE X208] ⊽

Figure 2-6: Diagnostics in the project navigation

### <span id="page-14-0"></span>**2.3.4 Diagnostics in the inspection window**

In the tab "Diagnostics" of the inspection window, you get diagnostic information in the following subordinate tabs in form of a table.

### **Tab "Device-information"**

In the "Device information" tab, the following information of the devices connected online are displayed.

- **Online status**
- Operating mode
- Device/module
- Connection established via…
- **Message**
- Details: contains a link to the diagnostics view of the device
- Help: contains a link to the online help for more information about the message Figure 2-7: Device Information tab

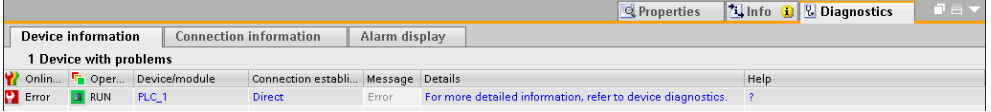

### **Tab "Connection information"**

The "Connection information" tab provides an overview of the connection resources of the device.

Abbildung 2-8: Connection information tab

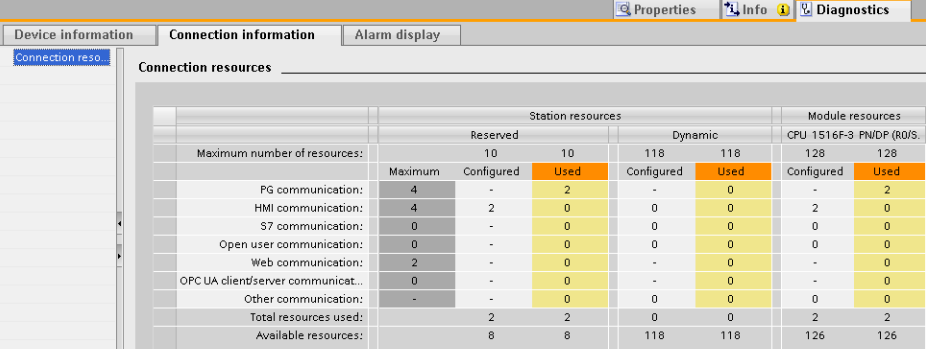

### **Tab "Alarm display"**

In the "Alarm display" tab the event texts of the devices are listed with Source, Date, Time, Status, Acknowledge, Alarm class name, Event text, Help and Info text. The Status displays whether it is a coming, going or acknowledged alarm.

### Figure 2-9: Alarm display tab

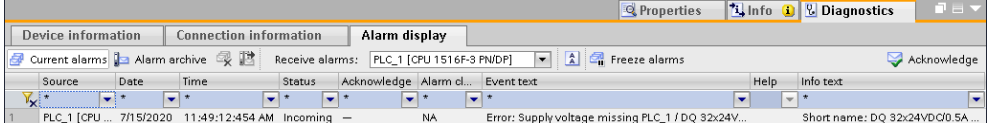

### <span id="page-15-0"></span>**2.3.5 Diagnostics in the Diagnostics buffer**

Each CPU and some other modules have their own diagnostics buffer, in which detailed information on all diagnostic events is entered in the order in which they occurred.

The diagnostics buffer is used as a log file for the diagnostics events that occurred on the CPU and the modules assigned to it. These are entered in the order of their occurrence, with the latest event shown at the top.

The entries available in the diagnostics buffer include:

- Internal and external errors on a module
- System errors in the CPU
- Operating mode transitions (e.g., from RUN to STOP)
- Errors in the user program
- Removal/insertion of modules
- Security events

To display the diagnostics buffer of a CPU in TIA Portal, first establish an online connection to the CPU and start the "Online & Diagnostics" function of the CPU directly from the project tree. In the "Diagnostics" folder, select the "Diagnostics buffer" subfolder.

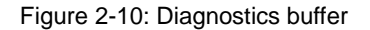

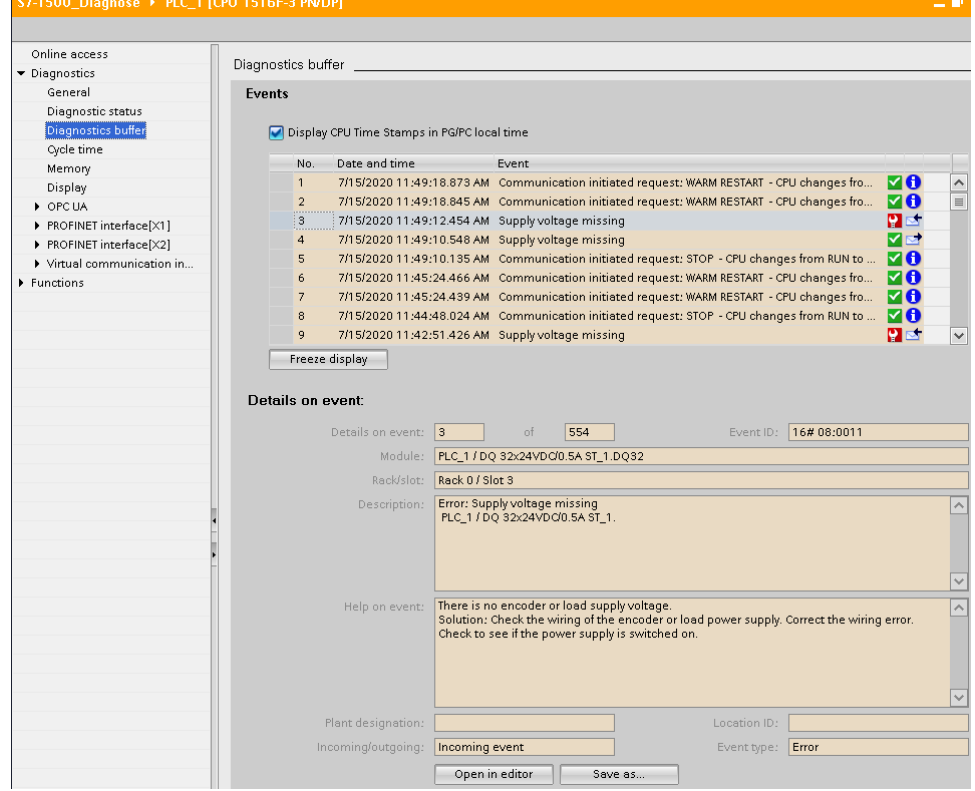

The "Details on event" area shows detailed information about the event. Clicking the "Open in editor" button opens the device view of the module concerned or the referenced block in the offline view at the point in the program that caused the error.

In the "Settings" area, you can filter diagnostic buffer entries to only display certain types of events.

### <span id="page-16-0"></span>**2.3.6 Diagnostics in the Task Card "Online tools"**

For modules with their own operating mode (such as CPUs), the "Online tools" task card allows you to read current diagnostics information and commands to the module.

### **"CPU operator panel" pane**

This area contains the following displays:

- Station name and CPU type (short designation)
- RUN / STOP (corresponds to the "RUN / STOP" LED of the CPU)
- ERROR (corresponds to the "ERROR" LED on the CPU)
- MAINT (corresponds to the "MAINT" LED on the CPU)

### **"Cycle time " pane**

The "Cycle time" pane displays the cycle time diagram and below it the measured cycle times as absolute values.

The following measured cycle times are displayed in the cycle time diagram:

- Shortest cycle time: Duration of the shortest cycle since the last transition from STOP to RUN.
- Current / last cycle time: Duration of the last cycle.
- Longest cycle time: Duration of the longest cycle since the last transition from STOP to RUN.

### **"Memory" pane**

This area contains the current memory utilization of the associated module. The available memory is shown both as a bar diagram and as a numerical value (percentage). The numerical value is rounded to an integer value.

The following memory utilizations are shown:

- Load memory The load memory is located on the SIMATIC memory card.
- Code work memory: work memory for program code
- Data work memory: work memory for data blocks
- Retentive memory

To display the operating status of a CPU in TIA Portal, you first have to establish an online connection to the CPU.

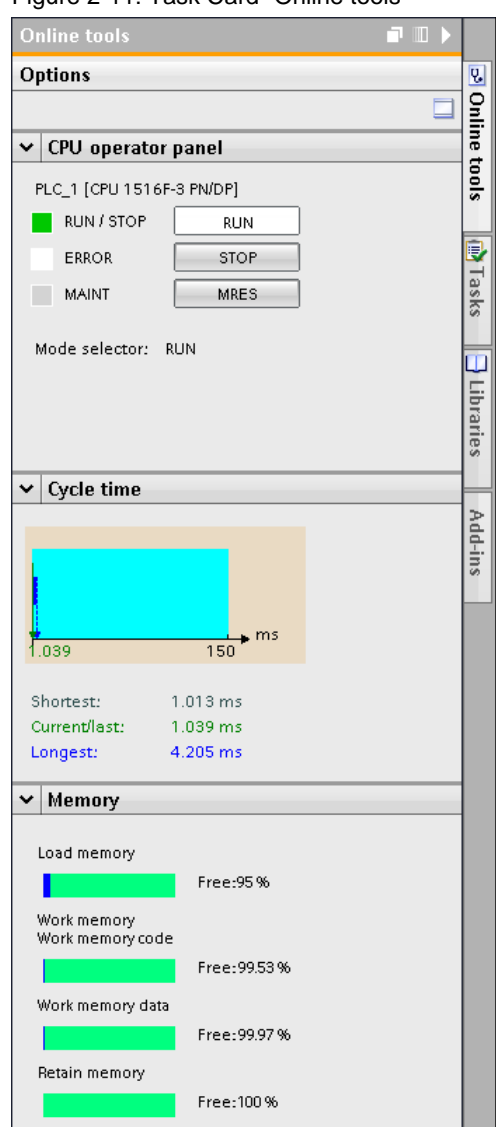

Figure 2-11: Task Card "Online tools"

### <span id="page-18-0"></span>**2.4 Diagnostics with the web server**

With the web server you have the possibility of monitoring the CPU via the Internet or the corporate Intranet. Evaluations and system diagnostics over great distances and from anywhere where there is an Internet access, become possible.

In addition to general information, the web server of the CPU offers the following diagnostics:

- Start page
- Diagnostics
- Diagnostic buffer
- Module information
- Alarms
- **Topology**

### **Start page**

On the website "Start page", the representation of the CPU with LEDs shows the current status of the CPU. The "Status" window contains information about the operating mode and the status of the CPU.

Figure 2-12: Start page website

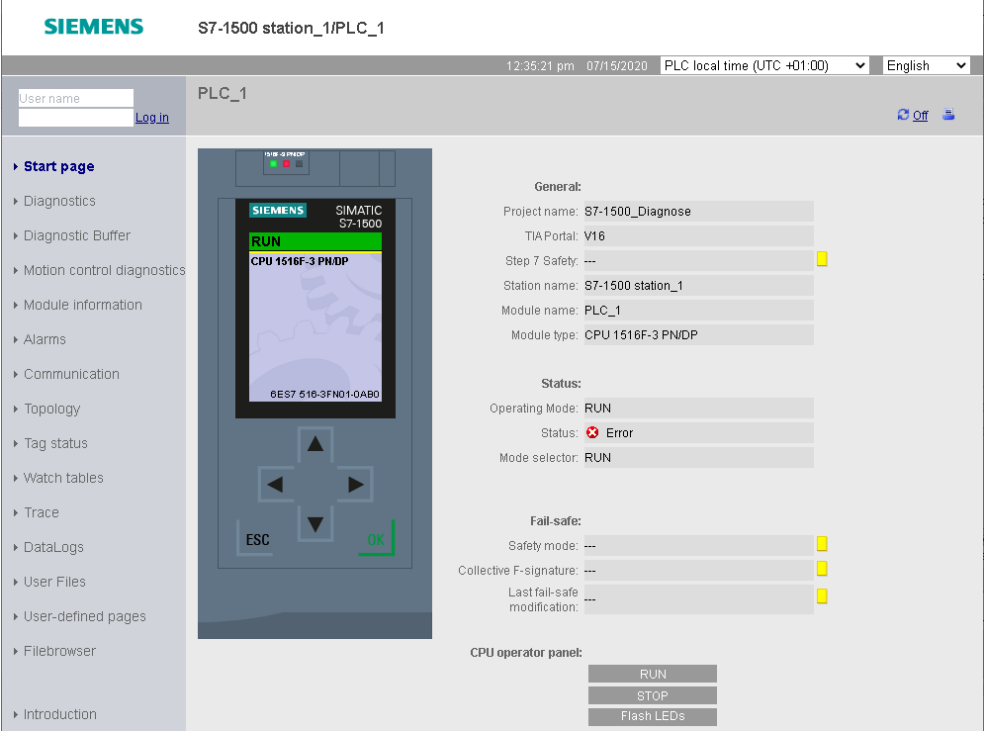

### **Diagnostics**

The "Diagnostics" web page provides more information about the tabs:

- Identification: This tab contains the characteristics of the CPU (serial number, article number, hardware and firmware version, etc.).
- Program protection: This tab provides information on whether the PLC program contains know-how protection or copy protection.
- Memory: This tab contains current values on the memory currently in use.
- Runtime information: Current information on program/communication load and cycle time can be found in this tab.
- Fail-safe (only with an F CPU)

#### Figure 2-13: Diagnostics website

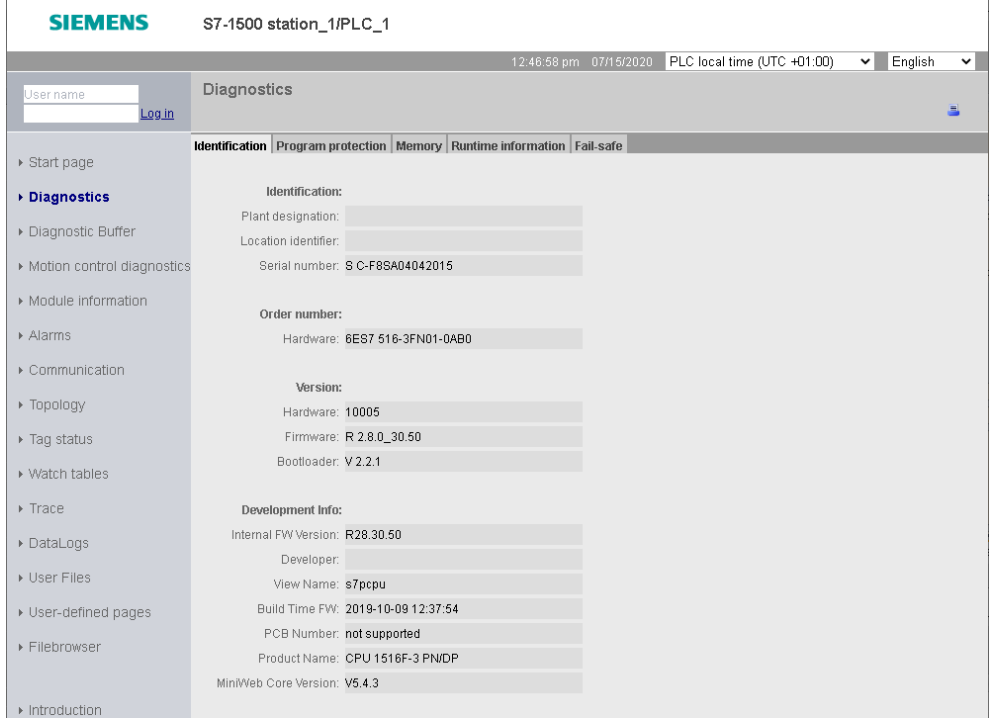

### **Diagnostic buffer**

You can read out the entries in the diagnostic buffer without an engineering tool from the website "Diagnostic buffer". In the "Details" window, the detailed information of a selected event is displayed.

Figure 2-14: Diagnostic buffer website

| <b>SIEMENS</b>              |                                | S7-1500 station_1/PLC_1                                         |            |                |                                                                                          |
|-----------------------------|--------------------------------|-----------------------------------------------------------------|------------|----------------|------------------------------------------------------------------------------------------|
|                             |                                |                                                                 |            |                | PLC local time (UTC +01:00)<br>English<br>12:48:37 pm 07/15/2020<br>$\checkmark$<br>◡    |
| User name                   |                                | Diagnostic Buffer                                               |            |                |                                                                                          |
| Log in                      | Diagnostic buffer entries 1-50 | 图 20 of                                                         |            |                |                                                                                          |
|                             | Number                         | Time                                                            | Date       | <b>Status</b>  | Event                                                                                    |
| ▶ Start page                |                                | 12:34:31.108<br>pm.                                             | 07/15/2020 | outgoing event | Diagnostics available and is being processed                                             |
| ▶ Diagnostics               | $\overline{2}$                 | 12:34:31.106<br>pm                                              | 07/15/2020 | incoming event | Error on partner - No neighbor could be detected                                         |
| Diagnostic Buffer           | з                              | 12:34:31.085<br>pm.                                             | 07/15/2020 | incoming event | Diagnostics available and is being processed                                             |
| Motion control diagnostics  |                                | 12:34:31.084<br>pm                                              | 07/15/2020 | outgoing event | IO device failure - (pending faults indicated)                                           |
| ▶ Module information        | 5                              | 12:34:24.587<br>pm                                              | 07/15/2020 | outgoing event | Error on partner - No neighbor could be detected                                         |
| Alarms                      | 6                              | 12:34:24.573<br>pm.                                             | 07/15/2020 | incoming event | Error on partner - Wrong partner port                                                    |
|                             | $\overline{t}$                 | 12:34:05.525<br>pm                                              | 07/15/2020 | incoming event | IO device failure - IO device not found                                                  |
| ▶ Communication             | 8                              | 12:34:05.525<br><b>pm</b>                                       | 07/15/2020 | outgoing event | IO device failure - Watchdog time expired                                                |
| ▶ Topology                  | 9                              | 12:34:02.032<br>pm.                                             | 07/15/2020 | incoming event | Error on partner - No neighbor could be detected                                         |
| $\triangleright$ Tag status | 10                             | 12:34:02.018<br>pm                                              | 07/15/2020 | incoming event | IO device failure - Watchdog time expired                                                |
| ▶ Watch tables              | 11                             | 12:21:57.127<br>pm                                              | 07/15/2020 | incoming event | Communication initiated request: WARM RESTART - CPU changes<br>from STARTUP to RUN mode  |
| $\triangleright$ Trace      | 12                             | 12:21:55.933<br><b>pm</b>                                       | 07/15/2020 | incoming event | Communication initiated request: WARM RESTART - CPU changes<br>from STOP to STARTUP mode |
| ▶ DataLogs                  | 13                             | 12:21:53.467<br>pm                                              | 07/15/2020 | incoming event | Supply voltage missing                                                                   |
| ▶ User Files                | 14                             | 12:21:51.657<br>pm.                                             | 07/15/2020 | outgoing event | Supply voltage missing                                                                   |
|                             | 15                             | 12:21:51.228<br>pm                                              | 07/15/2020 | incoming event | Communication initiated request: STOP - CPU changes from RUN to<br>STOP mode             |
| ▶ User-defined pages        | Details: 13                    |                                                                 |            |                | Event ID: 16# 08:0011                                                                    |
| ▶ Filebrowser               |                                | Error: Supply voltage missing<br>PLC 1 / DQ 32x24VDC/0.5A ST 1. |            |                |                                                                                          |
| ▶ Introduction              | incoming event                 |                                                                 |            |                |                                                                                          |

### **Module information**

The website "Module information" displays symbols to show whether the components of a station are OK or whether there is a fault. Click to the links of the components to navigate to the detailed information about the fault. The display of the module levels above the table is taken into account. With this link, you can go directly to the higher module level.

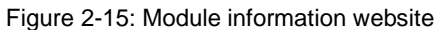

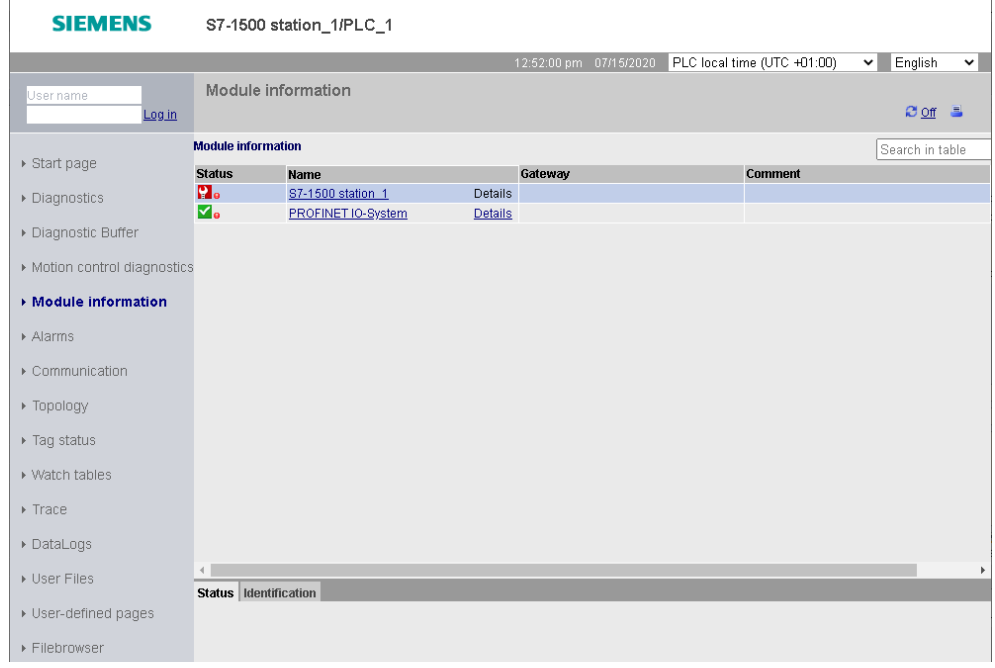

### Figure 2-16: Detail view DQ 32 website

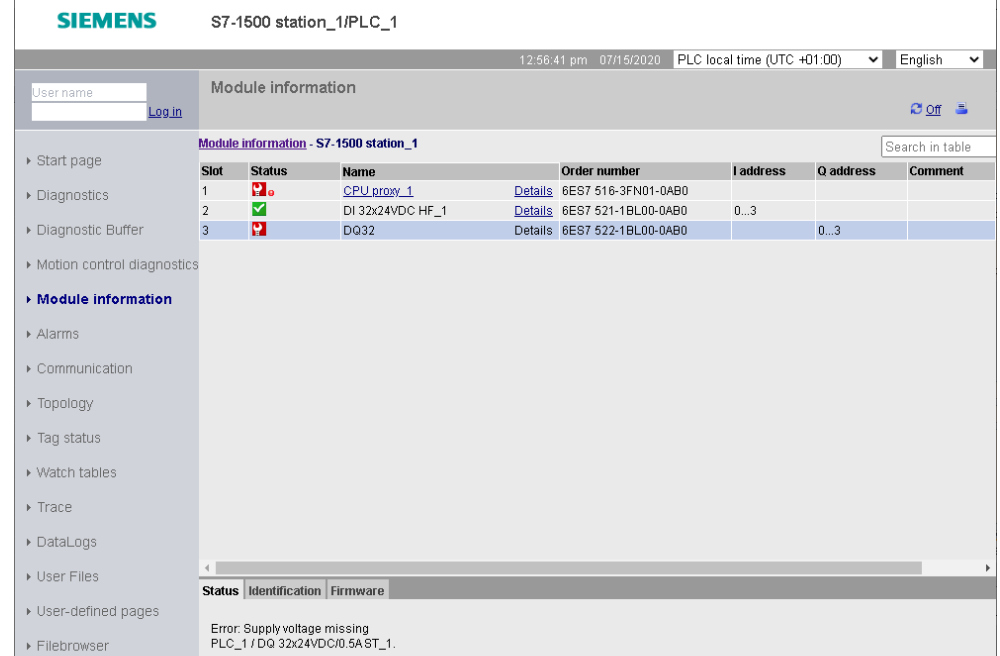

### **Alarms**

Current messages are displayed chronologically in the website "Alarms". The window "Details on alarm number" provides you with detailed information about the selected alarm.

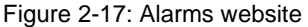

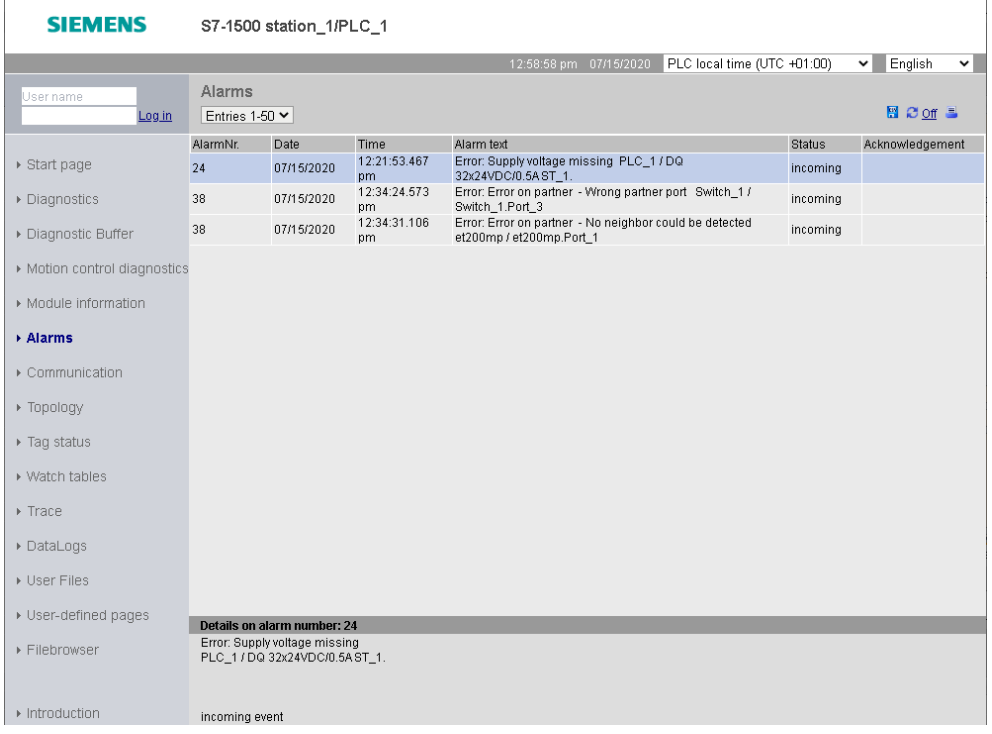

### **Topology**

The website "Topology" provides you with information about the topology and the status of the PROFINET devices in your system.

The following views are available:

- Graphic view
- Table view
- Status view

### **Topology "Graphic view"**

In the graphic view, you can choose between the "Set topology" and the "Actual topology". If a topology is configured, the status of the connections is displayed in colors in the "Set topology" as follows:

Table 2-2

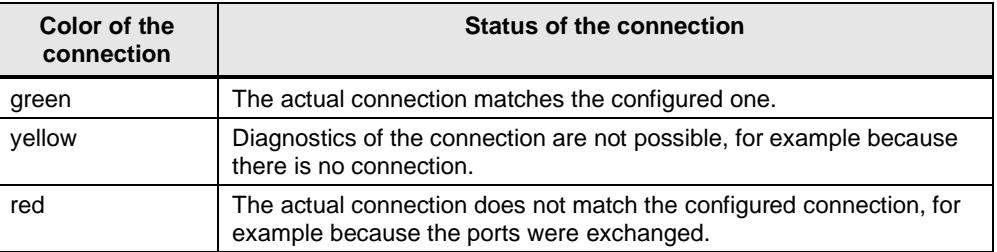

In the "Actual topology", the actual topology is determined. The connections are displayed in green.

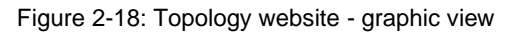

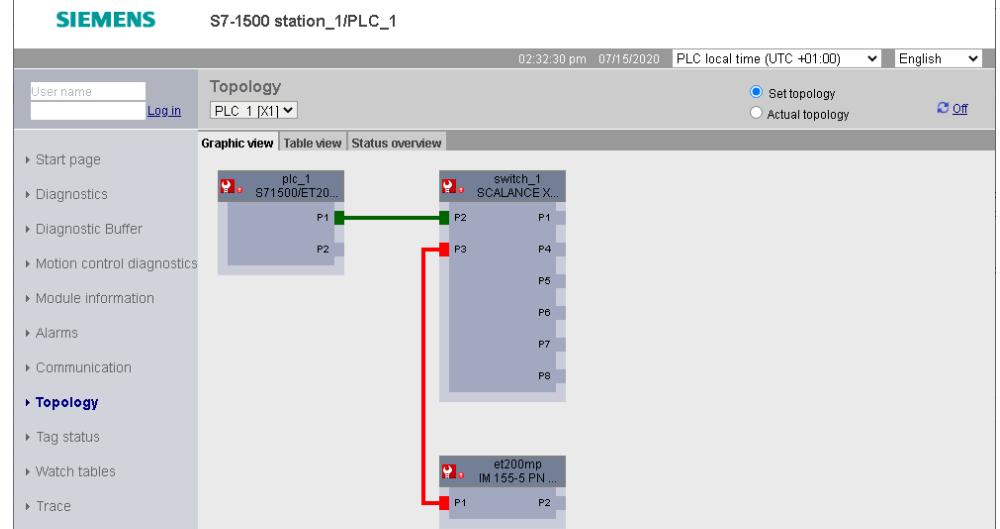

### **Topology "Table view"**

The "Table view" only shows the "Actual topology". In the first column of the table the status of the port and the module status are displayed symbolically.

Figure 2-19: Topology website - table view

| <b>SIEMENS</b>               | S7-1500 station_1/PLC_1                        |           |                        |                             |              |                             |  |  |
|------------------------------|------------------------------------------------|-----------|------------------------|-----------------------------|--------------|-----------------------------|--|--|
|                              |                                                |           | 02:34:13 pm 07/15/2020 | PLC local time (UTC +01:00) |              | English<br>◡<br>$\check{ }$ |  |  |
| User name<br>Log in          | Topology<br>PLC $1$ [X1] $\blacktriangleright$ |           |                        |                             |              | $20$ of $\blacksquare$      |  |  |
|                              | Graphic view   Table view   Status overview    |           |                        |                             |              |                             |  |  |
| ▶ Start page                 | Port                                           |           |                        |                             | Partner port |                             |  |  |
|                              | <b>Status</b>                                  | Name      | Module type            | Port                        | Name         | Port                        |  |  |
| ▶ Diagnostics                | $\mathbf{P}$ .                                 | plc 1     | S71500/ET200MP station |                             |              |                             |  |  |
|                              |                                                |           |                        | port-001                    | switch 1     | port-002                    |  |  |
| ▶ Diagnostic Buffer          |                                                |           |                        | port-002                    |              |                             |  |  |
|                              | $\mathbf{P}_{\mathbf{a}}$                      | et200mp   | IM 155-5 PN ST         |                             |              |                             |  |  |
| ▶ Motion control diagnostics |                                                |           |                        | port-001                    |              |                             |  |  |
|                              |                                                |           |                        | port-002                    | switch 1     | port-003                    |  |  |
| ▶ Module information         | <b>P.</b>                                      | switch 1  | SCALANCE X208          |                             |              |                             |  |  |
|                              |                                                |           |                        | port-001                    |              |                             |  |  |
| Alarms                       |                                                |           |                        | port-002                    | plc_1        | port-001                    |  |  |
|                              |                                                |           |                        | port-003                    | et200mp      | port-002                    |  |  |
| ▶ Communication              |                                                |           |                        | port-004                    |              |                             |  |  |
|                              |                                                |           |                        | port-005                    | vmsitrain    | port-001                    |  |  |
| ▶ Topology                   |                                                |           |                        | port-006                    |              |                             |  |  |
|                              |                                                |           |                        | port-007                    |              |                             |  |  |
| $\triangleright$ Tag status  |                                                |           |                        | port-008                    |              |                             |  |  |
| ▶ Watch tables               | Π?                                             | vmsitrain |                        |                             |              |                             |  |  |
|                              |                                                |           |                        | port-001                    | switch 1     | port-005                    |  |  |

### **Topology "Status overview"**

In the "Status overview", the module status of the PROFINET devices is displayed with symbols. You get a quick overview of the faulty modules.

Figure 2-20: Topology website - status view

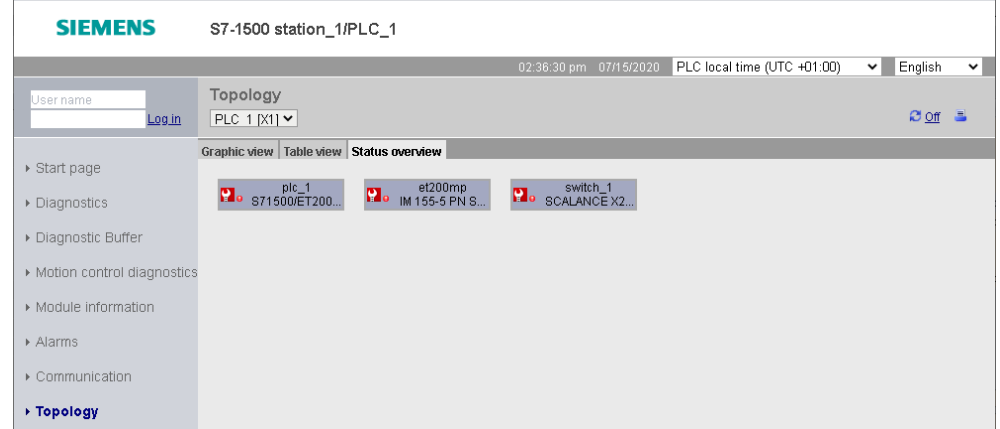

- **Note** The two websites "Topology" and "Module information" are linked. When you click on the head of a configured module in one of the topology views, you go to this module in the "Module information" website immediately.
- **Note** For further information about website, please refer to [S7-1500 Web server](https://support.industry.siemens.com/cs/ww/en/view/59193560)  [Function Manual.](https://support.industry.siemens.com/cs/ww/en/view/59193560)

### <span id="page-25-0"></span>**2.5 Diagnostics with the system diagnostics display in the HMI**

### <span id="page-25-1"></span>**2.5.1 Basics**

For displaying diagnostic information in the HMI, the TIA Portal provides two complete objects for a quick localization of the fault. These objects are only available on Comfort Panels.

### **System diagnostics display**

The system diagnostics display provide you with a diagnostic overview of the status of all available devices in your system that can be diagnosed. In case of a fault, please navigate through the different views directly to the cause of the fault in the detailed view of the faulty module.

### **System diagnostics window**

The window "System diagnostics" is not substantially different from the "System diagnostics display". The "System diagnostics window" can only be configured in the Global View. Therefore, there is an extra "window" area in the properties. Here you can choose whether the window can be closed.

### <span id="page-25-2"></span>**2.5.2 Views of the system diagnostics**

The diagnostics information is displayed in the system diagnostics display and in the system diagnostics window in different views.

### **Device view**

In the device view, the status of all available devices of one level are displayed.

Figure 2-21: Device view of the system diagnostics display

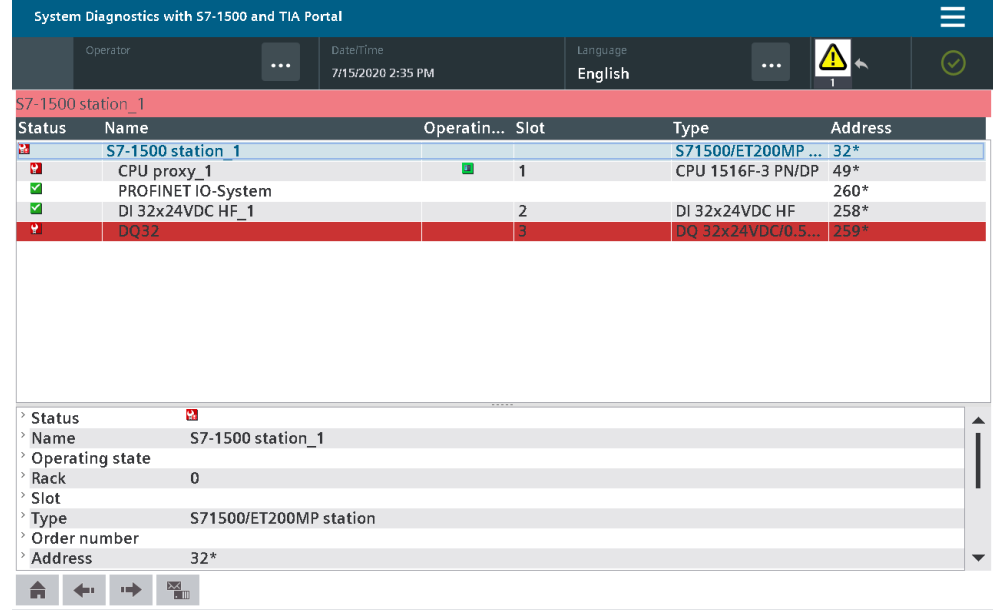

### **Detailed view**

In the detailed view, the diagnostics information of the selected device is displayed. In addition to general data you will find a description of the fault and possible remedies here.

### Figure 2-22: Detailed view of the system diagnostics

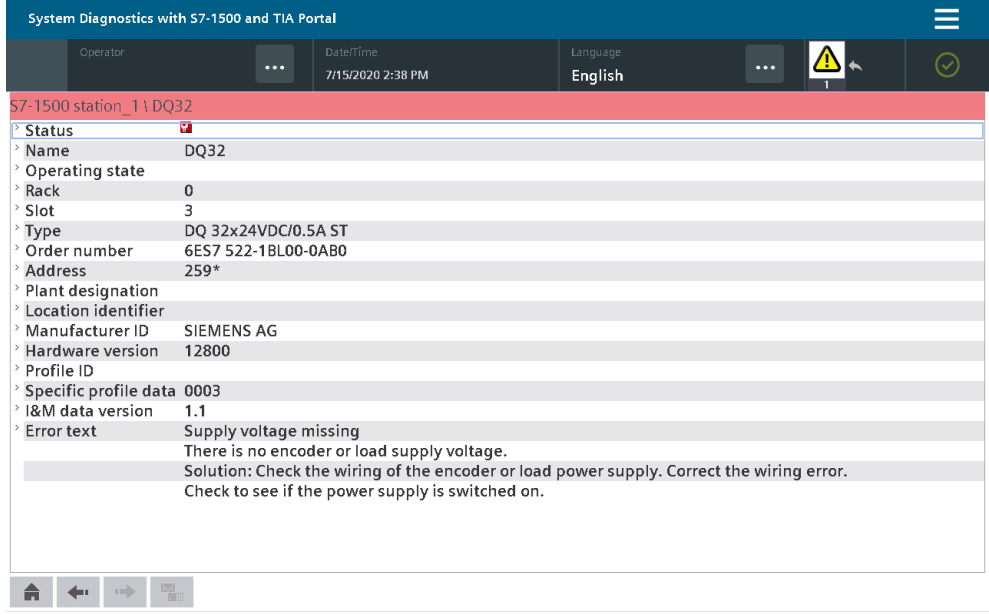

#### **Matrix view**

The matrix view only pops up if you have configured a PROFIBUS\_DP or PROFINET IO master system in your system. The matrix view shows the status of the devices in the master system.

Figure 2-23: Matrix view of the system diagnostics

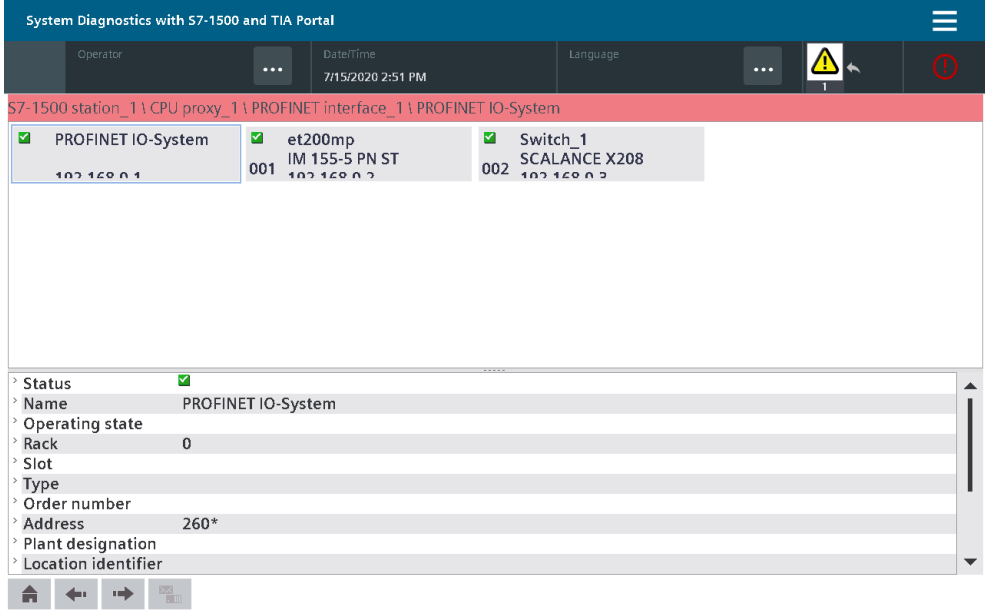

### **Navigation buttons**

With the navigation buttons you can navigate through the systems diagnosis. Table 2-3: Navigation buttons in the system diagnostics

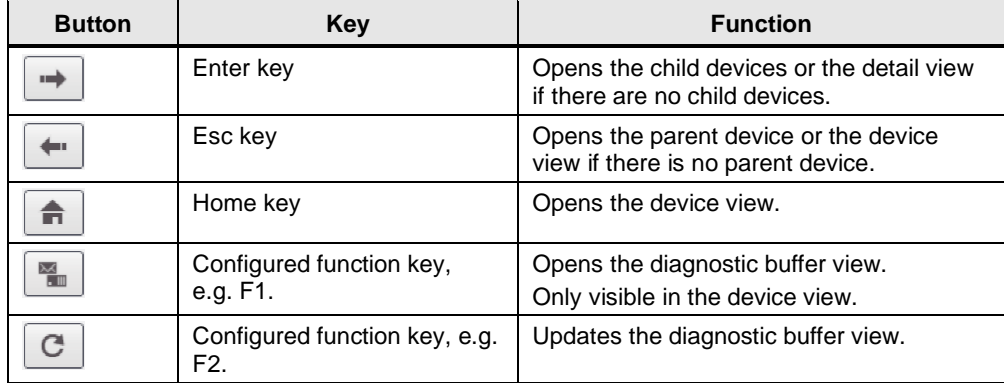

### <span id="page-27-0"></span>**2.5.3 System diagnostics indicator**

The system diagnostics indicator is a graphical object in a global library. The object is inserted in a picture or a picture template and connected to the system diagnostics window. The system diagnostics indicator changes its graphic when there is a fault in the system. With a click on the system diagnostics indicator, the system diagnostics window opens up. The detailed view of the faulty device is automatically displayed.

Figure 2-24: Graphics of the system diagnostics indicator

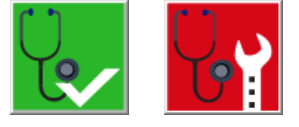

### <span id="page-28-0"></span>**2.6 Diagnostics with alarm view / alarm window in the HMI**

With the objects "Alarm view" and/or "Alarm window", the TIA Portal offers you more possibilities of displaying diagnostics information in the HMI.

### **Alarm view**

The object "Alarm view" shows you the diagnostics information as alarms in the operating panel, if you selected the respective alarm states and alarm classes. Depending on the configuration, different columns with information about a message are displayed in the "alarm view".

Figure 2-25: Alarm view in the HMI

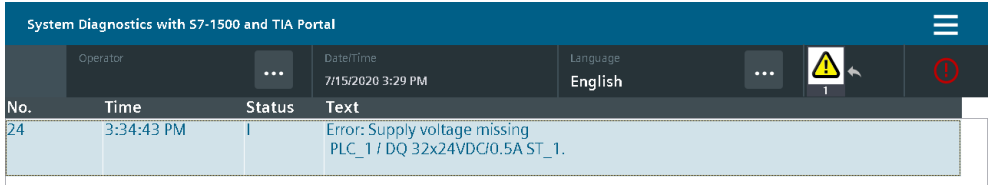

#### **Alarm window**

The object "Alarm window" is not substantially different from the "Alarm view". The "Alarm window" can only be configured in the Global View. Therefore, there is an extra "Mode" area in the properties. For example, you can set whether the "Alarm window" is to pop up automatically for every new message.

### **Alarm indicator**

The "Alarm indicator" is a graphic symbol that indicates pending alarms or messages that have to be acknowledged, depending on the configuration. The "Alarm indicator" can have two states:

- Flashing: At least one alarm that has to be acknowledged is pending.
- Static: At least one of the acknowledged alarm has not yet been sent. The number indicated means the number of alarms still pending.

The "Alarm indicator" can only be configured in the Global View.

Depending on the configuration, an alarm window opens up when the alarm indicator is used. The alarm indicator can only be operated with a mouse or the touch screen.

Figure 2-26: Alarm indicator

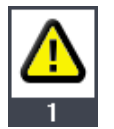

### <span id="page-29-0"></span>**2.7 System diagnostics with the user program**

In the user program you can configure reactions to certain diagnostic messages. With the integrated diagnostics instructions in the TIA Portal, you read out the system diagnostics information from the faulty modules. With the information, you can define to stop the system if certain faults occur, for example.

You can send the system diagnostics information read out to a higher-level station for further evaluation.

### **Diagnostics instructions**

For the determination of the system diagnostics information in the user program, the following instructions are available in STEP 7.

Table 2-4

| <b>Instruction</b>  | <b>Description</b>                                                        |
|---------------------|---------------------------------------------------------------------------|
| RD_SINFO            | Read out start information of the current OBs                             |
| <b>LED</b>          | Read LED status                                                           |
| <b>GET NAME</b>     | Read out the name of the module                                           |
| <b>DeviceStates</b> | Read the module status information of an IO system                        |
| <b>ModuleStates</b> | Read the module status information of a module                            |
| <b>GEN DIAG</b>     | Generate diagnostics information                                          |
| <b>GET DIAG</b>     | Read diagnostics information                                              |
| <b>RDREC</b>        | Read data set.<br>The STATUS output parameter contains error information. |
| <b>RALRM</b>        | Receive alarm.<br>The STATUS output parameter contains error information. |
| DPNRM DG            | Read diagnostics data of a DP slave                                       |
| T DIAG              | Check connection                                                          |

### **Note** For more detailed information about the instructions, please refer to the TIA Portal Online Help.

## <span id="page-30-0"></span>**3 Configuration and Settings**

### <span id="page-30-1"></span>**3.1 Configuration of the systems diagnostics**

The system diagnostics cannot be deactivated for S7-1500. In the "Messages" window you can define which message categories are to be put out and whether they have to be acknowledged. Please proceed as follows:

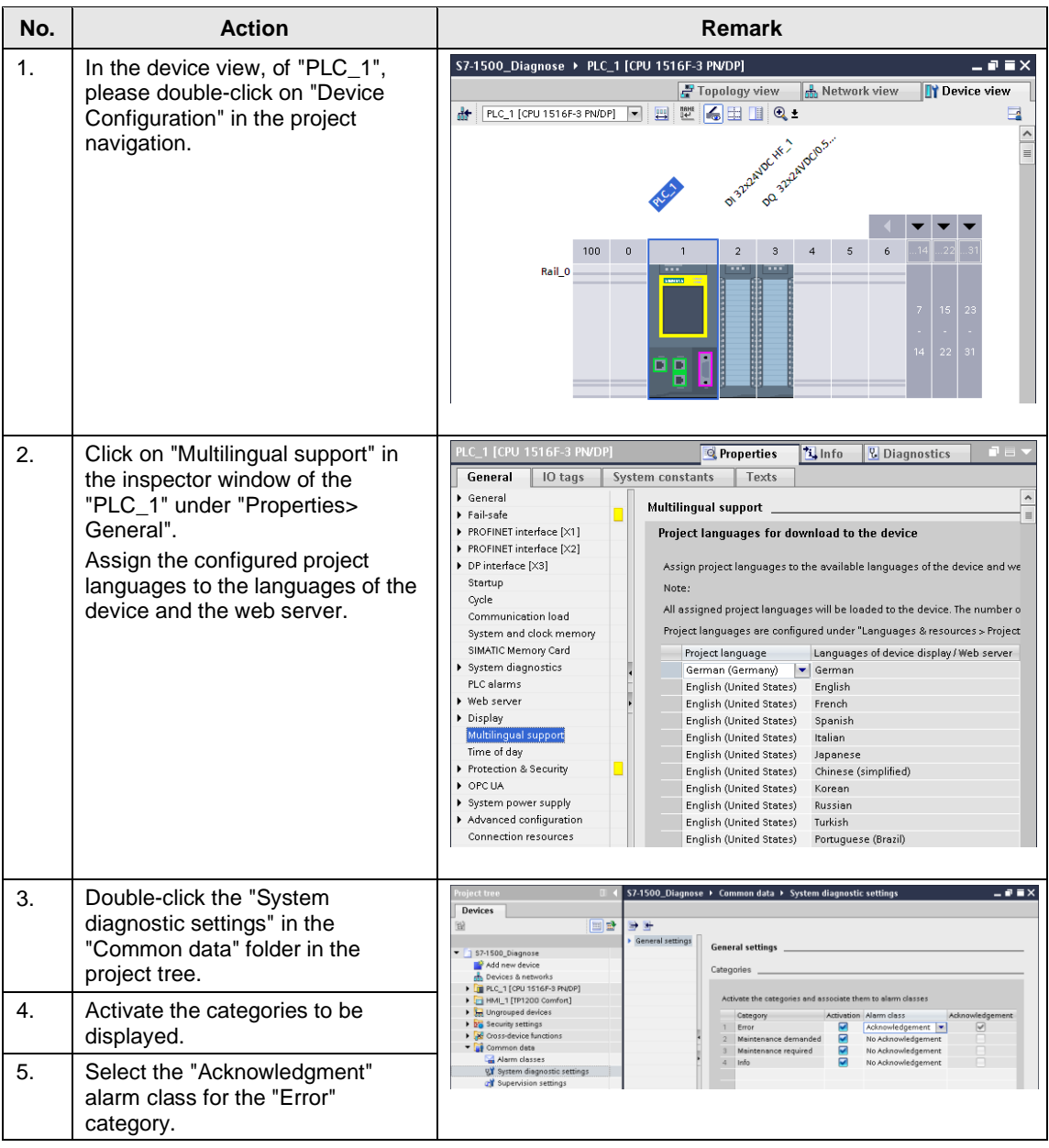

### <span id="page-31-0"></span>**3.2 Configure diagnostic settings of the module DQ32**

You can release the module-specific diagnostic settings for every module separately. For displaying the missing supply voltage L+ in the module DQ32, please proceed as follows:

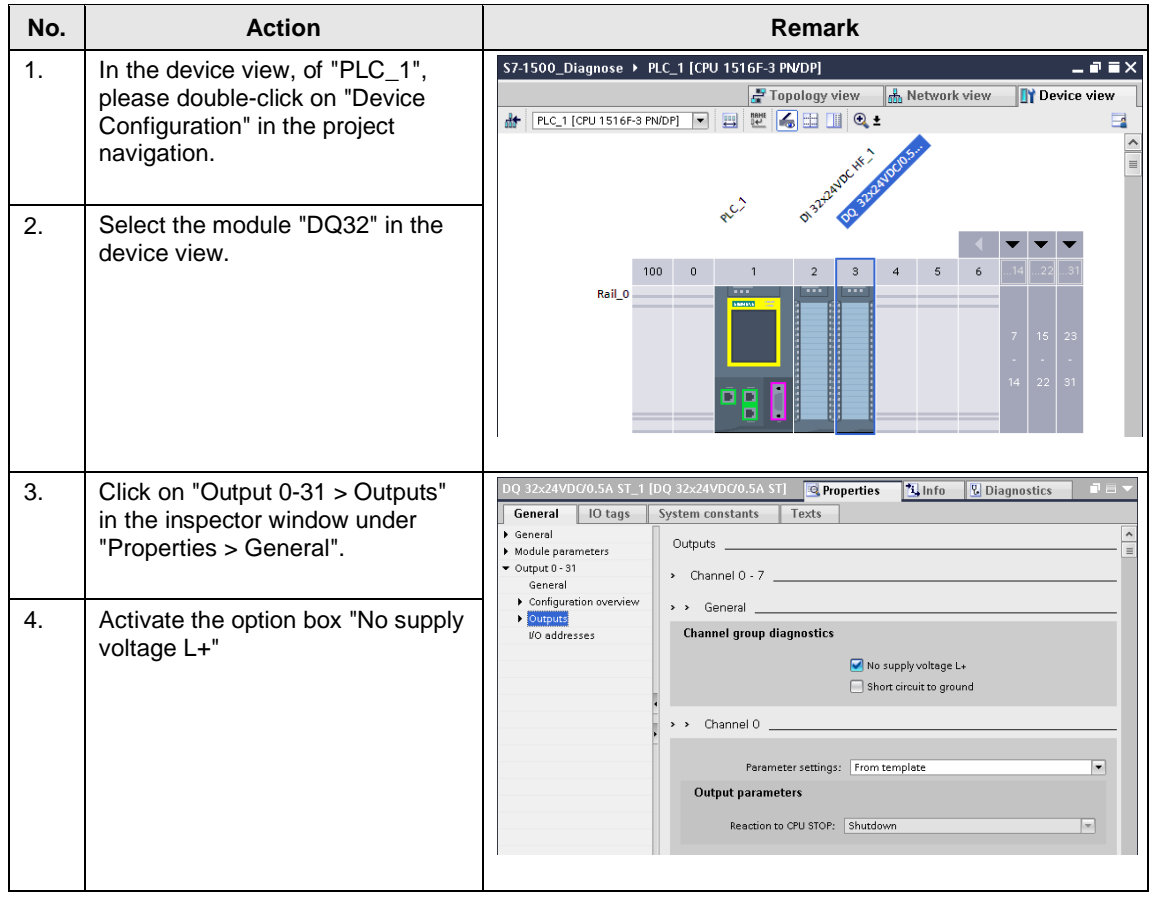

## <span id="page-32-0"></span>**3.3 Configure diagnostic settings of the module DI32**

You can release the module-specific diagnostic settings for every module separately. For displaying the missing supply voltage L+ in the module DI32 of the IO device "et200mp", please proceed as follows:

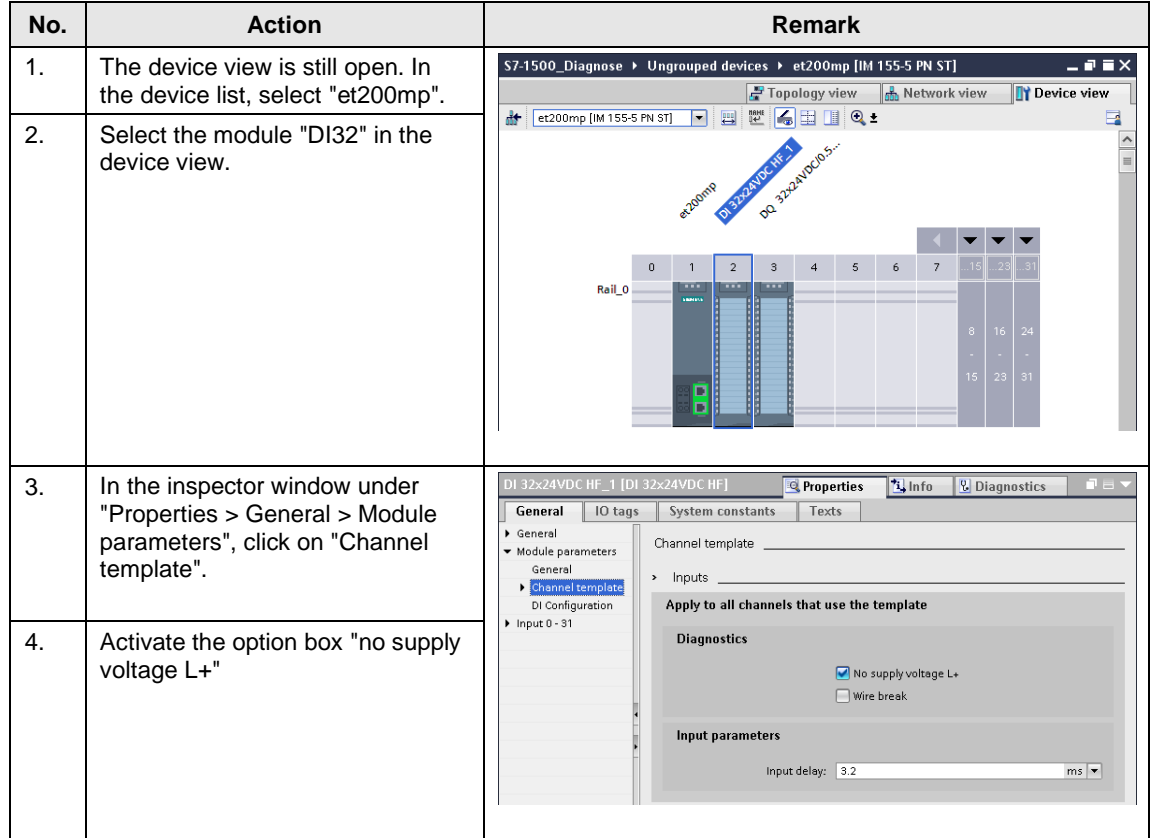

## <span id="page-33-0"></span>**3.4 Configure topology**

For displaying the faulty interconnection of the ports in our example, the topology must be configured. Please proceed as follows:

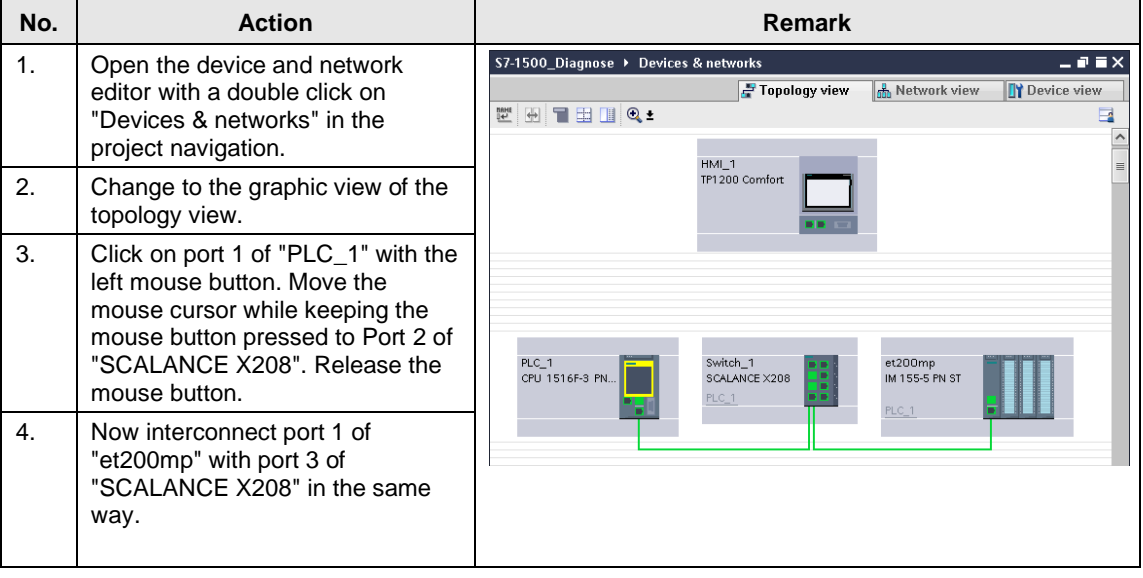

### <span id="page-34-0"></span>**3.5 Configure the web server of the CPU**

The web server of the CPU allows for system diagnostics via PROFINET IO. For this, the web server must be activated in the following way:

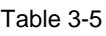

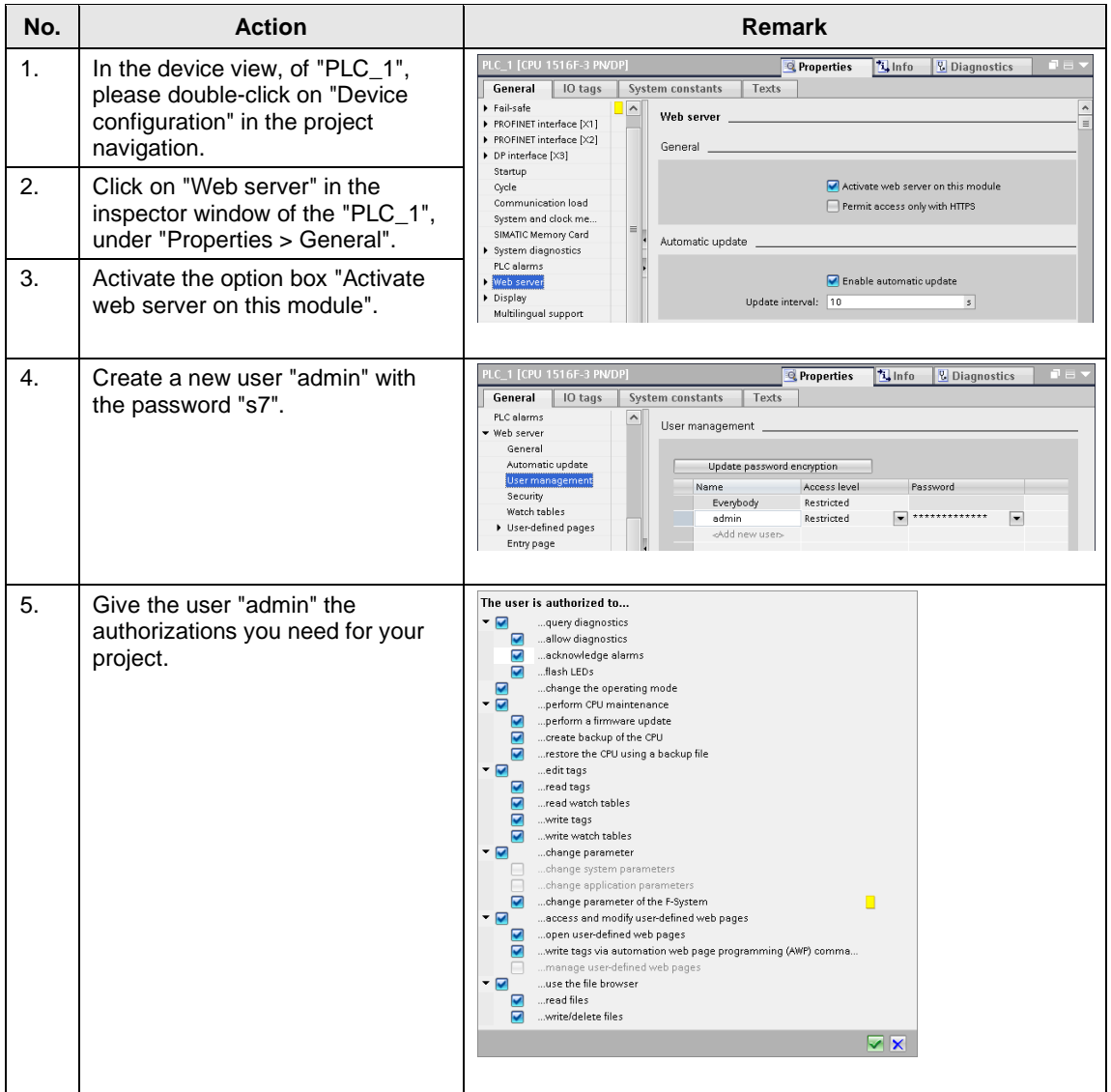

### <span id="page-35-0"></span>**3.6 Configure system diagnostics view in the HMI**

The template for the SIMATIC TP1200 Comfort was used for the application example. You can find this template at: <https://support.industry.siemens.com/cs/ww/en/sc/2054>

For displaying the diagnostic information in the HMI, the complete control "Systems diagnostics view" is available in the TIA Portal. The following table shows you how to insert the control into your HMI configuration.

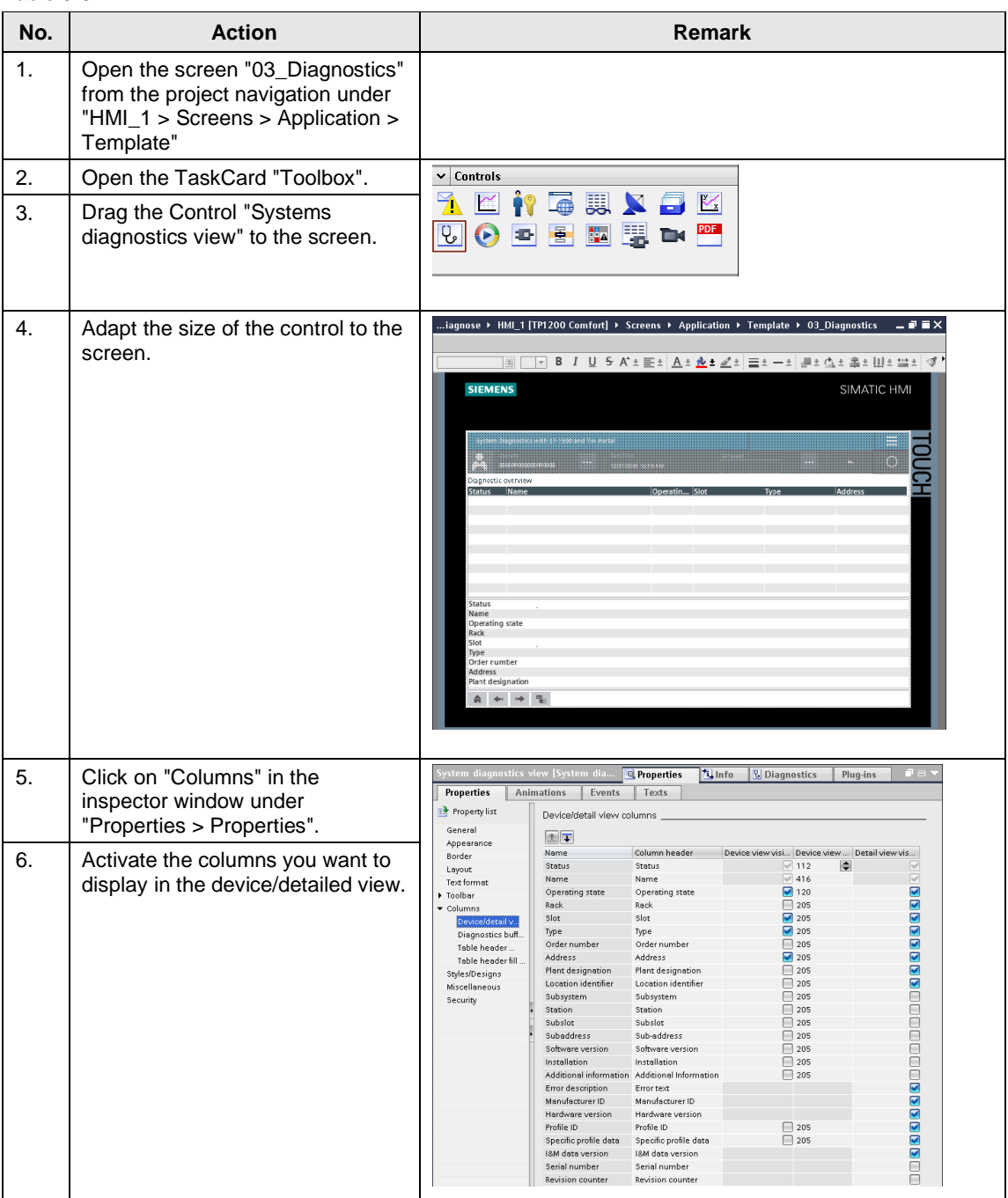
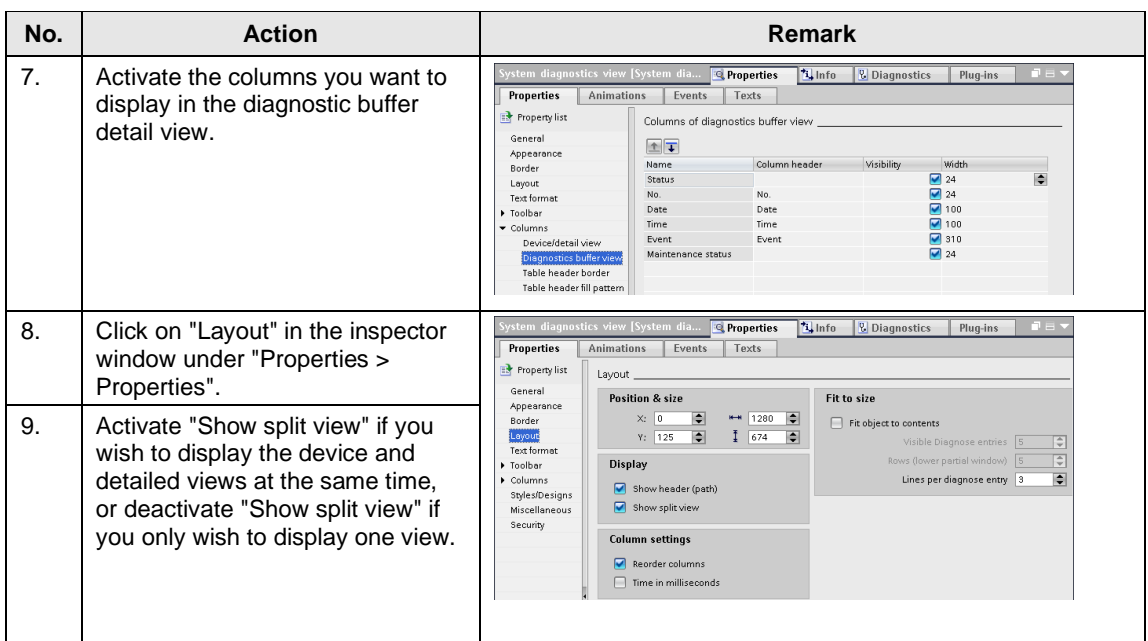

# **3.7 Configure system diagnostics window in the HMI**

For displaying the diagnostic information in the HMI, the complete control "System diagnostics window" is available in the TIA Portal. The following table shows you how to insert the control into your HMI configuration.

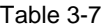

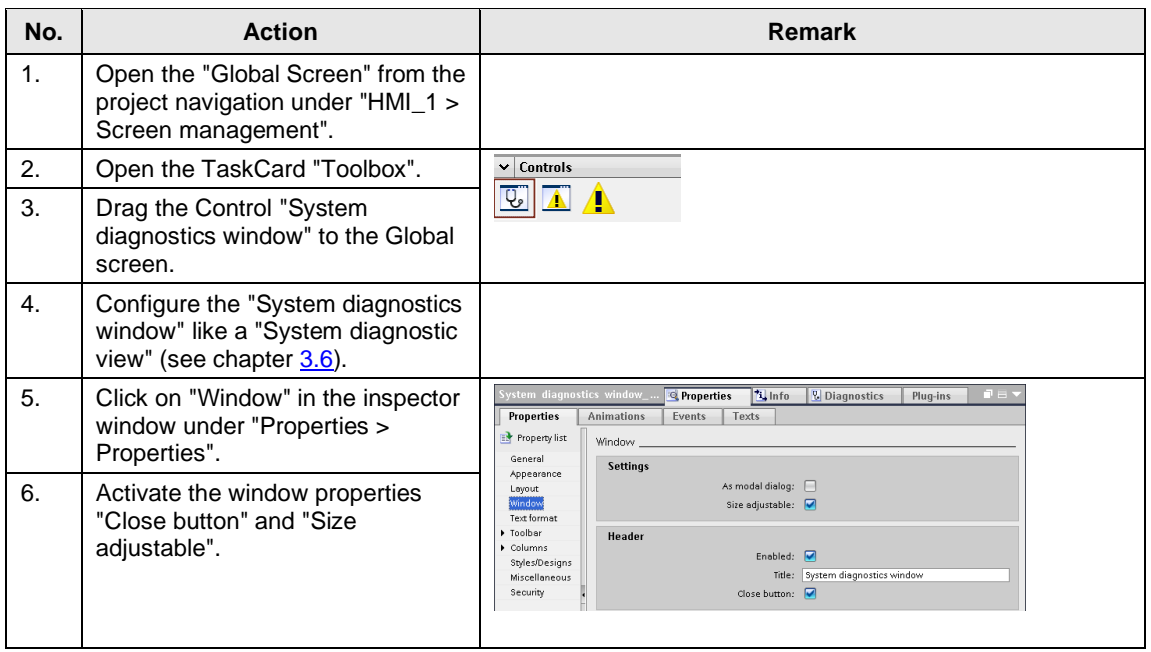

# **3.8 Configure System diagnostics indicator**

The "System diagnostics indicator" is for displaying troubles in the HMI. If you want to be able to use the "System Diagnostic Indicator", a "System diagnostic window" must have been configured in the global screen.

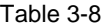

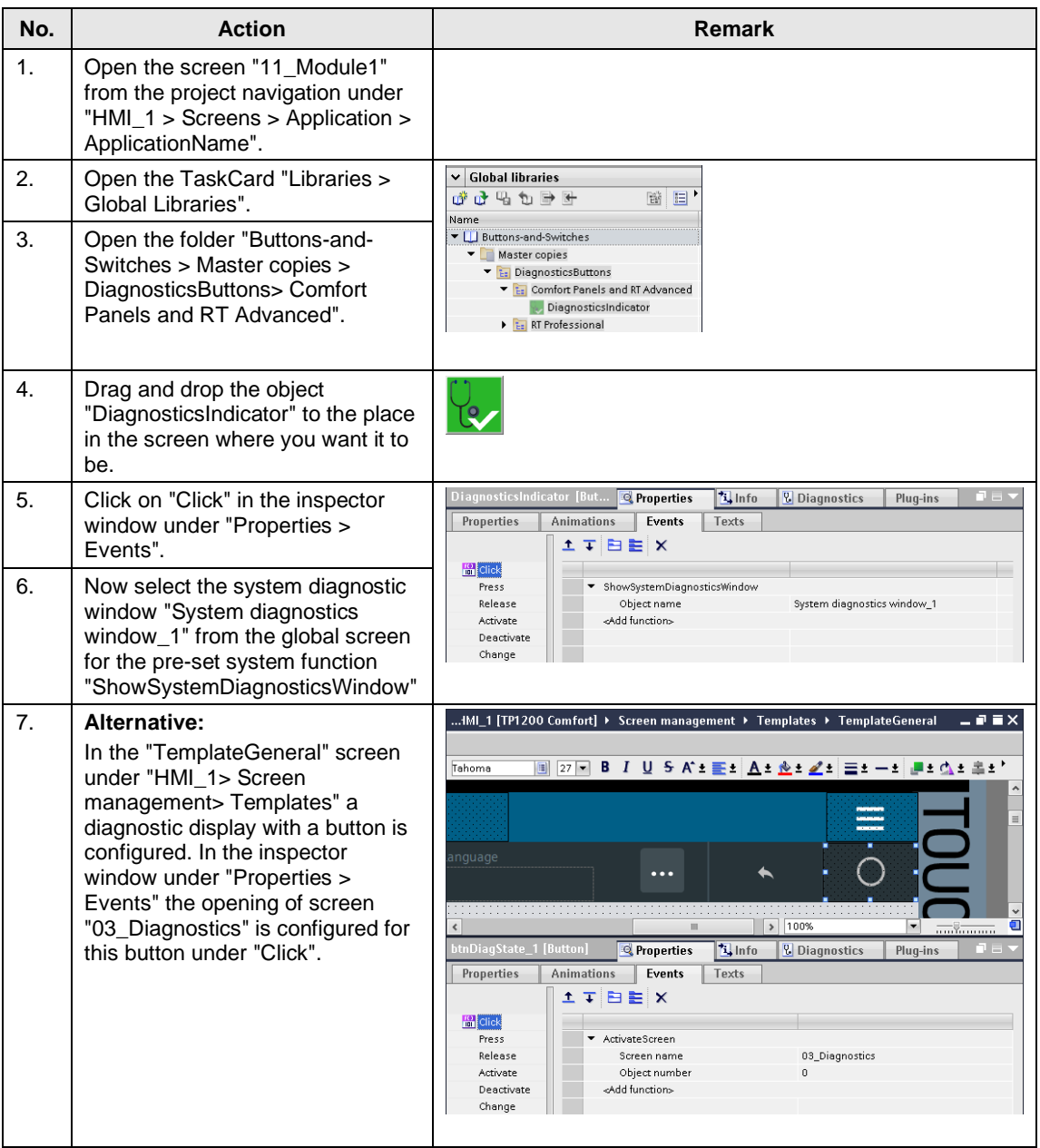

# <span id="page-38-0"></span>**3.9 Configure the alarm view**

The "Alarm view" is for displaying troubles in the HMI. The following table shows you how to insert the pre-defined control "Alarm view" into your HMI configuration.

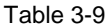

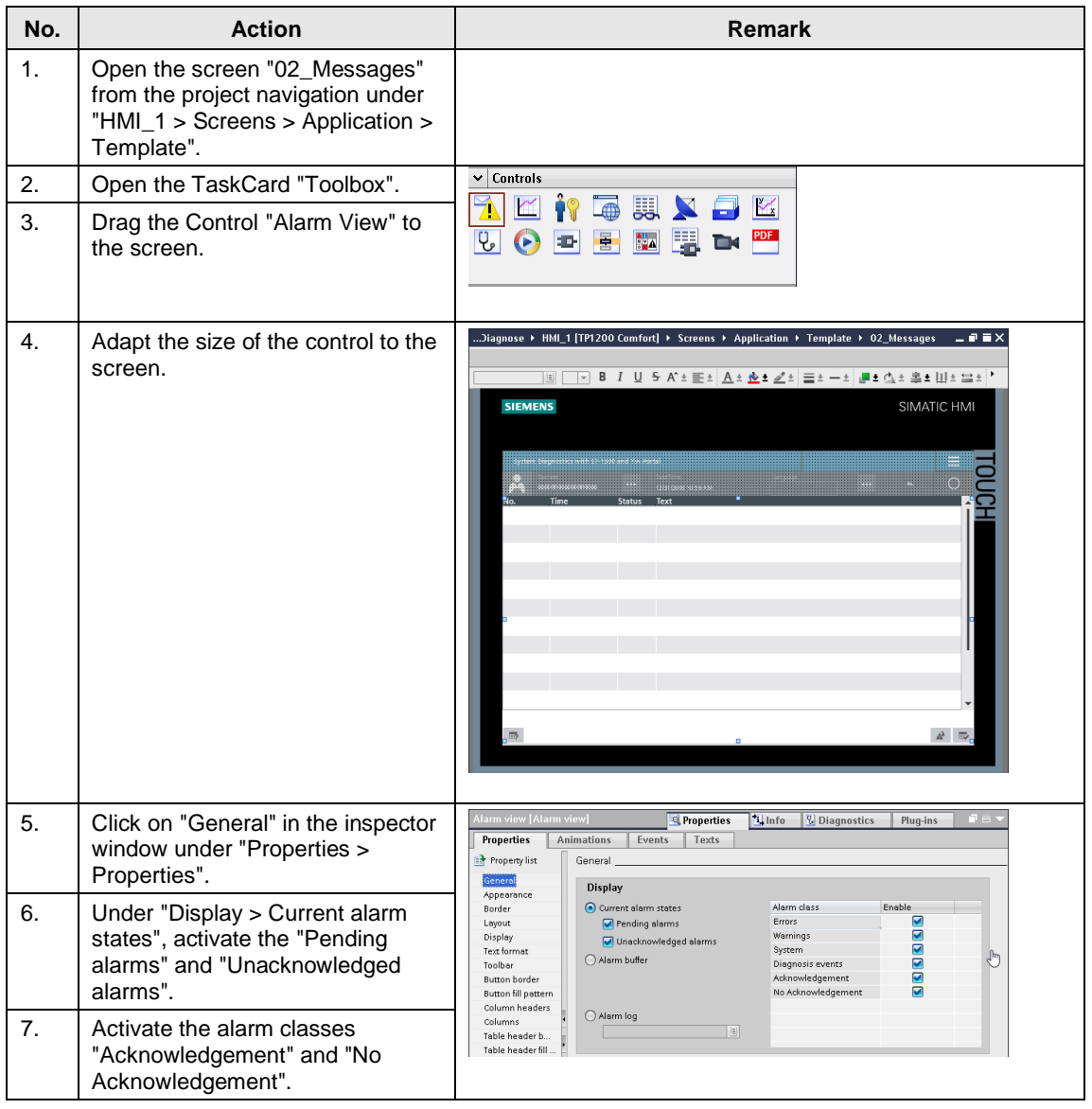

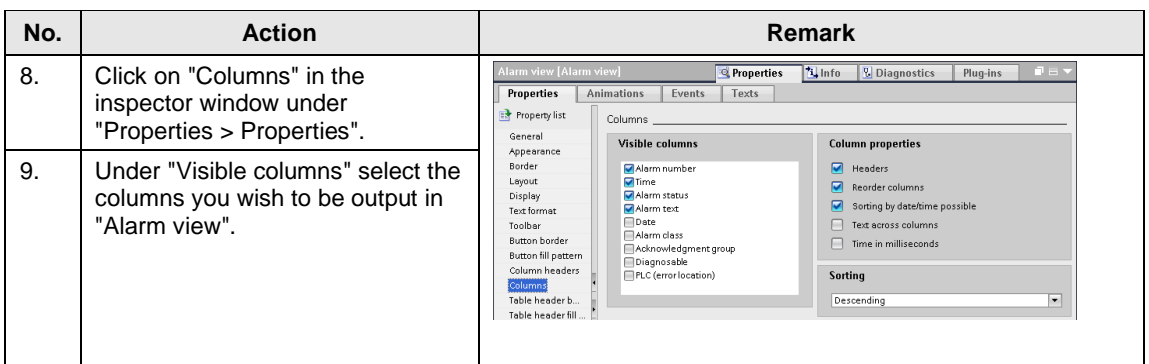

# **3.10 Configure the alarm window**

The "Alarm window" is mainly configured like the "Alarm view". The following table shows you how to insert the pre-defined control "Alarm window" into your HMI configuration.

Table 3-10

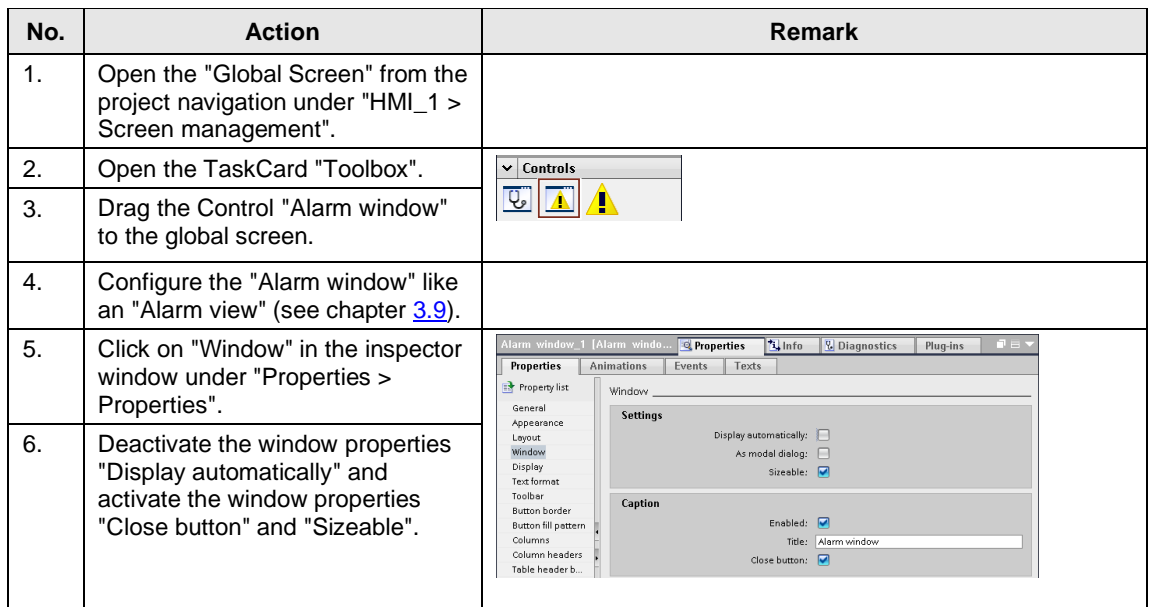

# **3.11 Configure the alarm indicator**

The "Alarm indicator" indicates pending alarms in the HMI. If you want to be able to use the "Alarm indicator", an "Alarm window" must have been configured in the global screen.

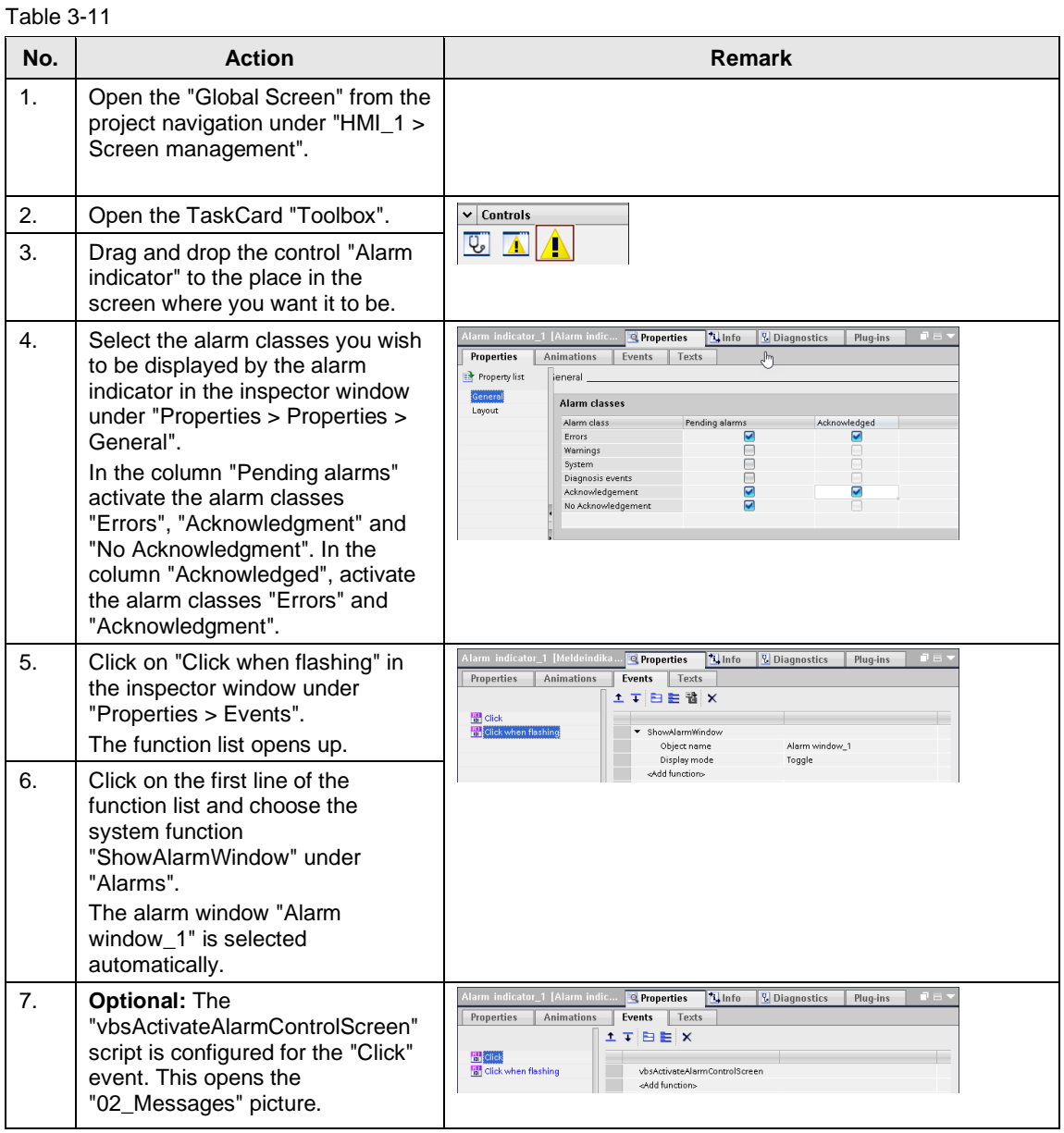

## **3.12 Configure system diagnostics with user programs**

For the system diagnostics in user programs, complete instructions are available in the TIA Portal. For more detailed information about the instructions, please refer to the TIA Portal Online Help. The use of several applications in the user program is described below.

No further evaluation of the System Diagnostics information will be described in this example.

In this application the parameter structure of the individual diagnostic instructions is displayed in the data block "DiagDB" (see [Figure](#page-41-0) 3-1). The parameters of the instructions are not linked to the variables of the data block.

<span id="page-41-0"></span>Figure 3-1: Data block "DiagDB"

|                | S7-1500_Diagnose > PLC_1 [CPU 1516F-3 PN/DP] > Program blocks > DiagDB [DB1]<br>二重盲义 |                          |      |                                   |                                       |                |        |                                |                      |
|----------------|--------------------------------------------------------------------------------------|--------------------------|------|-----------------------------------|---------------------------------------|----------------|--------|--------------------------------|----------------------|
|                |                                                                                      |                          |      |                                   |                                       |                |        |                                |                      |
| ≝              | ≝°                                                                                   |                          |      | 명<br>■。 影 胜<br>Keep actual values | $\mathbf{e}_{\mathbf{e}}$<br>Snapshot | 吗吗             |        | Copy snapshots to start values | E                    |
|                | <b>DiagDB</b>                                                                        |                          |      |                                   |                                       |                |        |                                |                      |
|                |                                                                                      |                          | Name |                                   | Data type                             | Start value    | Retain | Accessible                     | Writable f           |
| 1              | ☜                                                                                    | $\overline{\phantom{a}}$ |      | Static                            |                                       |                |        |                                |                      |
| $\overline{2}$ | ☜                                                                                    | ٠                        |      | $\blacktriangledown$ led          | Struct                                |                |        | ☑                              | ☑                    |
| 3              | ☜                                                                                    |                          | ۰    | laddr                             | HW_IO                                 | 50             |        | ✔                              | ☑                    |
| 4              | ☜                                                                                    |                          | ٠    | led                               | UInt                                  | $\overline{2}$ |        | ✓                              | ☑                    |
| 5              | ☜                                                                                    |                          | ٠    | retVal                            | Int                                   | 0              |        | ᢦ                              | ☑                    |
| 6              | ▥                                                                                    |                          | ▼    | deviceStates                      | Struct                                |                |        | ᢦ                              | ⊽                    |
| 7              | ☜                                                                                    |                          | ٠    | laddr                             | HW_IOSYSTEM                           | 260            |        | ᢦ                              | ☑                    |
| 8              | ☜                                                                                    |                          | ۰    | mode                              | Ulnt                                  | $\overline{2}$ |        | v                              | ☑                    |
| 9              | ▥                                                                                    |                          | ٠    | retVal                            | Int                                   | $\cup$         |        | ✓                              | ☑                    |
| 10             | $\leftarrow$                                                                         |                          | ٠    | state                             | Array[01023] of Bool                  |                |        | ✔                              | ☑                    |
| 11             | ☜                                                                                    | ٠                        | ▼    | getName                           | Struct                                |                |        | ✔                              | ☑                    |
| 12             | ☜                                                                                    |                          | ٠    | laddr                             | HW_IOSYSTEM                           | 260            |        | ✔                              | ☑                    |
| 13             | Đ                                                                                    |                          | ٠    | stationNr                         | Ulnt                                  | 1              |        | V                              | ☑                    |
| 14             | $\bigoplus$                                                                          |                          | ٠    | done                              | Bool                                  | false          |        | M                              | ☑                    |
| 15             | $\leftarrow$                                                                         |                          | ٠    | busy                              | Bool                                  | false          |        | ✔                              | ☑                    |
| 16             | $\blacksquare$                                                                       |                          | ٠    | error                             | Bool                                  | false          |        | ✔                              | ☑                    |
| 17             | $\bigoplus$                                                                          |                          | ۰    | len                               | Dint                                  | 0              |        | ✔                              | ☑                    |
| 18             | $\leftarrow$                                                                         |                          | ۰    | status                            | Word                                  | 16#0           |        | ✓                              | ☑                    |
| 19             | 包                                                                                    |                          | ٠    | data                              | String                                | $\bar{1}$      |        | ✔                              | ☑                    |
| 20             | ☜                                                                                    | п                        | ▼    | moduleStates                      | Struct                                |                |        | ✔                              | ☑                    |
| 21             | ☜                                                                                    |                          | ٠    | laddr                             | HW_DEVICE                             | 263            |        | ✔                              | ☑                    |
| 22             | 包                                                                                    |                          | ۰    | mode                              | Ulnt                                  | $\overline{2}$ |        | V                              | $\blacktriangledown$ |
| 23             | Đ                                                                                    |                          | ٠    | retVal                            | Int                                   | 0              |        | V                              | ☑                    |
| 24             | 包                                                                                    |                          | ٠    | state<br>۱                        | Array[0127] of Bool                   |                |        | ✔                              | ☑                    |
| 25             | ☜                                                                                    | ٠                        | ▼    | getDiag                           | Struct                                |                |        | ✔                              | ☑                    |
| 26             | $\bigoplus$                                                                          |                          | ٠    | laddr                             | HW_ANY                                | 269            |        | ✔                              | ☑                    |
| 27             | $\blacksquare$                                                                       |                          | ٠    | mode                              | Ulnt                                  | 1              |        | ✔                              | ☑                    |
| 28             | ☜                                                                                    |                          | ٠    | retVal                            | Int                                   | $\theta$       |        | ✔                              | ✔                    |
| 29             | €                                                                                    |                          | ٠    | cntDiag                           | Ulnt                                  | 0              |        | ✔                              | ☑                    |
| 30             | 包                                                                                    |                          | ٠    | diagDis                           | DIS                                   |                |        | ⊽                              | ☑                    |
| 31             | Ð                                                                                    |                          |      | MaintainanceState<br>٠            | DWord                                 | 16#0           |        | ✓                              | ✓                    |
| 32             | $\blacksquare$                                                                       |                          |      | ComponentStateDetail<br>٠         | DWord                                 | 16#0           |        | ✓                              | ✔                    |
| 33             | ☜                                                                                    |                          |      | OwnState<br>٠                     | Ulnt                                  | 0              |        | ⊽                              | $\checkmark$         |
|                | 34 QU                                                                                |                          |      | <b>IOState</b><br>٠               | Word                                  | 16#0           |        | ✓                              | $\checkmark$         |
|                | 35 - சை                                                                              |                          |      | OneratingState<br>٠               | <b>Illnt</b>                          | n.             |        | ☑                              | ☑                    |

Please find the value and/or the symbolic name of the respective parameters "LADDR" (HW-ID) in the tab "System constants" of the "Default tag table" (see [Figure](#page-42-0) 3-2).

Figure 3-2: System constants

<span id="page-42-0"></span>

|    |    | 500_Diagnose ▶ PLC_1 [CPU 1516F-3 PN/DP] ▶ PLC tags ▶ Default tag table [73] |               |              |                         |              |                    | ▁▗ <b>▖</b> ▆ <sub><sub></sub>×</sub> |   |
|----|----|------------------------------------------------------------------------------|---------------|--------------|-------------------------|--------------|--------------------|---------------------------------------|---|
|    |    |                                                                              | <b>o</b> Tags |              | <b>□ User constants</b> |              | I system constants |                                       |   |
|    |    |                                                                              |               |              |                         |              |                    |                                       | ₽ |
|    |    | Default tag table                                                            |               |              |                         |              |                    |                                       |   |
|    |    | Name                                                                         |               | Data type    |                         | Value        |                    |                                       |   |
| 35 |    | E Local~PROFINET_interface_2~Port_1                                          |               | Hw_Interface |                         | 73           |                    |                                       | ۸ |
| 36 | Æ  | OB_Main                                                                      |               | OB_PCYCLE    |                         | $\mathbf{1}$ |                    |                                       |   |
| 37 |    | √⊒ Local~DI_32x24VDC_HF_1                                                    |               | Hw_SubModule |                         | 258          |                    |                                       |   |
| 38 |    | \E Local~DQ_32x24VDC_0_5A_ST_1                                               |               | Hw_SubModule |                         | 259          |                    |                                       |   |
| 39 | ⊊  | Local~PROFINET_IO-System                                                     |               | Hw_loSystem  |                         | 260          |                    |                                       |   |
| 40 |    | √ et200mp~Proxy                                                              |               | Hw_SubModule |                         | 265          |                    |                                       |   |
| 41 |    | et200mp~IODevice                                                             |               | Hw_Device    |                         | 263          |                    |                                       |   |
| 42 | k. | et200mp~PROFINET_interface                                                   |               | Hw_Interface |                         | 266          |                    |                                       |   |
| 43 |    | et200mp~PROFINET_interface~Port_1                                            |               | Hw Interface |                         | 267          |                    |                                       |   |
| 44 |    | et200mp~PROFINET_interface~Port_2                                            |               | Hw Interface |                         | 268          |                    |                                       |   |
| 45 |    | et200mp~DI_32x24VDC_HF_1                                                     |               | Hw_SubModule |                         | 269          |                    |                                       |   |
| 46 | k. | et200mp~DQ_32x24VDC_0_5A_ST_1                                                |               | Hw SubModule |                         | 270          |                    |                                       |   |
| 47 | æ  | Switch_1~Proxy                                                               |               | Hw_SubModule |                         | 273          |                    |                                       |   |
| 48 |    | ु≡ Switch_1∼IODevice                                                         |               | Hw_Device    |                         | 271          |                    |                                       |   |
| 49 | Æ  | Switch_1~SCALANCE_interface                                                  |               | Hw_Interface |                         | 275          |                    |                                       |   |
| 50 | ⊊l | Switch_1~SCALANCE_interface~Port_1                                           |               | Hw_Interface |                         | 276          |                    |                                       |   |
|    | ⊊  | Switch_1~SCALANCE_interface~Port_2                                           |               | Hw_Interface |                         | 277          |                    |                                       |   |
| 52 |    | Switch_1~SCALANCE_interface~Port_3                                           |               | Hw_Interface |                         | 278          |                    |                                       |   |
|    | Æ  | Switch_1~SCALANCE_interface~Port_4                                           |               | Hw_Interface |                         | 279          |                    |                                       |   |
|    |    | Switch_1~SCALANCE_interface~Port_5                                           |               | Hw_Interface |                         | 280          |                    |                                       | 亖 |
| 55 |    | Switch_1~SCALANCE_interface~Port_6 \,                                        |               | Hw_Interface |                         | 281          |                    |                                       |   |
| 56 | ⊊  | Switch_1~SCALANCE_interface~Port_7                                           |               | Hw_Interface |                         | 282          |                    |                                       |   |
| 57 | ⊊  | Switch_1~SCALANCE_interface~Port_8                                           |               | Hw_Interface |                         | 283          |                    |                                       |   |
| 58 | ⊊  | Local                                                                        |               | Hw SubModule |                         | 49           |                    |                                       |   |
|    | Æ  | Local~Exec                                                                   |               | Hw_SubModule |                         | 52           |                    |                                       |   |
| 60 |    | √ et200mp~Head                                                               |               | Hw_SubModule |                         | 262          |                    |                                       |   |
|    | Æ  | Switch_1~Head                                                                |               | Hw_SubModule |                         | 274          |                    |                                       |   |
| 62 | Æ  | Local~Display                                                                |               | Hw_SubModule |                         | 54           |                    |                                       |   |
| 63 | Æ  | Local~MC                                                                     |               | Hw_SubModule |                         | 51           |                    |                                       |   |
| 64 | Æ  | Local~PROFINET_interface_1                                                   |               | Hw_Interface |                         | 64           |                    |                                       |   |
| 65 |    | Local~PROFINET_interface_2                                                   |               | Hw_Interface |                         | 72           |                    |                                       |   |
| 66 |    | Local~DP_interface_1                                                         |               | Hw_Interface |                         | 60           |                    |                                       |   |
|    | ⊊∣ | Local~PROFINET_interface_1~Port_1                                            |               | Hw_Interface |                         | 65           |                    |                                       |   |
| 68 |    | Local~PROFINET_interface_1~Port_2                                            |               | Hw_Interface |                         | 66           |                    |                                       |   |
| 69 | k. | Local-Virtual_communication_interface                                        |               | Hw Interface |                         | 135          |                    |                                       |   |
|    | ⊊  | Local~Common                                                                 |               | Hw_SubModule |                         | 50           |                    |                                       |   |
|    | ⊊  | Local~Device                                                                 |               | Hw_Device    |                         | 32           |                    |                                       |   |
| 72 | ⊊  | Local~Configuration                                                          |               | Hw_SubModule |                         | 33           |                    |                                       |   |
| 73 | G  | Local~FExec                                                                  |               | Hw SubModule |                         | 55           |                    |                                       |   |

**Note** Assign the symbolic names of the variable table and the variables of the data block to the parameters of the instructions per drag & drop.

## **3.12.1 Instruction "LED"**

With the instruction "LED", you can read out the status of a certain module LED. The following example shows you that your status of the ERROR-LED (parameter LED = 2) of the "PLC\_1".

Figure 3-3: Instruction LED

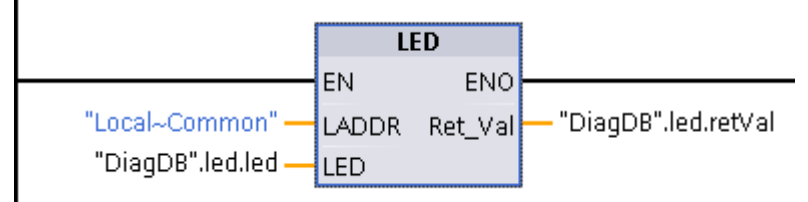

#### **3.12.2 Instruction "Device States"**

With the instruction "Device States" you put out the status of the modules of an I/O system (PROFIBUS DP or PROFINET IO). The following example detects the trouble modules (Parameter MODE =") of the "PROFINET\_IO\_Systems."

Figure 3-4: Instruction DeviceStates

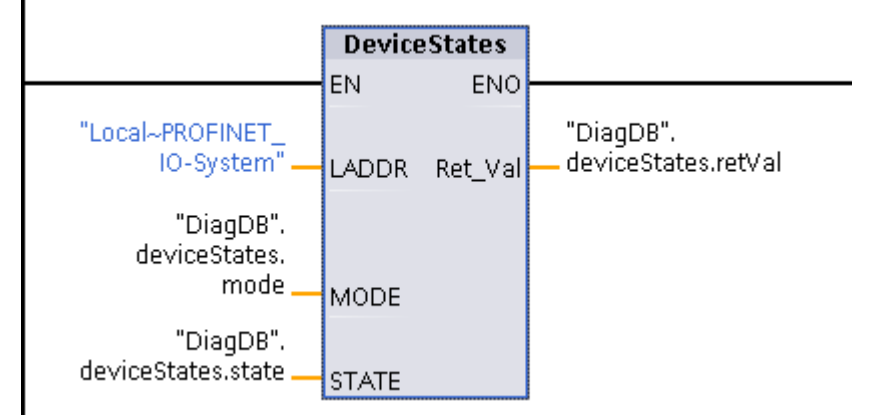

#### **3.12.3 Instruction "GET\_NAME"**

With the instruction "GET\_NAME" you can read out the device name of, let's say a faulty module of an IO system (PROFIBUS DP or PROFINET IO) for example. The following example determines the device names of the module with the "Device Number" "1". Please find the "Device number" in the network view under "Properties of the module (see [Figure](#page-44-0) 3-5). The "Device number" "1" is assigned in the data block "DiagDB" of the variable "STATION\_NR".

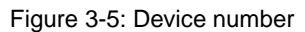

<span id="page-44-0"></span>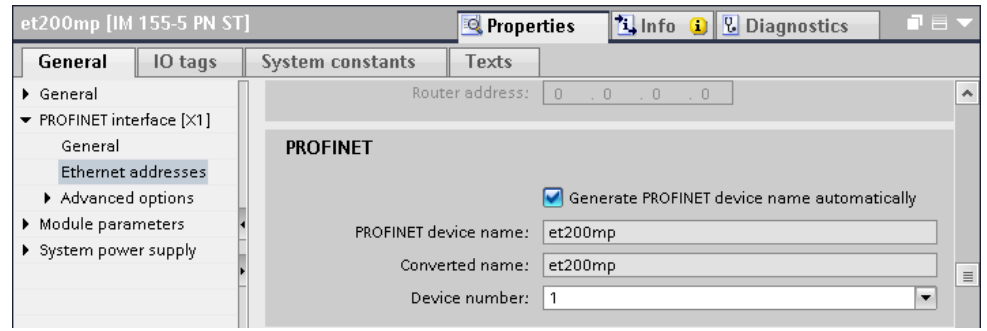

Figure 3-6: Instruction GET\_NAME

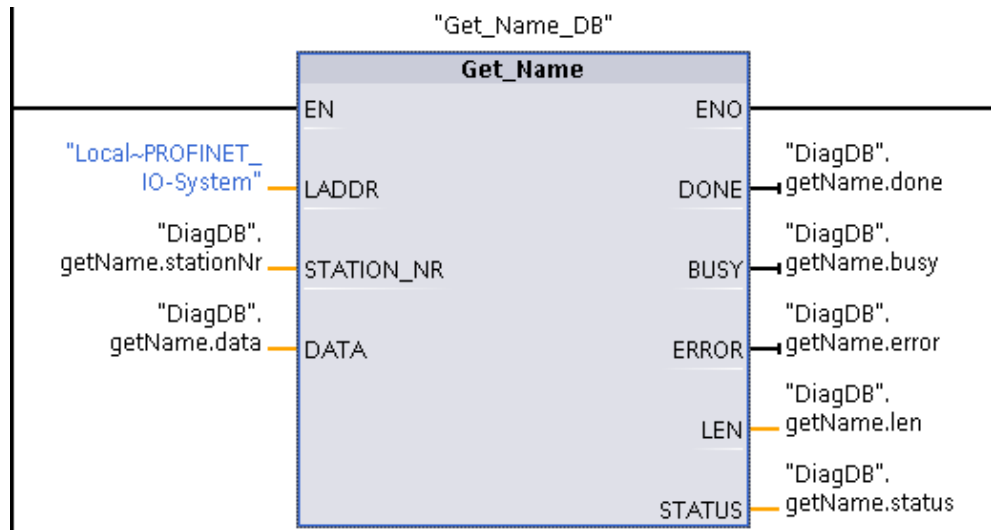

#### **3.12.4 Instruction "ModuleStates"**

With the instruction "ModuleStates" you can read out the module state of a module. The following example detects the trouble modules (Parameter MODE =2) of the IO device "et200mp".

Figure 3-7: Instruction ModuleStates

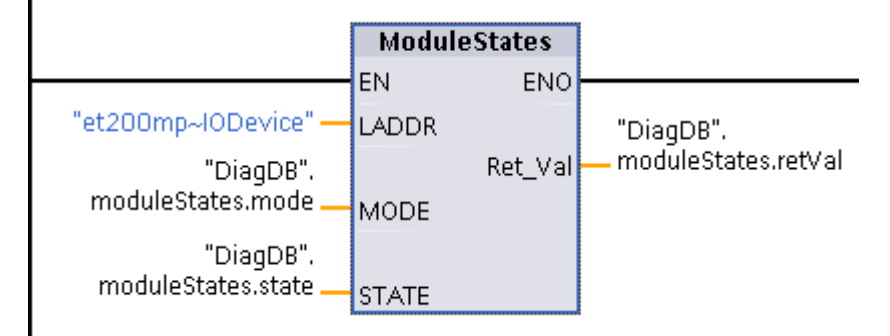

#### **3.12.5 Instruction "GET\_DIAG"**

With the instruction "GET\_DIAG" you can read out the diagnose information of a module. In the following example the diagnostic status of the DI module "DI32x24VDC\_HF\_1" is put out according to the structure "DIS" (Parameter MODE = 1) in the parameter "DIAG".

**Note** The structure "DIS" is already integrated in TIA Portal and does not need to be created. However, variables with the data type "DIS" can only be defined in the block interface or in data blocks (se[e Figure](#page-41-0) 3-1).

Figure 3-8: Instruction GET\_DIAG

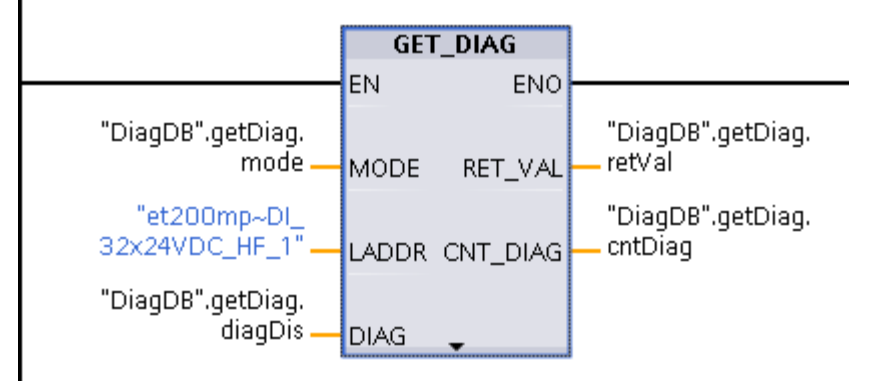

# **4.1 Diagnostics with LEDs**

The missing supply voltage L+ in the module DQ32 is displayed by a flashing red LED in the module and in the CPU.

## **4.2 Diagnostics with the display in the CPU S7-1500**

The S7-1500 display has a large variety of diagnostic possibilities. The missing supply voltage L+ in the module DQ32 is displayed in various places in the display.

## **4.2.1 Diagnostics menu: Alarms**

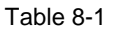

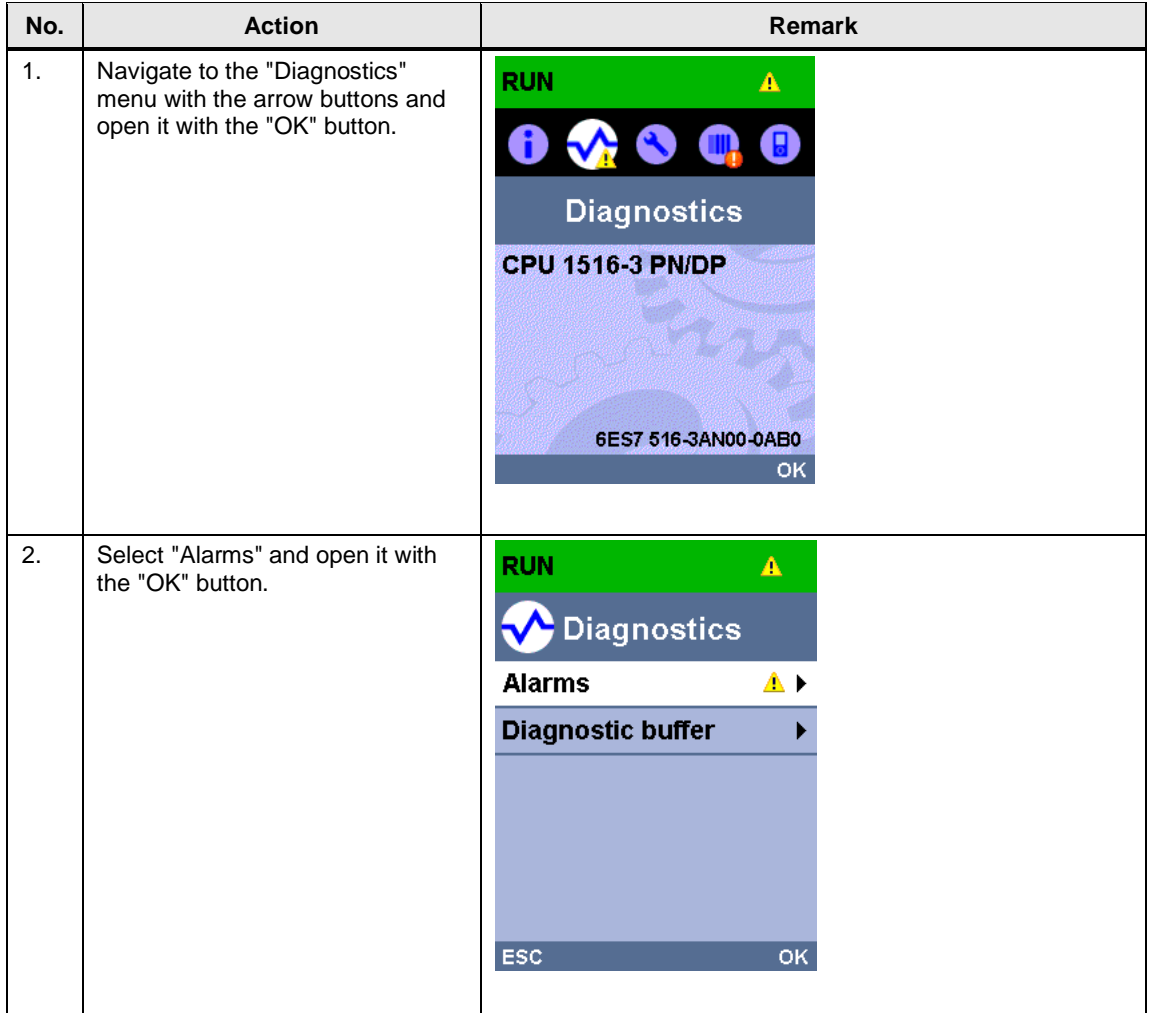

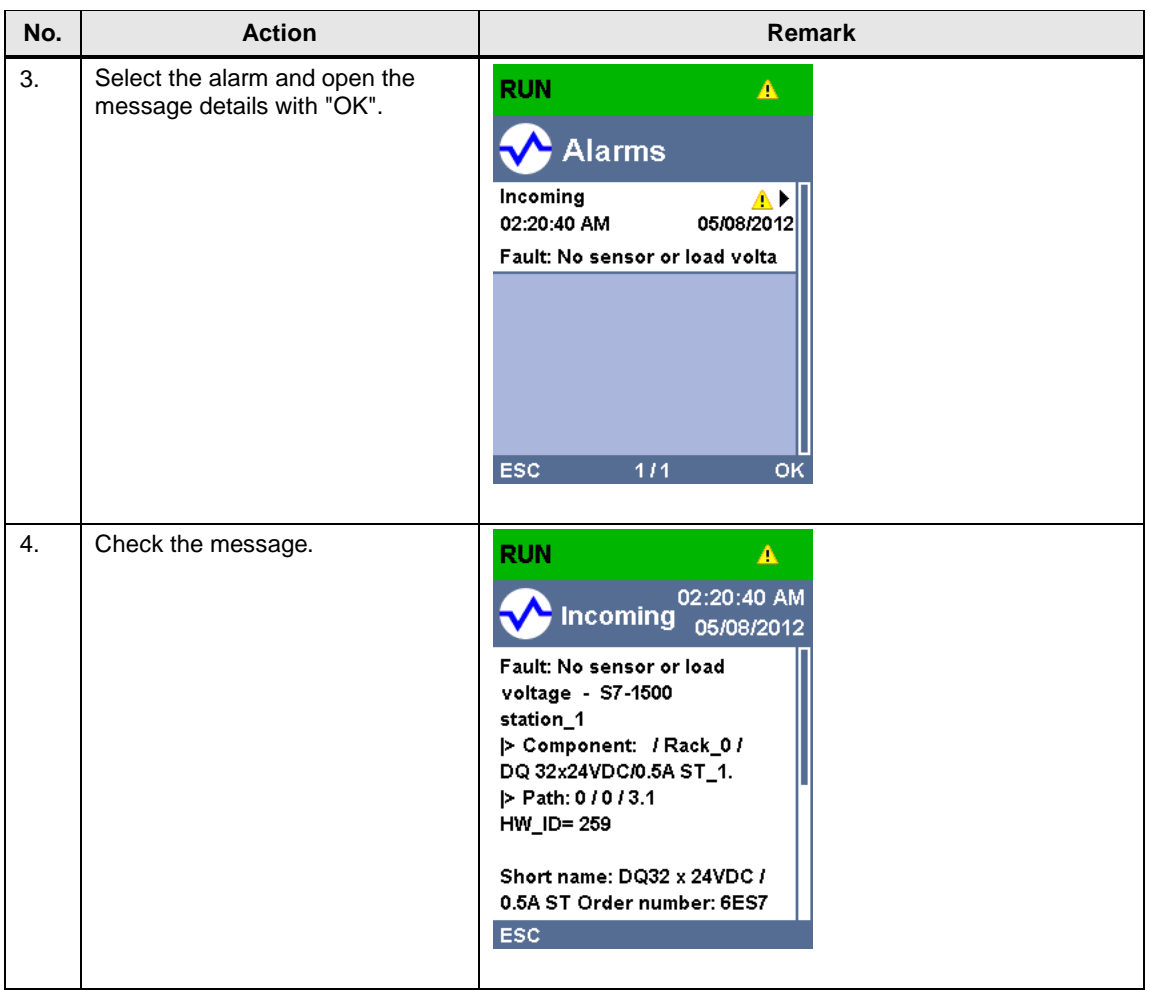

## **4.2.2 Diagnostics menu: Diagnostic buffer**

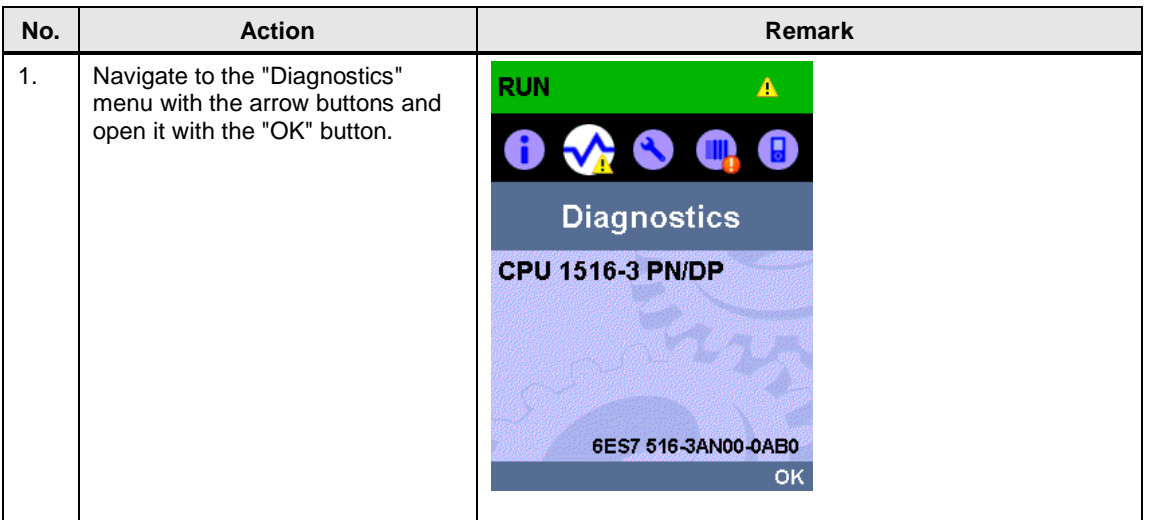

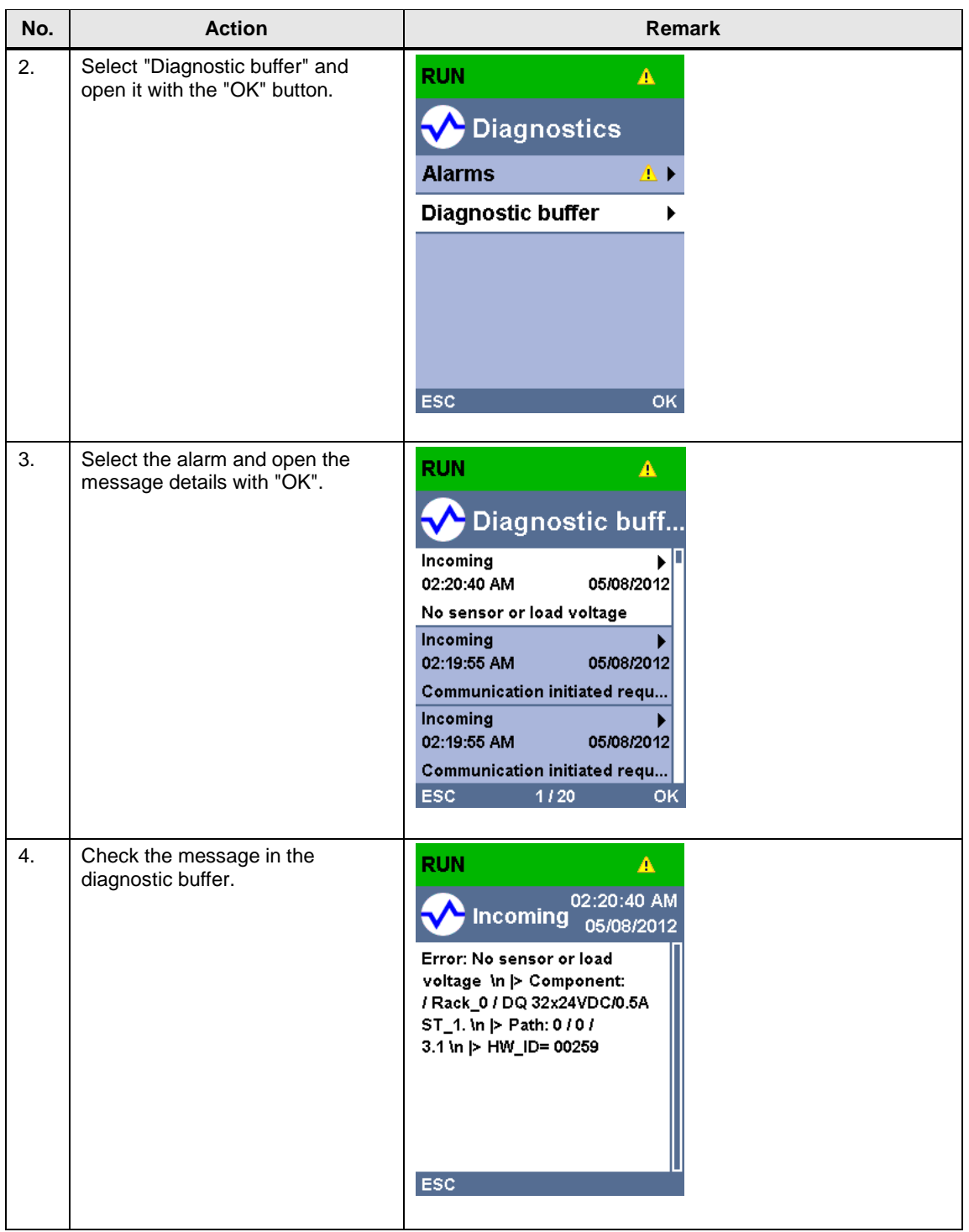

## **4.2.3 The "Modules" menu**

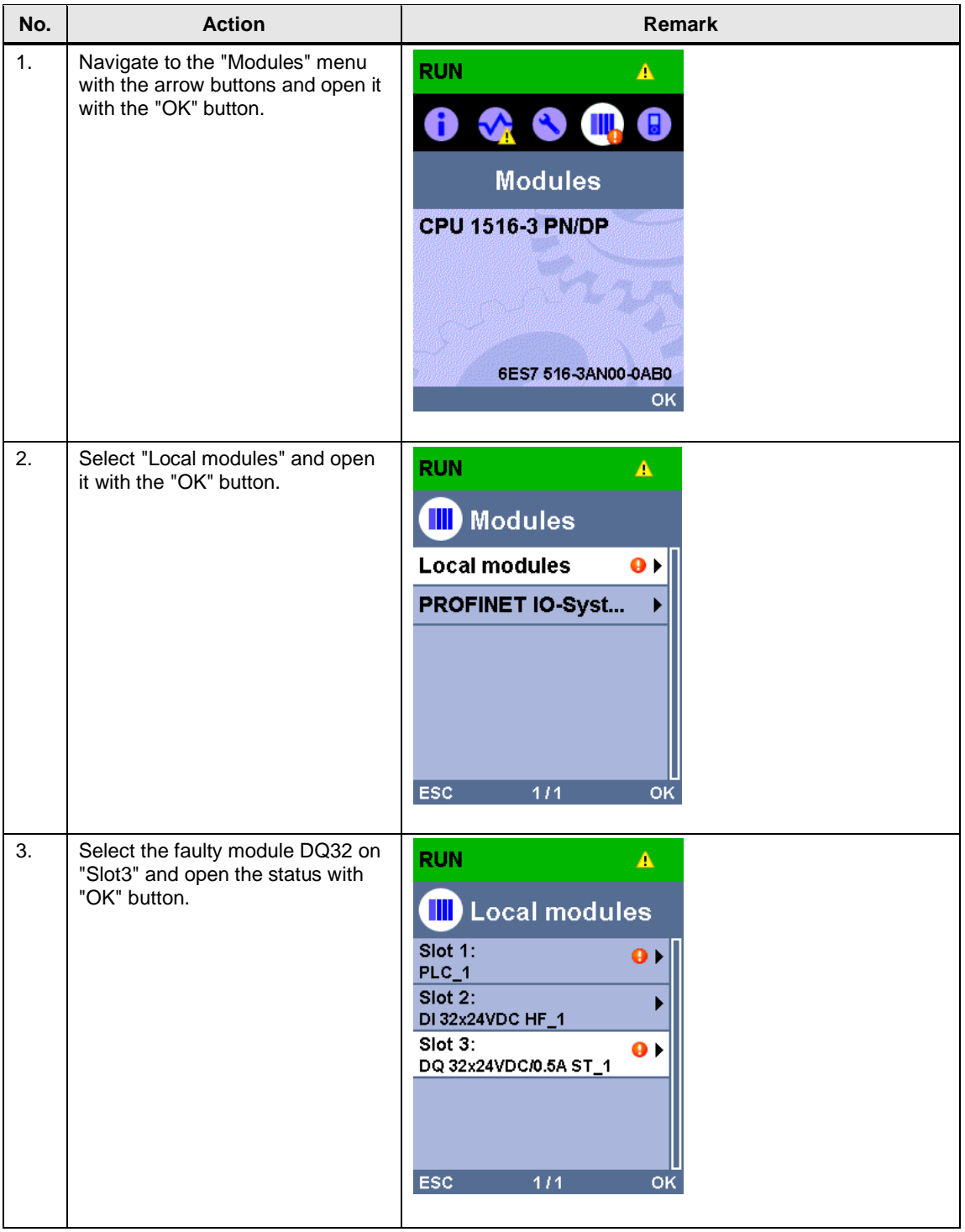

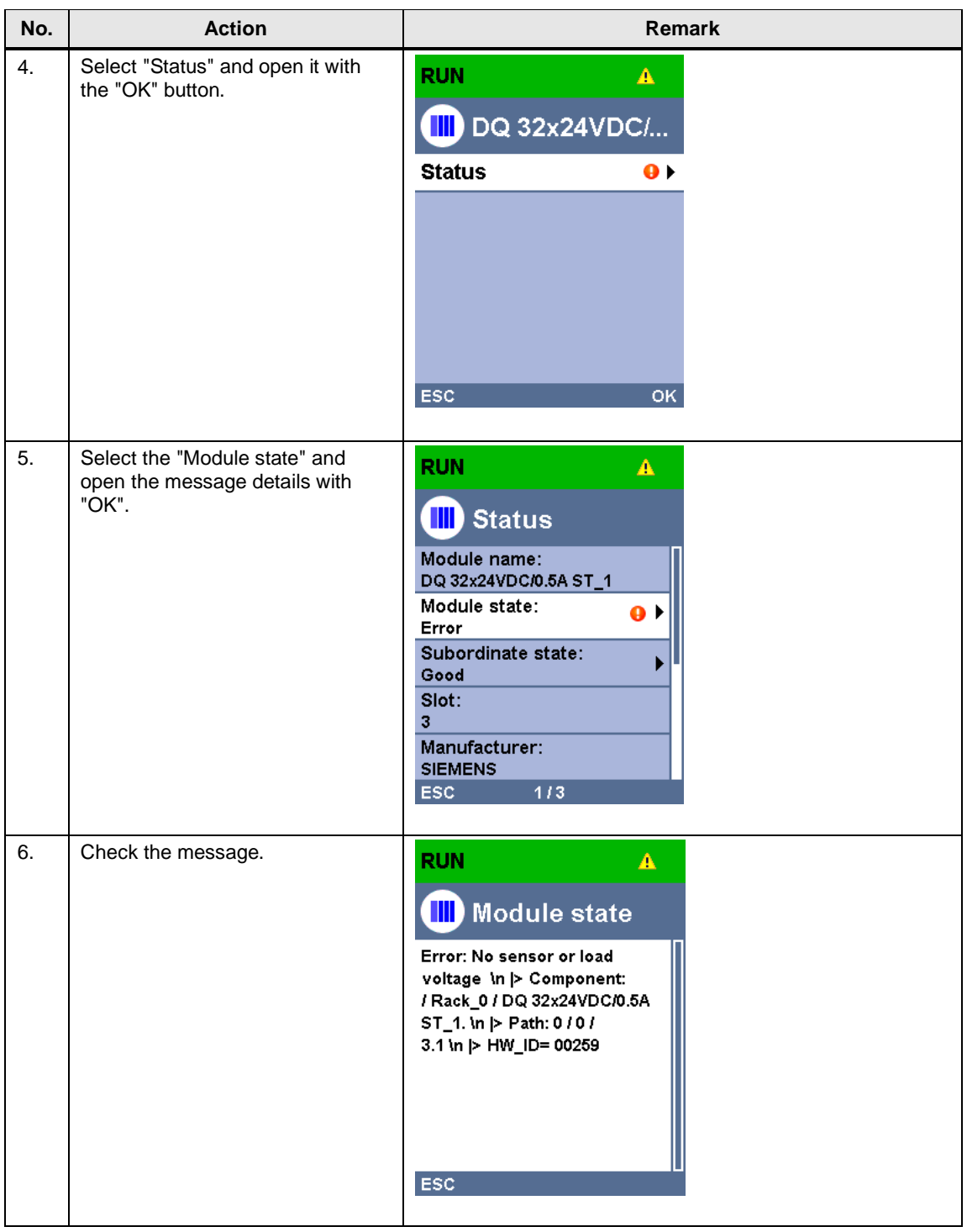

**Note** Quit the currently selected menu by hitting the "ESC" button.

# **4.3 Diagnostics in the TIA Portal**

## **4.3.1 Diagnostics of the hardware in the device and network view**

For the diagnostics of the missing supply voltage L+ in the module DQ32 in the device and network view, please proceed as follows:

#### **Diagnostic information in the network view**

Table 4-4

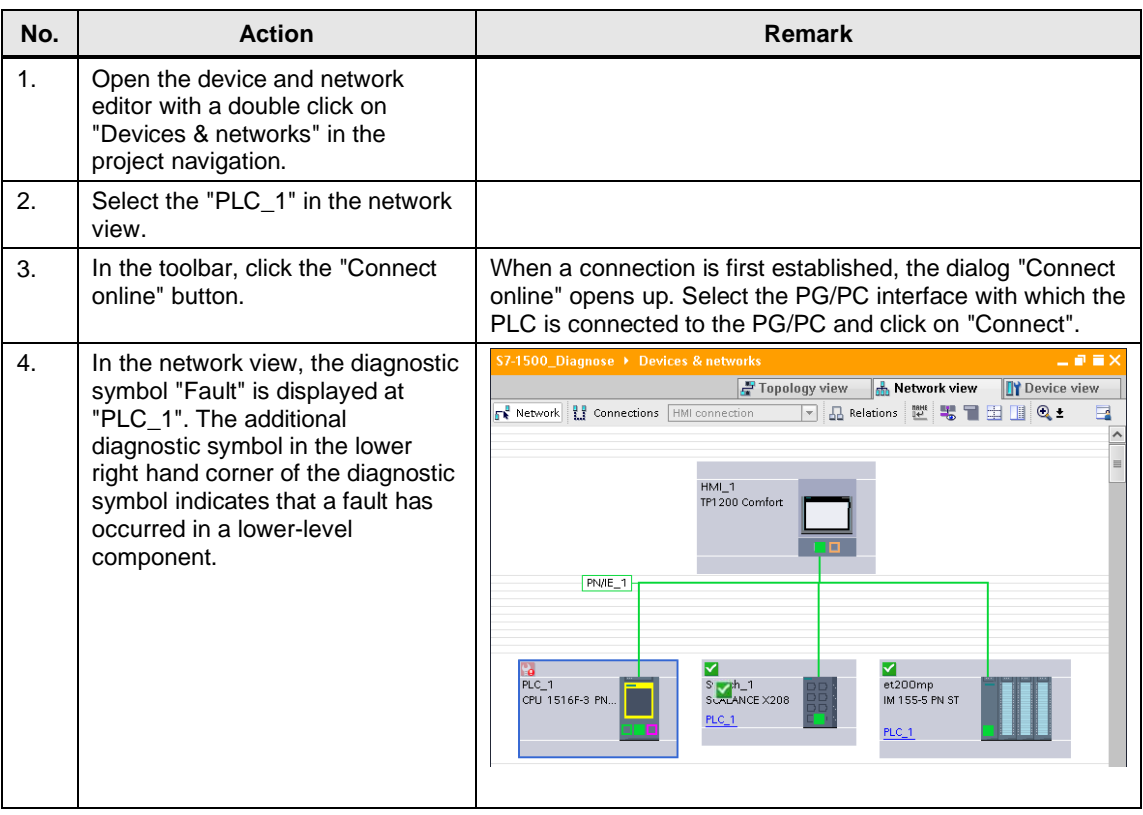

#### <span id="page-51-0"></span>**Diagnostic information in the device view**

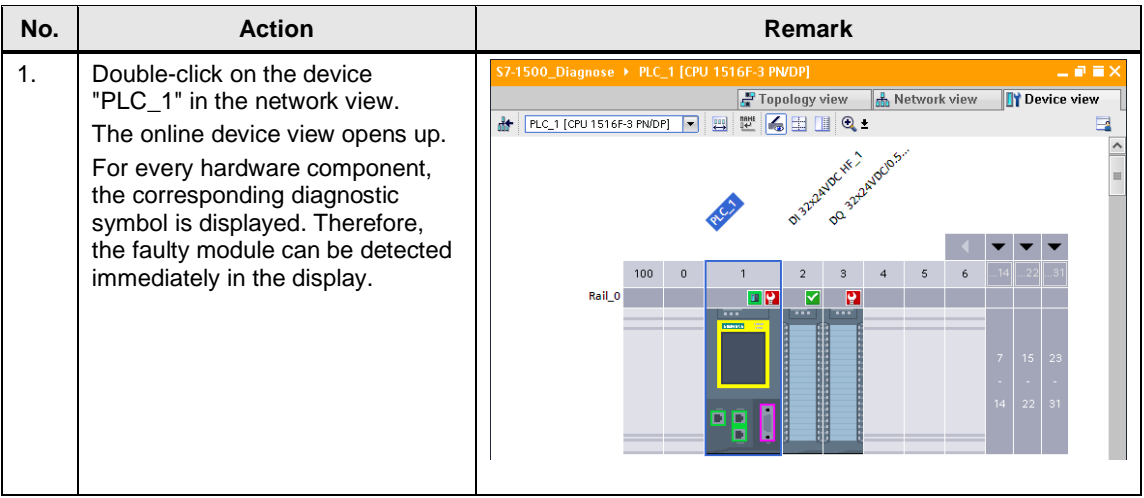

#### <span id="page-52-0"></span>**Diagnostic information in the diagnostics view**

Table 4-6

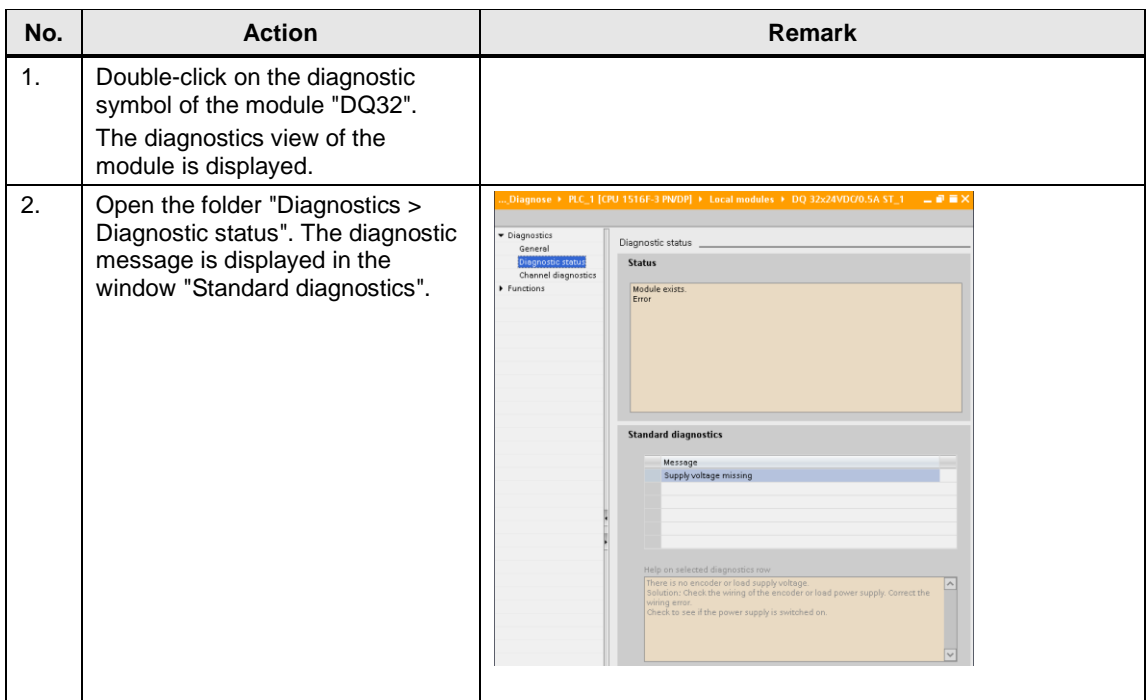

## **4.3.2 Diagnosis in the topology view**

#### **Fault scenario: Missing supply voltage**

For the diagnostics of the missing supply voltage L+ in the module DQ32 in the topology view, please proceed as follows:

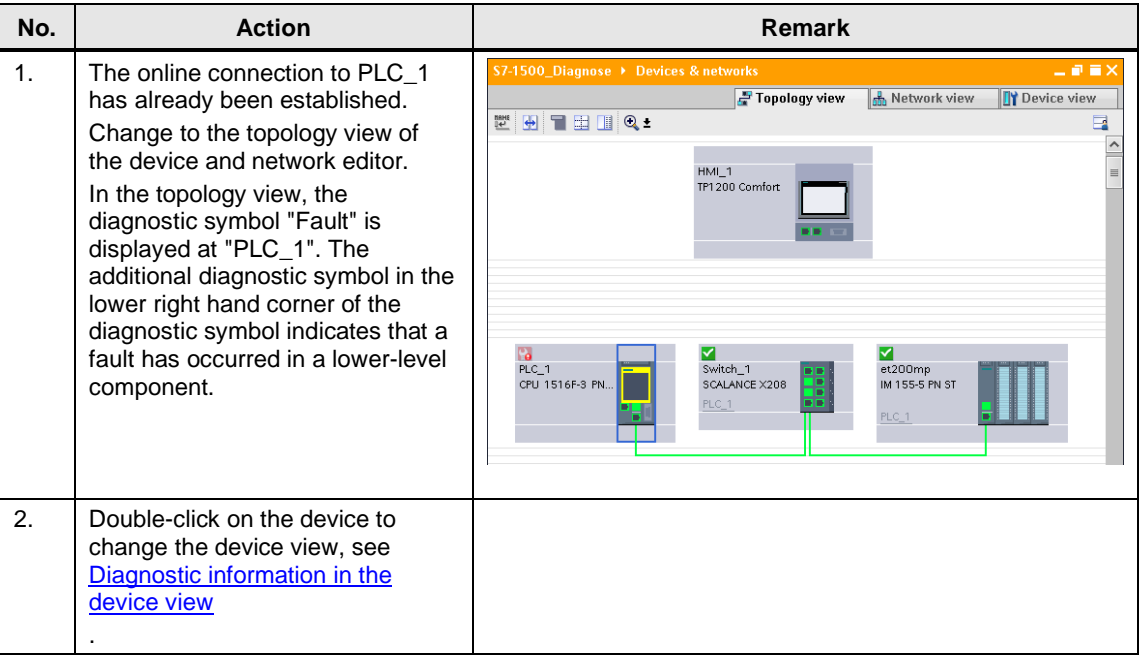

#### **Fault scenario: Faulty interconnection of the port**

For this fault scenario, remove the Ethernet cable from port 1 of the ET 200MP and insert it into port 2 of the ET 200MP.

For the diagnostics of the faulty interconnection in the topology view, please proceed as follows

Table 4-8

| No. | <b>Action</b>                                                                                                    | Remark                                                                                                    |
|-----|----------------------------------------------------------------------------------------------------|----------------------------------------------------------------------------------------------------|
| 1.  | The online connection to PLC 1<br>has already been established.<br>Change to the topology view of<br>the device and network editor.<br>In the topology view, the<br>diagnostic symbol "Fault" is<br>displayed at "PLC_1" and faults in<br>the lower-level component are | 二氯氯苯<br>S7-1500_Diagnose ▶ Devices & networks<br>Topology view<br><b>R</b> Network view<br><b>TY</b> Device view<br>$\blacksquare$ $\blacksquare$ $\blacksquare$ $\blacksquare$ $\blacksquare$ $\blacksquare$<br>$\frac{m}{2}$<br>B<br>HMI <sub>1</sub><br>TP1200 Comfort |
|     | displayed at "Switch_1" and<br>"et200mp". The faulty<br>interconnection and the respective<br>port at "Switch_1" and "et200mp"<br>are displayed in red.                                                                                                    | r.<br>l'a<br>÷.<br>PLC 1<br>Switch 1<br>et200mp<br>CPU 1516F-3 PN<br>SCALANCE X208<br>IM 155-5 PN ST<br>$PLC_1$ 1<br>PLC 1                                                                                                    |

## **4.3.3 Diagnosis in the project navigation**

For the diagnostics of the missing supply voltage L+ in the module DQ32 in the device and network view, please proceed as follows:

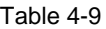

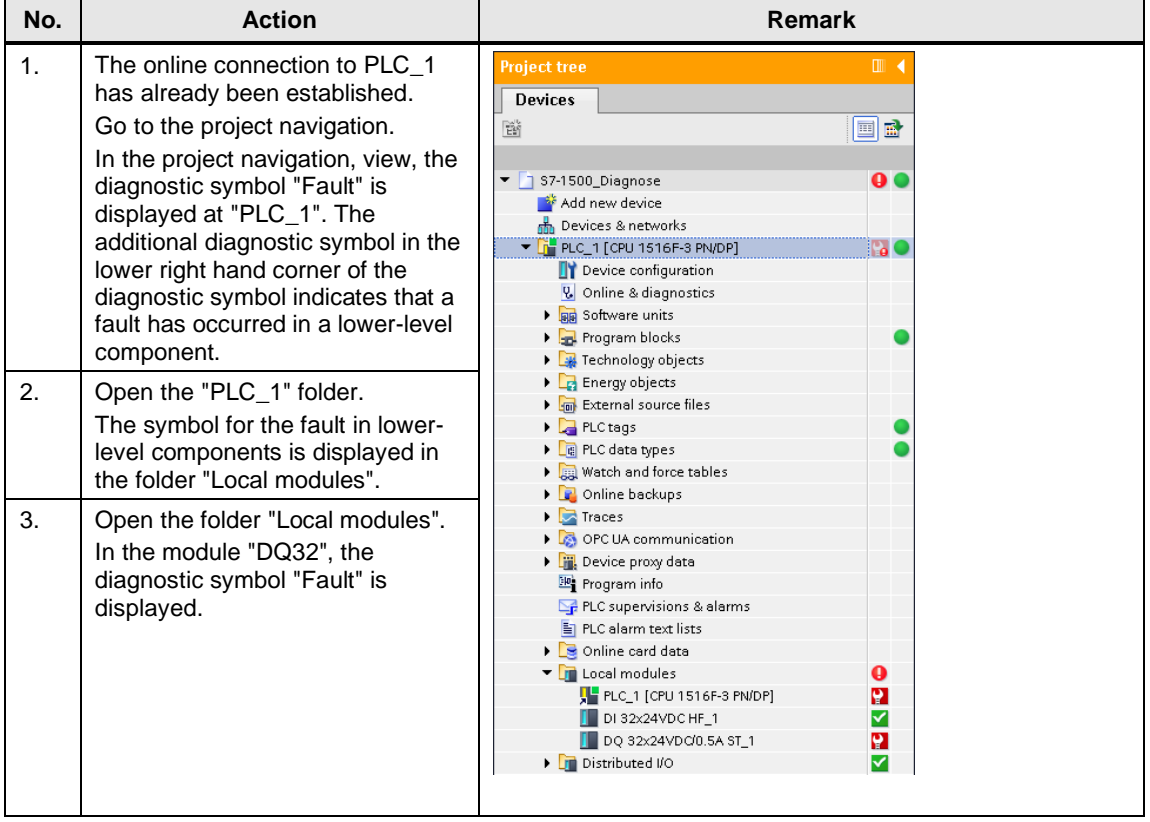

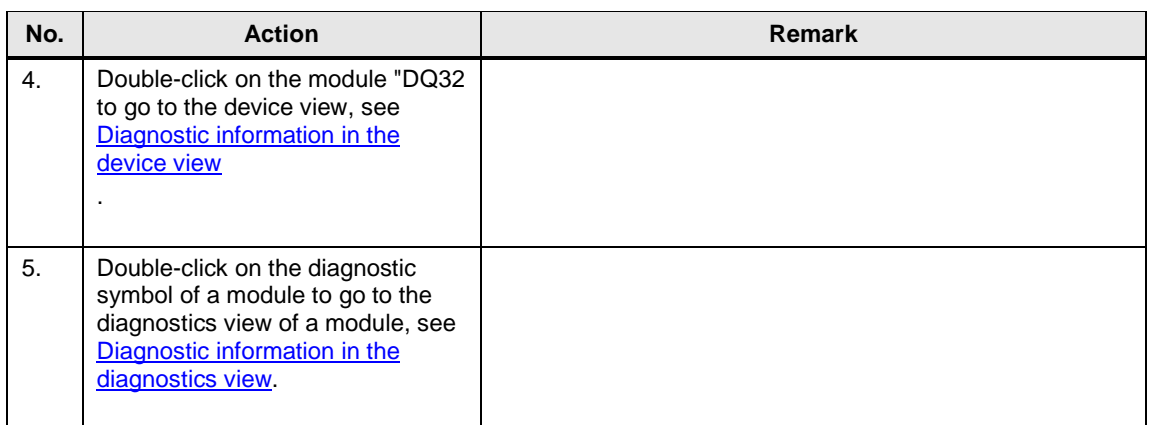

## **4.3.4 Diagnostics in the inspection window**

For the diagnostics of the missing supply voltage L+ in the module DQ32 in the inspector window, please proceed as follows:

#### **"Device information" tab**

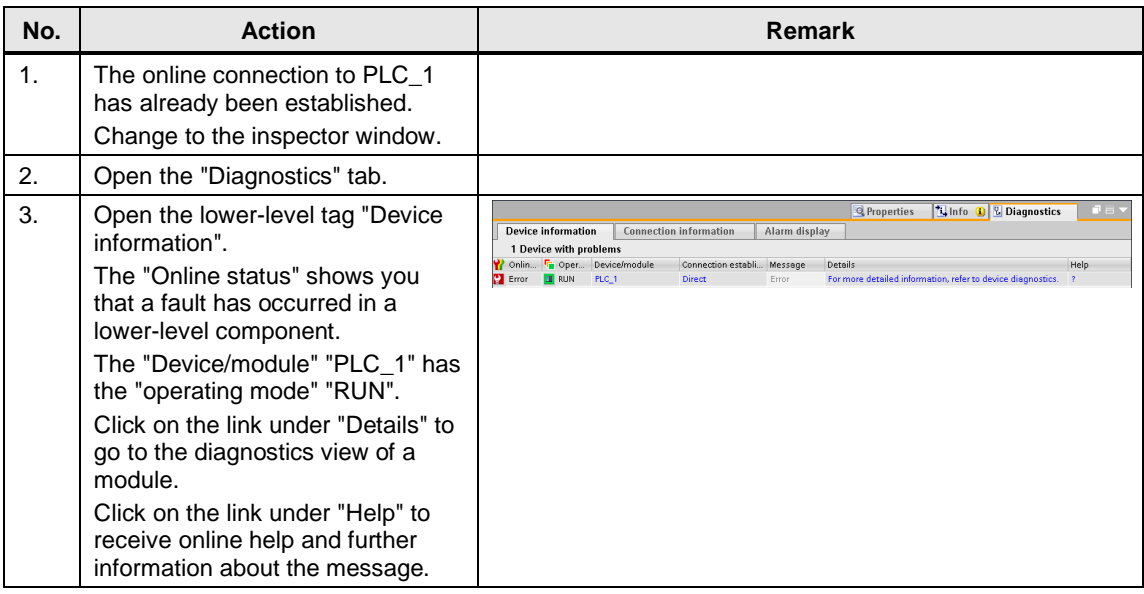

## **"Alarm display" tab**

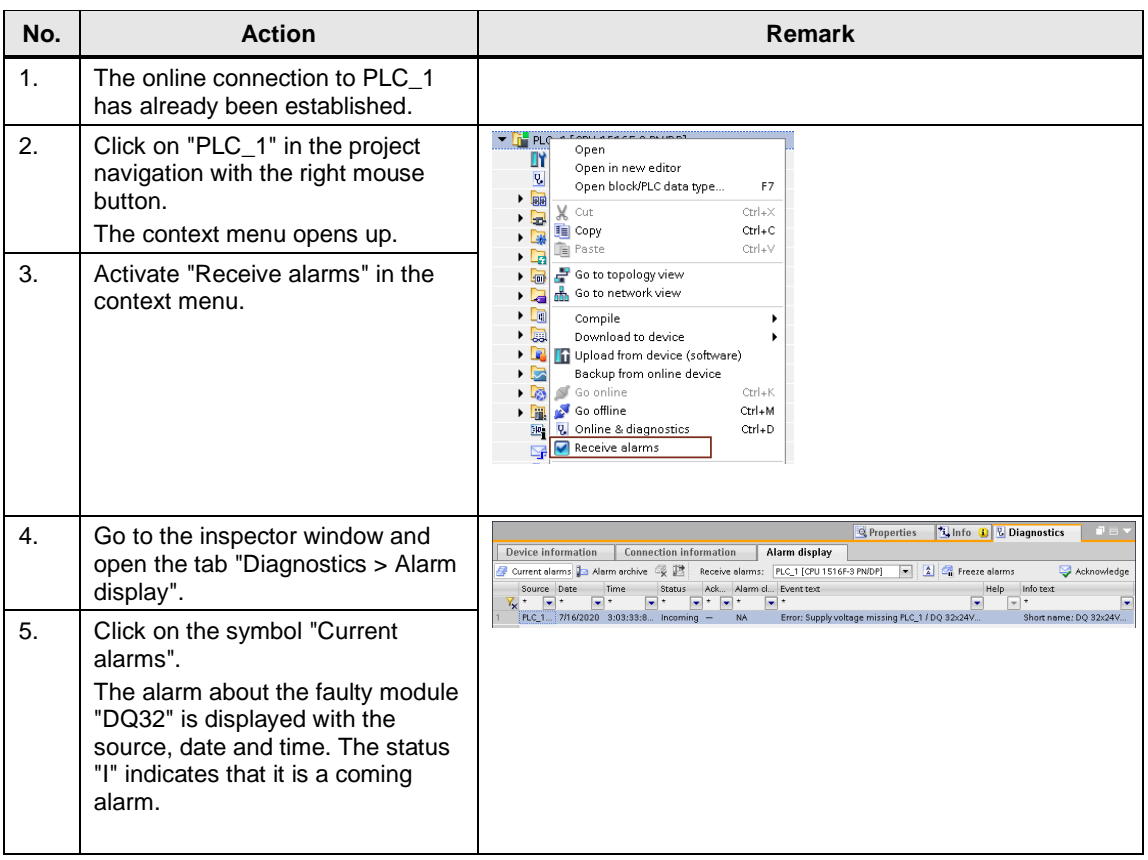

# **4.4 Diagnostics with the Web server**

For the diagnostics of the missing supply voltage L+ in the module DQ32 with the web server, please proceed as follows:

#### **4.4.1 Login at the web server / website "Start page"**

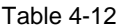

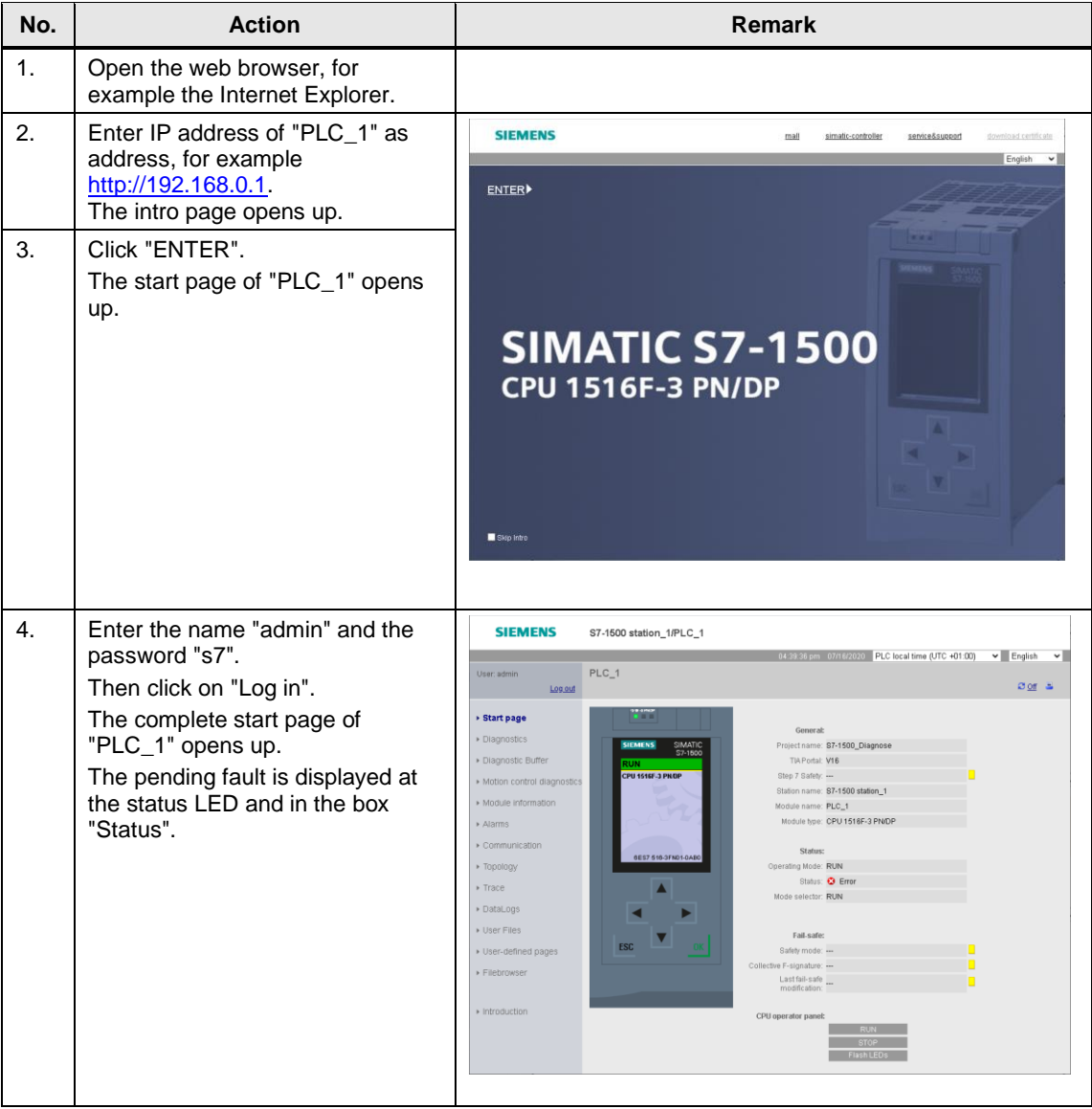

## **4.4.2 Website "Diagnostic buffer"**

#### Table 4-13

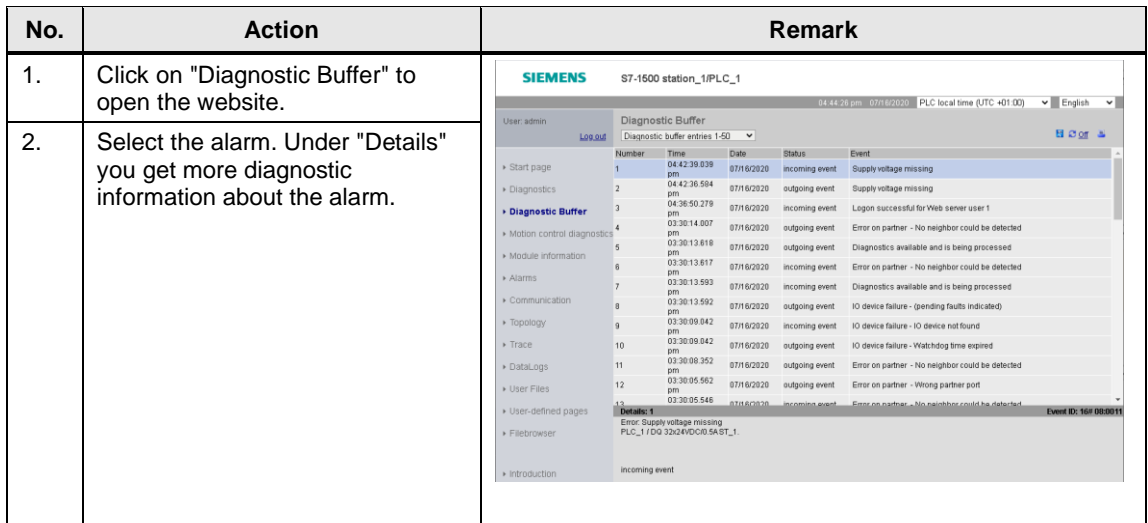

## **4.4.3 Website "Module information"**

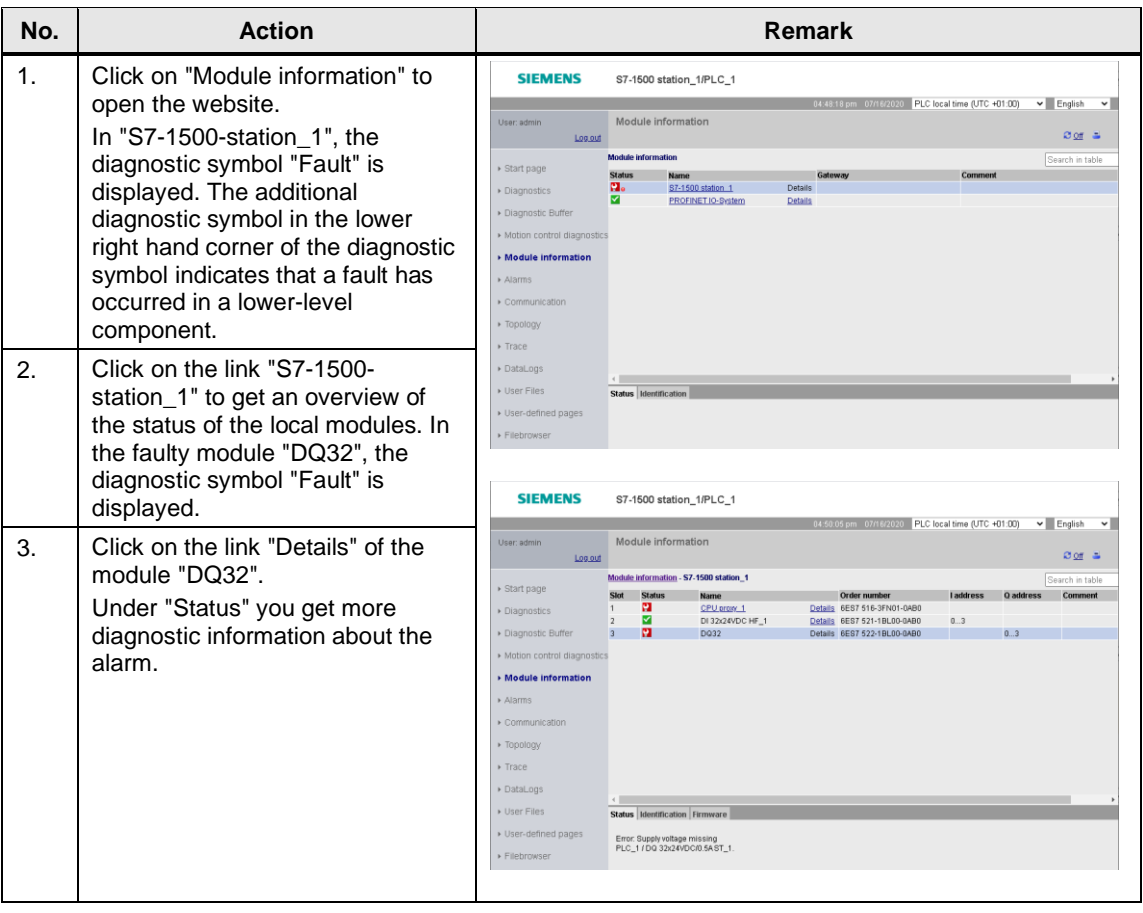

## **4.4.4 Website "Alarms"**

#### Table 4-15

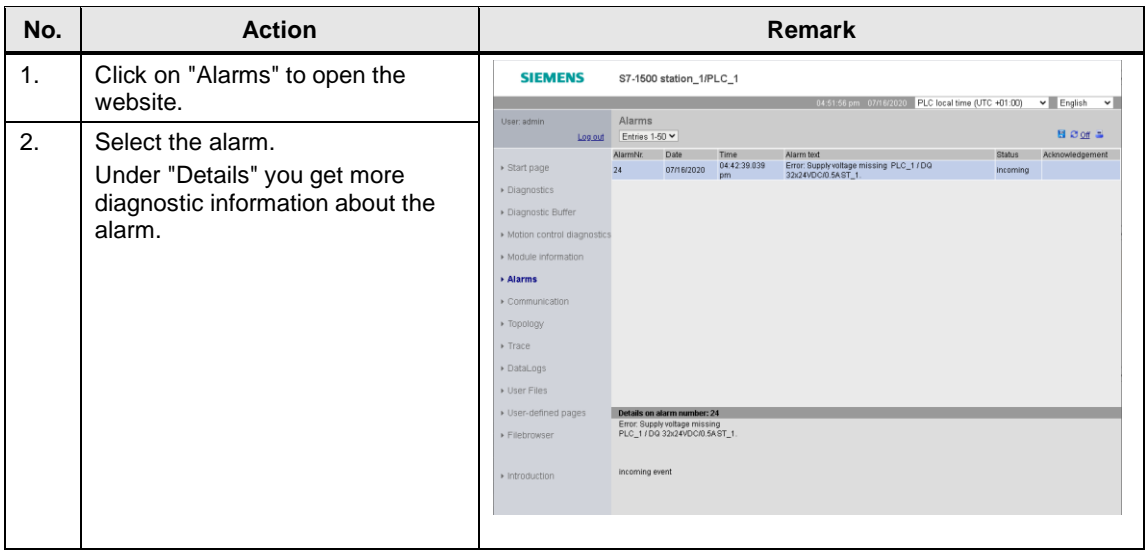

## **4.4.5 Website "Topology"**

#### $4.4.5.1$ 1<sup>st</sup> fault scenario: Missing supply voltage

For the diagnostics of the missing supply voltage L+ in the module DQ32 in the device and network view, please proceed as follows:

#### **Topology "Graphic view"**

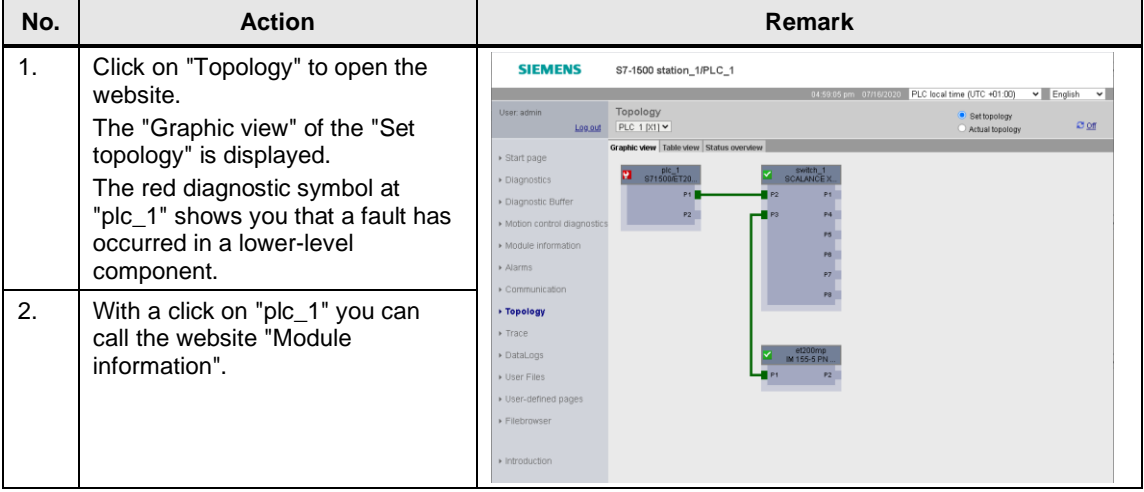

# **Topology "Table view"**

Table 4-17

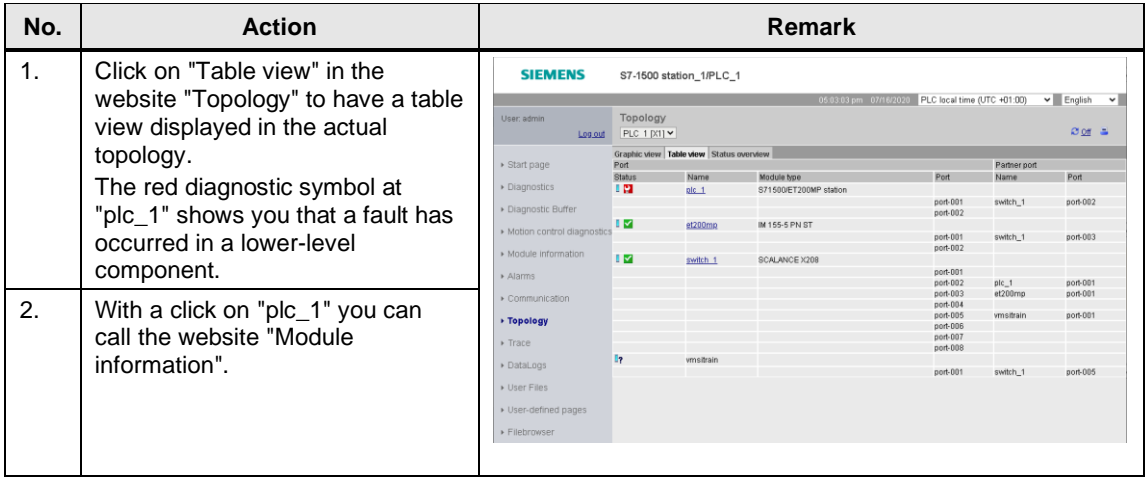

## **Topology "Status overview"**

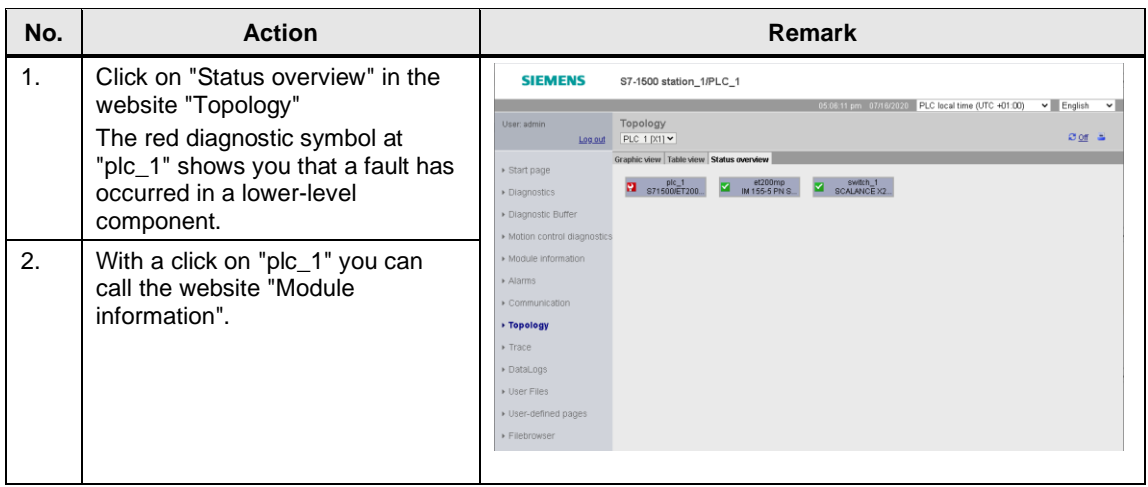

#### $4.4.5.2$ 2<sup>nd</sup> fault scenario: Faulty interconnection of the port

For this fault scenario, remove the Ethernet cable from port 1of the ET 200MP and insert it into port 2 of the ET 200MP.

#### **Topology "Graphic view"**

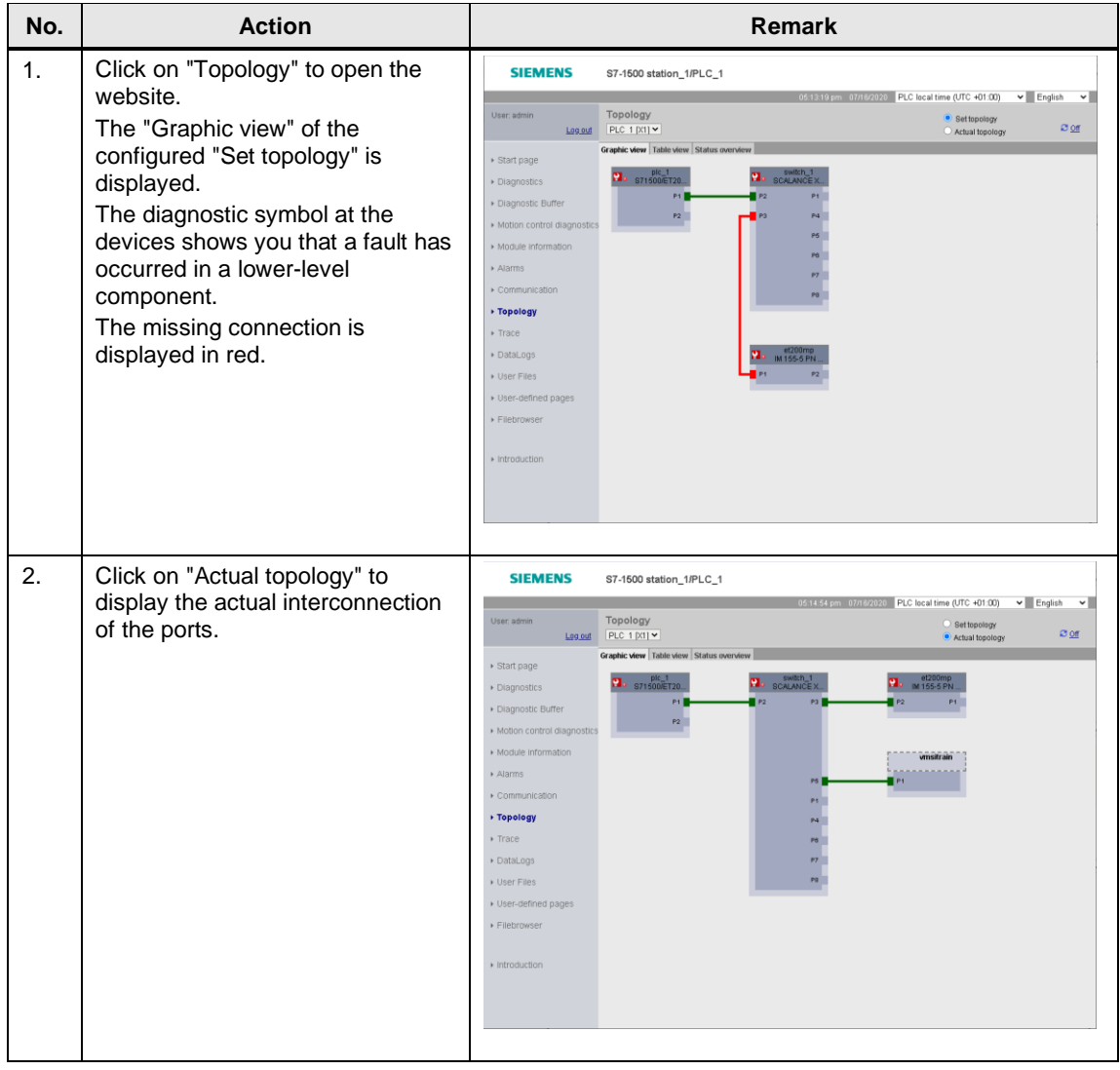

## **Topology "Table view"**

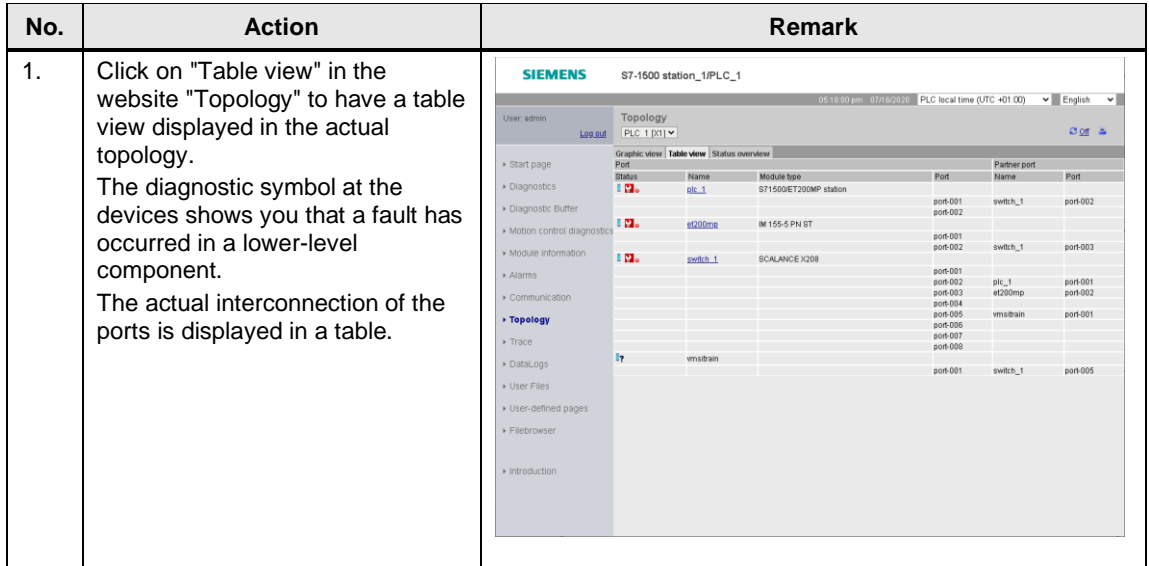

# <span id="page-62-0"></span>**4.5 Diagnostics with the system diagnostics display in the HMI**

For the diagnostics of the missing supply voltage L+ in the module DQ32 in the system diagnostics view, please proceed as follows:

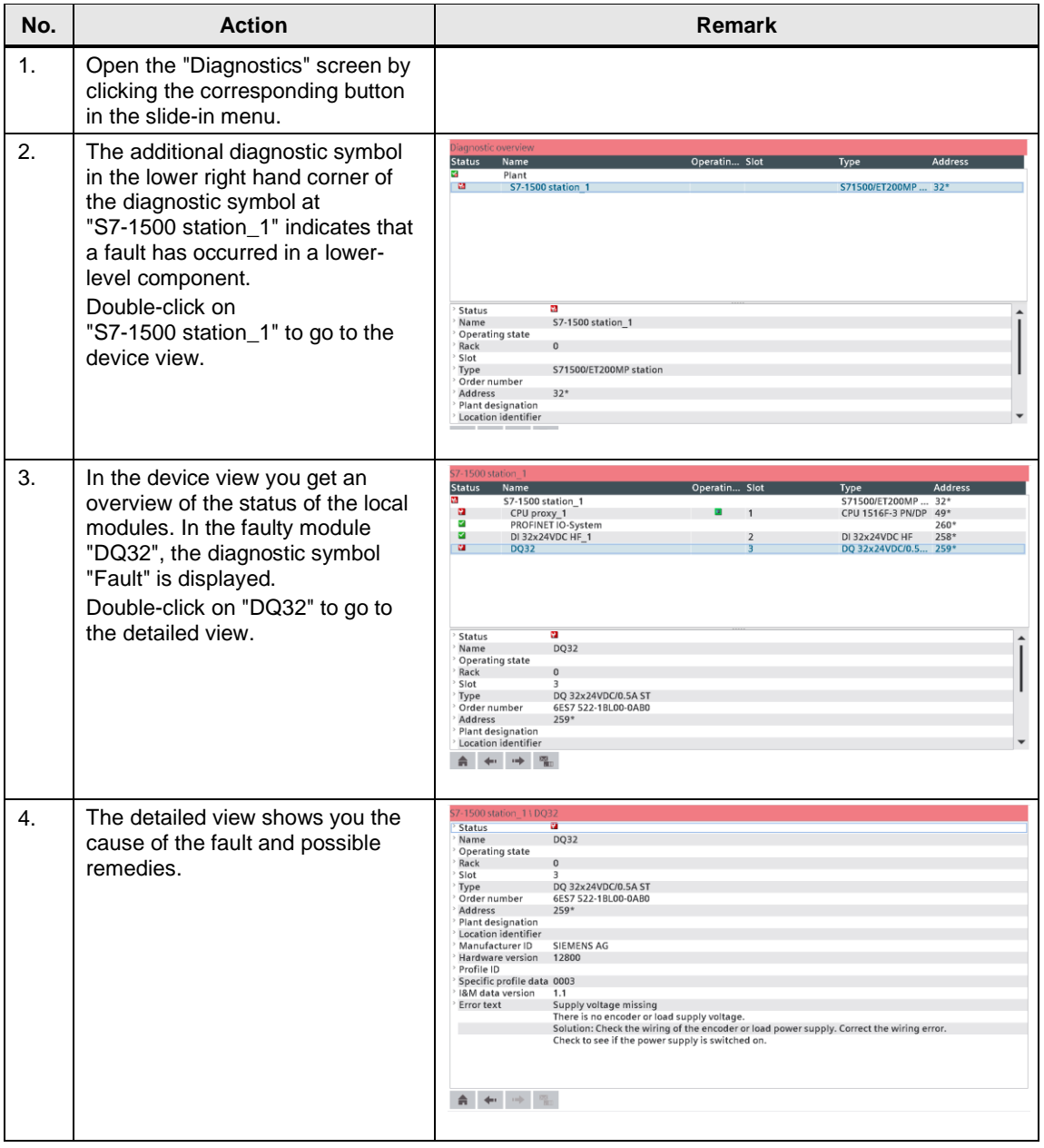

# **4.6 Diagnostics with the System diagnostics indicator and the system diagnostics window in the HMI**

For the diagnostics of the missing supply voltage L+ in the module DQ32 with the system diagnostics indicator in the operating device, please proceed as follows:

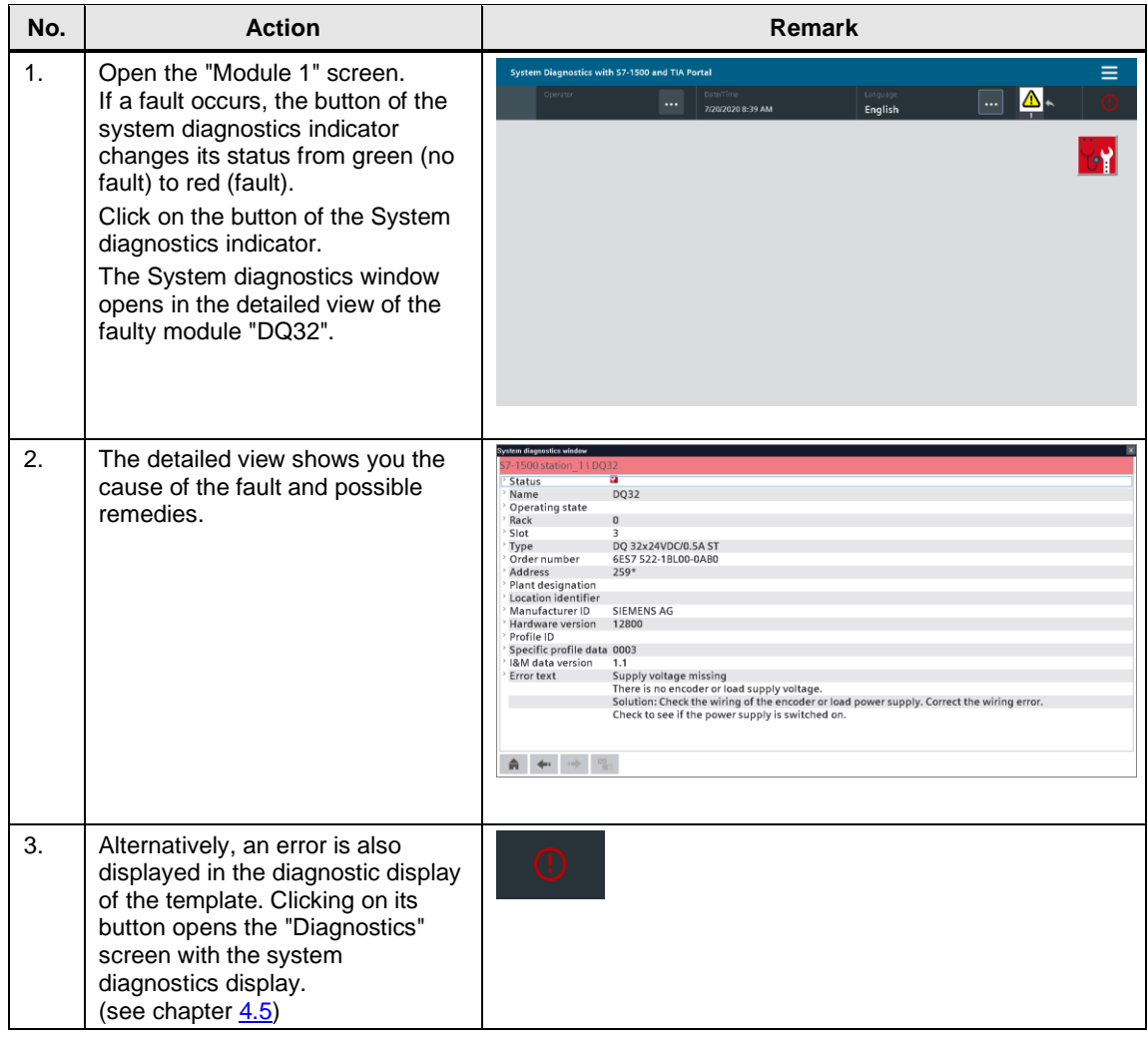

## **4.7 Diagnostics with alarm view in the HMI**

For the diagnostics of the missing supply voltage L+ in the module DQ32 in the system diagnostics view, please proceed as follows:

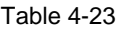

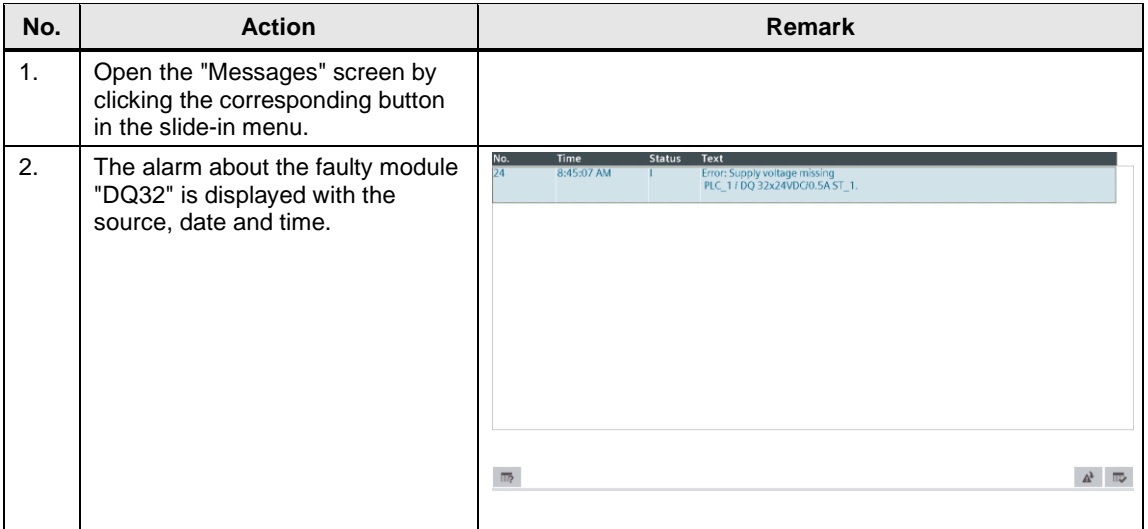

## **4.8 Diagnostics with alarm indicator and alarm window in the HMI**

For the diagnostics of the missing supply voltage L+ in the module DQ32 with the alarm indicator and the alarm window in the operating device, please proceed as follows:

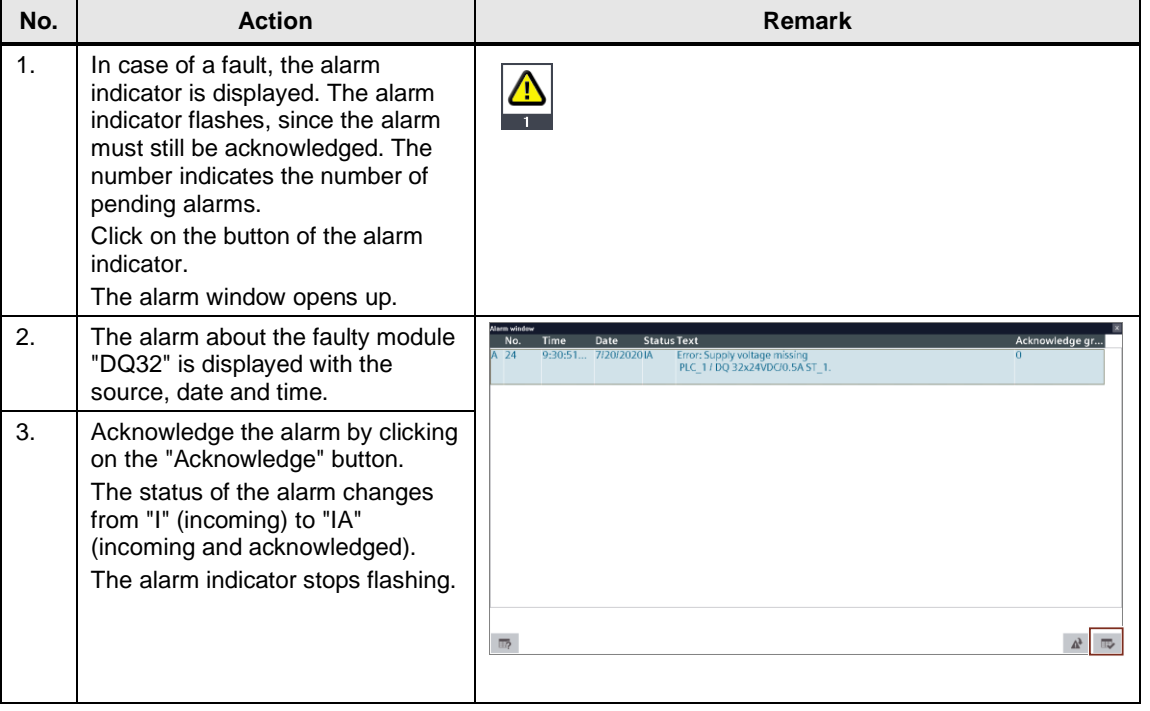

## **4.9 System diagnostics with the user program**

The system diagnostics with the user program is only described as to the principle. The individual evaluation of the system diagnostic information of the diagnostic blocks has to be programmed by the user.

The meaning of the system diagnostic information of the respective diagnostics blocks are described with the example of a missing supply voltage L+ in the module DI32 of the IO device "et200mp". Please refer to the data block "DiagDB" in the online overview for system diagnostics information´.

#### **4.9.1 Diagnostic information "LED"**

The parameter "Ret\_Val" of the instruction "LED" puts out the status "4" of the CPU ERROR LED. Please find the description of the parameter "Ret\_Val" in the TIA Portal online help. "LED Status 4 = color 1 flashes with 2Hz"

This means that the ERROR LED flashes red and that an error has occurred.

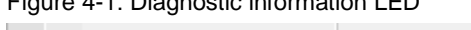

Figure 4-1: Diagnostic information LED

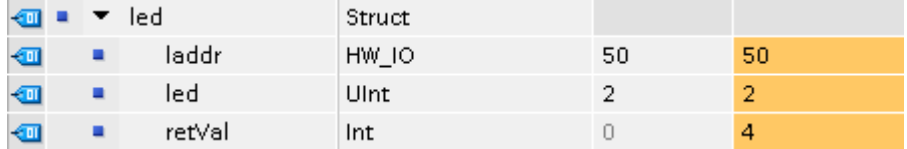

#### **4.9.2 Diagnostic information "DeviceStates"**

With the parameter STATE, the status of the module selected by means of the parameter MODE is put out. The status information is put in form of a bit character string. The bit "0" of the bit character string contains the status information for all modules of an I/O system.

- $\bullet$  Bit  $0 = 0$ : No error encountered for any module.
- Bit  $0 = 1$ : An error occurred for at least one module.

Bits "1" to "127" (PROFIBUS DP) or "1023" (PROFINET IO) indicate the status of the respective modules selected by the mode. In this example, the status was set to Bit 1. For MODE = 2 (error in the module), this means that an error occurred in the module with the "Device number" "1".

Figure 4-2: Diagnostic information DeviceStates

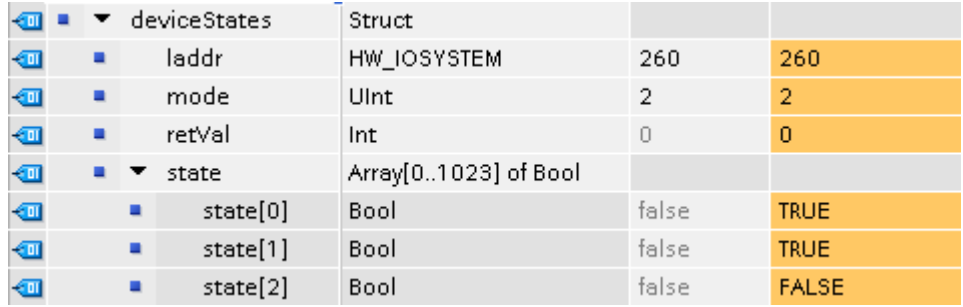

#### **4.9.3 Diagnostic information "GET\_NAME"**

The device number of the module with the device number "1" (see [Figure](#page-44-0) 3-5) is "et200mp".

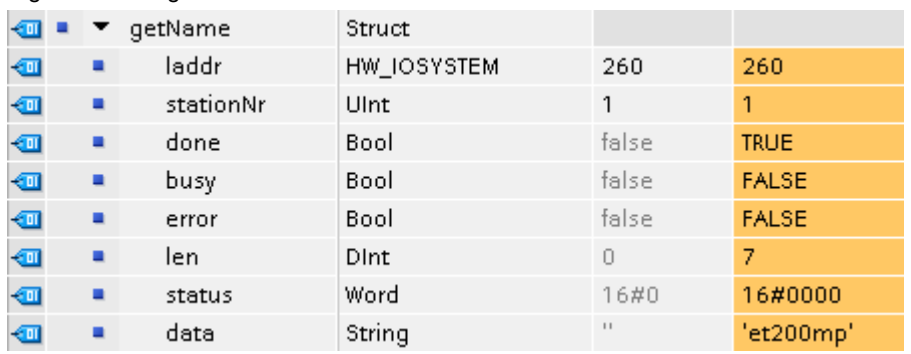

Figure 4-3: Diagnostic information GET\_NAME

#### **4.9.4 Diagnostic information "ModuleStates"**

With the parameter STATE, the status of the module selected by means of the parameter MODE is put out. The status information is put in form of a bit character string. The bit "0" of the bit character string contains the status information for all modules.

- $\bullet$  Bit  $0 = 0$  No error encountered for any module.
- Bit 0 = 1 An error occurred for at least one module.

The status of the ET 200MP interface module occupies bits "1" and "2". Bits "3" to "127" indicate the status of the module of ET 200MP selected with Mode. In this example, the status was set to Bit 3. For MODE =  $2$  (error in the module), this means that an error occurred in the first module ("DI32x24VDC\_HF\_1").

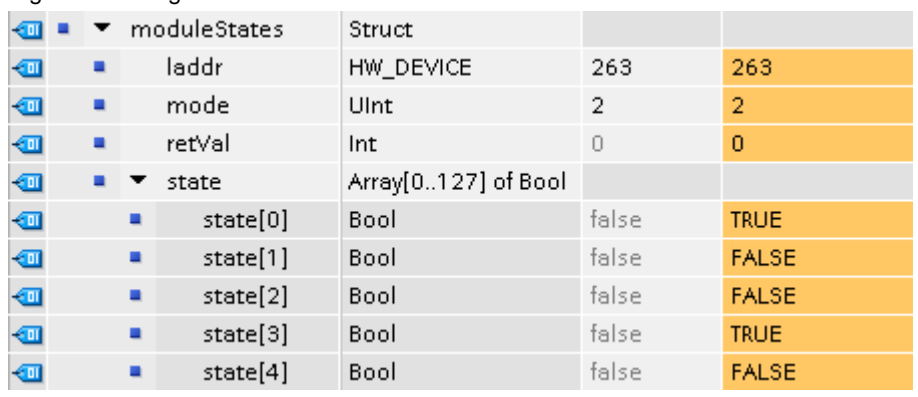

Figure 4-4: Diagnostic information ModuleStates

## **4.9.5 Diagnostic information "GET\_DIAG"**

In the following example the diagnostic status of the DI module "DI32x24VDC\_HF\_1" is put out according to the structure "DIS" (Parameter  $MODE = 1$ ) in the parameter "DIAG". For the meaning of the individual parameter values of the structure "DIS", please refer to the TIA Portal online help. You will receive the following diagnostic information:

Table 4-25

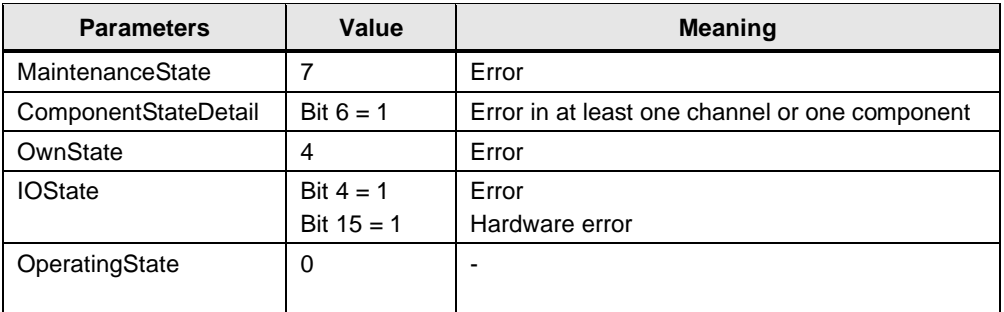

Figure 4-5: Diagnostic information GET\_DIAG

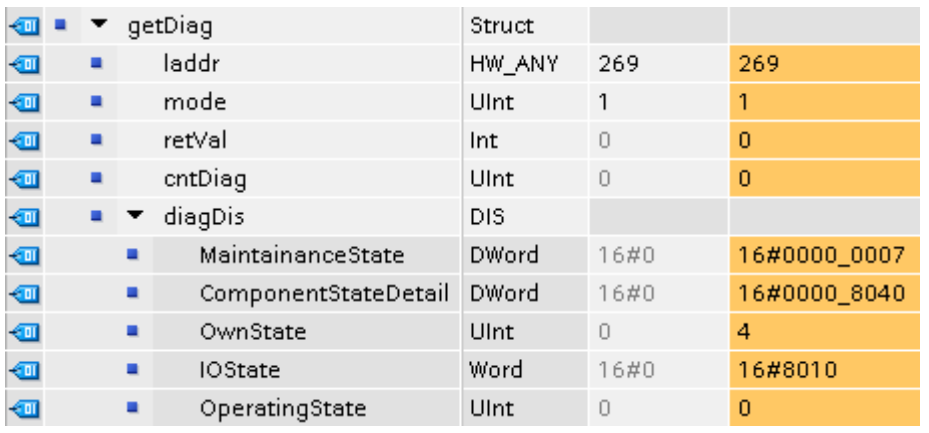

**Note** Further information on system diagnostics can be found in the application example "Diagnostics in the user program with S7-1500".

<https://support.industry.siemens.com/cs/ww/en/view/98210758>

# **5 Basics**

#### **Basics for the system diagnosis**

In the SIMATIC environment the diagnostics of devices and modules are summarized in the expression system diagnostics. The monitoring functions are automatically derived from the hardware configuration.

All the SIMATIC products refer to integrated diagnostic functions with which you can detect and repair faults. The components automatically report operational faults and supply additional detailed information. Diagnostics over the whole system can minimize downtimes.

In the running system, the following states are monitored by the system:

- Failure of a device
- Pull out/push in fault
- Module fault
- Periphery access fault
- Channel fault
- Configuration fault
- No supply voltage L+
- **Broken** wire
- Short circuit to ground

#### **System diagnostics are also possible in STOP**

The system diagnostics are integrated in the firmware of the CPU S7-1500 and works independently from cyclic user programs. Therefore it is also available in the CPU operating mode STOP. Any faults are detected immediately and reported to the higher-level HMI devices, the web server, the display of the CPU S7-1500, the LED displays in the module concerned and in the TIA Portal even in the operating mode STOP. Therefore, the system diagnostics are always synchronous with the actual system status.

#### **Uniform diagnostic and display concept**

All the connected diagnostic display media are supplied with the same system diagnostic information by a uniform mechanism.

## **Diagnostics in different languages**

The display of the system diagnostics is available in several languages:

- German
- English
- French
- Spanish
- Italian
- Japanese
- Chinese (simplified)
- Korean
- Russian
- Turkish
- Portuguese (Brazil)

# **6 Appendix**

## **6.1 Service and support**

#### **Industry Online Support**

Do you have any questions or need assistance?

Siemens Industry Online Support offers round the clock access to our entire service and support know-how and portfolio.

The Industry Online Support is the central address for information about our products, solutions and services.

Product information, manuals, downloads, FAQs, application examples and videos – all information is accessible with just a few mouse clicks: [support.industry.siemens.com](https://support.industry.siemens.com/)

#### **Technical Support**

The Technical Support of Siemens Industry provides you fast and competent support regarding all technical queries with numerous tailor-made offers – ranging from basic support to individual support contracts. Please send queries to Technical Support via Web form: [www.siemens.com/industry/supportrequest](https://www.siemens.com/industry/supportrequest)

#### **SITRAIN – Digital Industry Academy**

We support you with our globally available training courses for industry with practical experience, innovative learning methods and a concept that's tailored to the customer's specific needs.

For more information on our offered trainings and courses, as well as their locations and dates, refer to our web page: [www.siemens.com/sitrain](https://www.siemens.com/sitrain)

#### **Service offer**

Our range of services includes the following:

- Plant data services
- Spare parts services
- Repair services
- On-site and maintenance services
- Retrofitting and modernization services
- Service programs and contracts

You can find detailed information on our range of services in the service catalog web page:

[support.industry.siemens.com/cs/sc](https://support.industry.siemens.com/cs/sc)

#### **Industry Online Support app**

You will receive optimum support wherever you are with the "Siemens Industry Online Support" app. The app is available for iOS and Android: <support.industry.siemens.com/cs/ww/en/sc/2067>

# **6.2 Links and literature**

Table 6-1

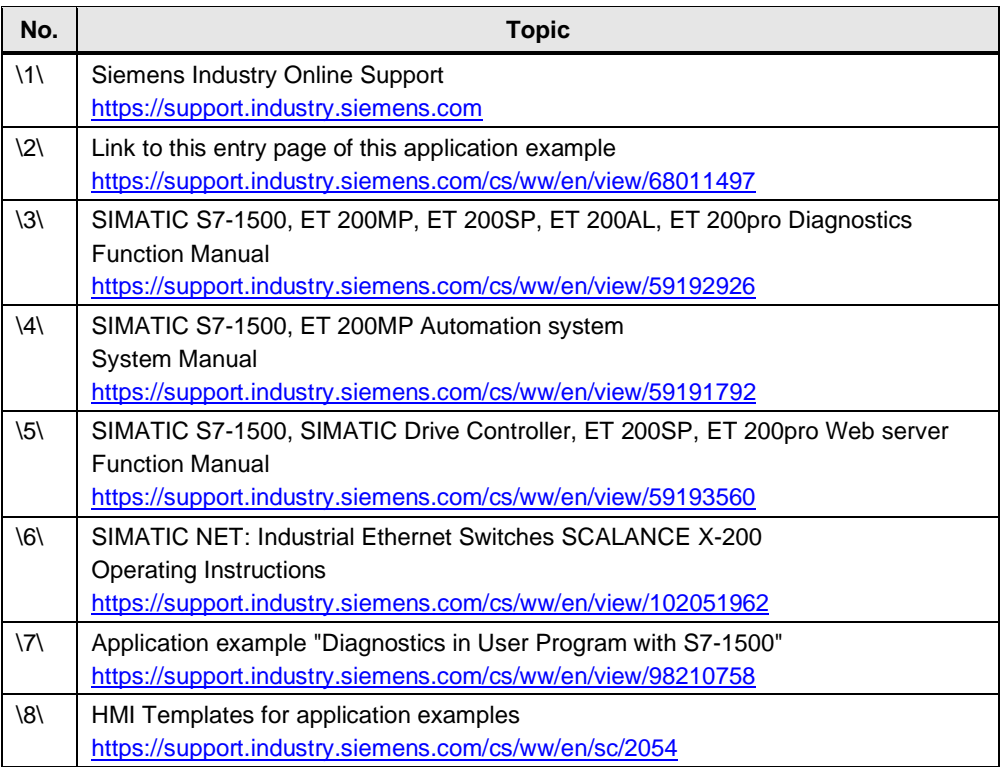

# **6.3 Change documentation**

Table 6-2

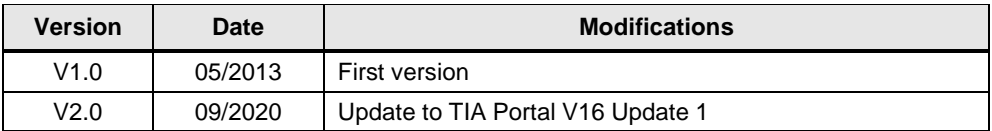